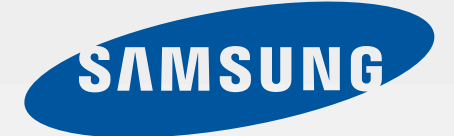

# SM-A510F SM-A710F

# Erabiltzailearen eskuliburua

**Euskaltelek itzulitako eta ekoiztutako eskuliburua**

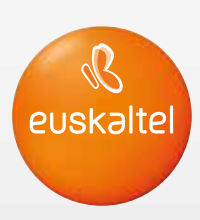

www.samsung.com

# **Edukia**

# **Oinarrizko kontzeptuak**

- 4 Hasi aurretik, irakurri informazio hau
- 5 Kaxaren edukia
- 6 Gailuaren diseinua
- 8 Bateria
- 11 SIM edo USIM txartela
- 13 Memoria-txartela
- 15 Gailua piztea eta itzaltzea
- 15 Ukipen-pantaila
- 18 Pantaila nagusia
- 25 Blokeo-pantaila
- 26 Jakinarazpen-panela
- 29 Testua idaztea
- 32 Pantaila-irudia
- 32 Aplikazioak irekitzea
- 33 Multiwindow
- 35 Beste gailu batetik datuak transferitzea
- 37 Gailuen eta datuen administrazioa
- 40 Fitxategiak kontaktuekin partekatzea
- 41 Larrialdi modua

# **Aplikazioak**

- 42 Aplikazioak instalatzea edo desinstala tzea
- 43 Telefonoa
- 47 Kontaktuak
- 49 Mezuak
- 51 Internet
- 52 Posta elektronikoa
- 53 Kamera
- 60 Galeria
- 62 Smart Manager
- 64 S Planner
- 65 S Health
- 68 S Voice
- 70 Musika
- 71 Bideoa
- 72 Grabagailua
- 73 Nire fitxategiak
- 74 Oharrak
- 74 Erlojua
- 76 Kalkulagailua
- 77 Irratia
- 78 Google Aplikazioak

### **Doikuntzak**

- 80 Sarrera
- 80 WiFi-a
- 82 Bluetootha
- 84 Hegazkin modua
- 84 Konexio partekatua eta USB modema / Bluetootha
- 85 Datuen erabilera
- 86 Sare mugikorrak
- 86 NFC eta ordainketa
- 89 Konexio-doikuntza gehiago

#### Edukia

- Soinuak eta jakinarazpenak
- Pantaila
- Mugimenduak eta keinuak
- 93 Aplikazioak
- 93 Atzeko planoak
- Gaiak
- Blokeo- eta segurtasun-pantaila
- Pribatutasuna eta segurtasuna
- Modu erraza
- 99 Irisgarritasuna
- Kontuak
- Segurtasun-kopiak egitea eta berrezartzea
- Hizkuntza eta testua idaztea
- Bateria
- Biltegiratzea
- Data eta ordua
- 104 Erabiltzailearen eskuliburua
- Gailuari buruz

### **Eranskina**

- 105 Arazoak konpontzea
- Bateria jartzea/ateratzea

# **Oinarrizko kontzeptuak**

# **Hasi aurretik, irakurri informazio hau**

Gailua erabiltzen hasi aurretik, irakurri eskuliburu hau, erabilera zuzena eta segurua bermatzeko.

- • Deskribapenak gailuaren aurrez zehaztutako doikuntzei buruzkoak dira.
- • Baliteke eskuliburu honetako eduki batzuk eta gailuarenak guztiz bat ez etortzea, eskualdearen, zerbitzu-hornitzailearen, modeloaren ezaugarrien edo gailuaren softwarearen arabera.
- • CPUaren eta RAM memoriaren erabilera handia eskatzen duten edukiek (kalitate handiko edukia) gailuaren errendimendu orokorrari eragiten diote. Baliteke edukiari lotutako aplikazioek behar bezala ez funtzionatzea, gailuaren zehaztapenen eta erabiltzen den inguruaren arabera.
- • Samsungek ez du bere gain hartzen bera ez den hornitzaile baten aplikazioek eragindako errendimendu-arazoen erantzukizunik.
- Samsungek ez du bere gain hartzen erregistro-doikuntzak editatzeagatik edo sistema eragilearen softwarea aldatzeagatik sortzen diren errendimendu-arazoen erantzukizunik. Sistema eragilea pertsonalizatzen saiatuz gero, baliteke gailuak edo aplikazioek ondo ez funtzionatzea.
- • Softwareak, soinu-iturriek, pantaila-atzealdeek, irudiek eta gailuarekin batera datozen gainerako multimedia-edukiek erabilera-lizentzia mugatua dute. Material horiek helburu komertzialekin edo beste helburu batzuekin erabiltzea egile-eskubideen legeak urratzea da. Erabiltzaileak guztiz erantzule dira multimedia-edukiak legez kanpo erabiltzen badituzte.
- • Zure datu-planaren arabera, gerta liteke gastu gehigarriak izatea datu-zerbitzu hauek erabiltzeagatik, besteak beste: mezuak, kargatzea eta deskargatzea, sinkronizazio automatikoa edo kokapen -zerbitzuak. Datu-kantitate handiak transferitzeko EiFi konexioa erabiltzea gomendatzen da.
- • Gailuarekin datozen aplikazio lehenetsiak eguneratu egin litezke, eta baliteke bateragarri izateari uztea, aurrez jakinarazi gabe. Gailuak dakarren aplikazioren batekin zalantzaren bat badaukazu, jarri harremanetan Samsungen Laguntza Teknikoko Zerbitzuarekin. Erabiltzaileak instalatutako aplikazioen kasuan, berriz, jarri harremanetan zerbitzu-hornitzailearekin.
- • Gailuaren sistema eragilea aldatzen baduzu edo iturri ez-ofizialetako softwarea instalatzen baduzu, baliteke gailuak ondo ez funtzionatzea eta datuak hondatzea edo galtzea. Hori eginez gero, Samsungekiko lizentzia-hitzarmena urratzen da, eta bermea ezeztatuta geratzen da.

• Modeloaren eta eskualdearen arabera, litekeena da gailu batzuek FCCren onespena behar izatea (Federal Communications Commission). Gailu honek FCCren onespena baldin badu, dagokion FCCren IDa ikusi ahal izango duzu. FCCren IDa ikusteko, ukitu Aplikazioak → Ezarpenak → Gai**luari buruz -> Bateriaren informazioa** 

#### **Jakinarazpen-ikonoak**

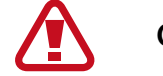

**Oharra:** zu zeu edo beste pertsona batzuk kaltetu ditzaketen egoerak.

**Kontuz:** zure gailua edo beste tresna batzuk kaltetu ditzaketen egoerak.

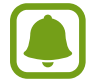

**Oharra:** oharrak, erabilera-aholkuak edo informazio gehigarria.

# **Kaxaren edukia**

Kaxan artikulu hauek dituzu:

- Gailua
- Bizkor hasteko eskuliburua

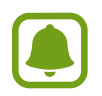

- Gailuarekin batera datozen elementuak eta eskuragarri dauden osagarriak desberdinak izan litezke eskualdearen edo zerbitzu-hornitzailearen arabera.
- Gailuarekin batera emandako elementuak gailu horretarako berariaz diseinatuta daude, eta baliteke beste gailu batzuekin bateragarriak ez izatea.
- Gailuaren itxura eta zehaztapenak aldatu egin litezke aurretik jakinarazi gabe.
- Hainbat osagarri eros ditzakezu Samsungen tokiko hornitzailearen bidez. Erosi aurretik, ziurtatu gailuarekin bateragarriak direla.
- Samsungek onartutako osagarriak soilik erabili. Baliteke onartu gabeko osagarriak erabiltzeak bermeak estaltzen ez dituen errendimendu-arazoak eta funtzionamendu-erroreak eragitea.
- Osagarrien eskuragarritasuna aldatu egin liteke, enpresa fabrikatzaileen arabera. Eskuragarri dauden osagarriei buruzko informazio gehiago nahi izanez gero, ikus Samsungen webgunea.

# **Gailuaren diseinua**

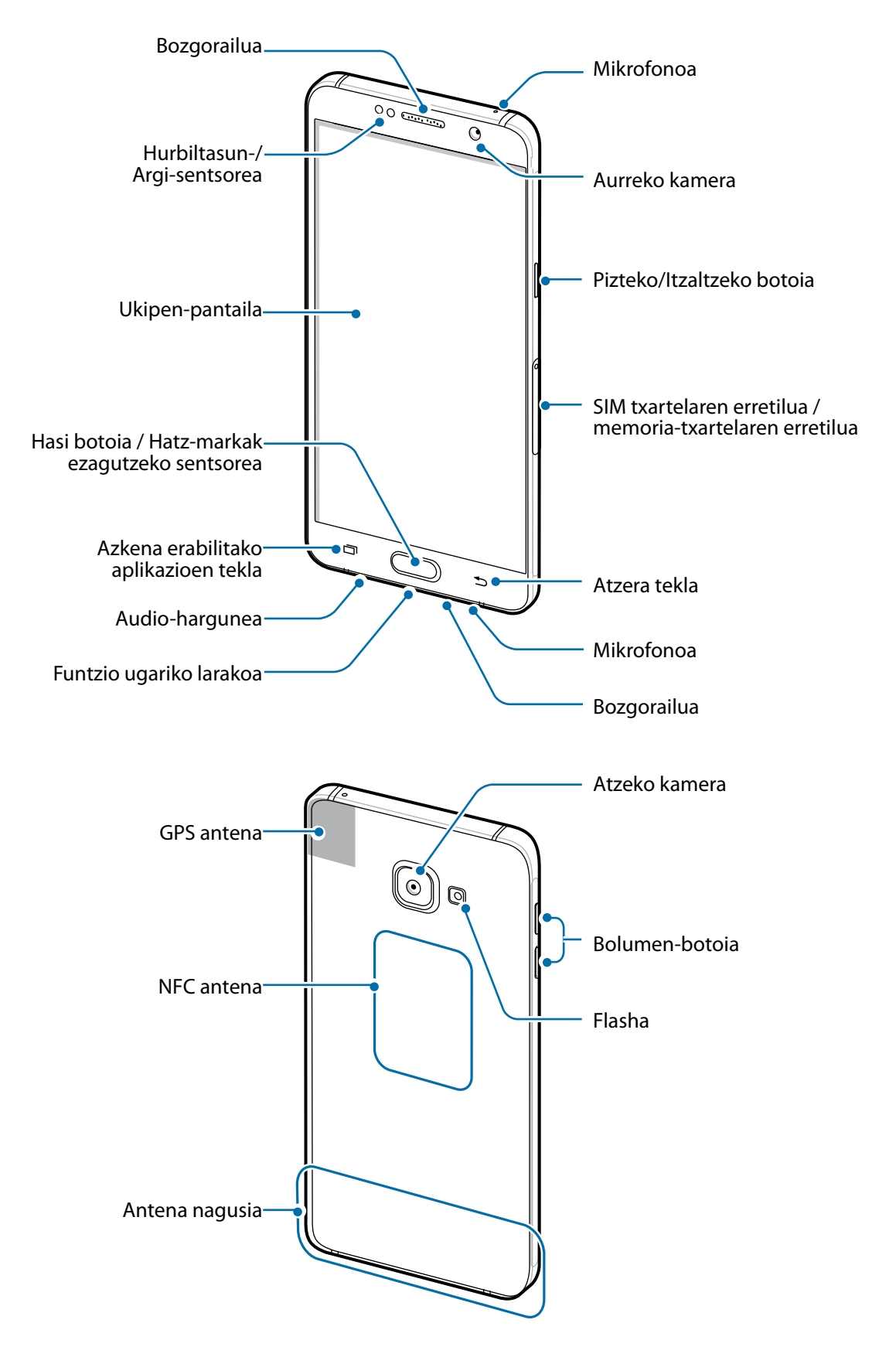

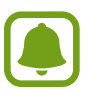

- Ez estali antena eskuekin edo beste objekturen batekin. Baliteke konektagarritasun-arazoak eragitea edo bateria agortzea.
- • Samsungek onartutako pantaila-babesle bat erabiltzea gomendatzen da. Baliteke Samsungek onartu gabeko pantaila-babesleek funtzionamendu-erroreak eragitea sentsoreetan.
- • Ukipen-pantailak ez du urik ukitu behar. Litekeena da ukipen-pantailak ongi ez funtzionatzea ingurune hezeetan edo bustitzen denean.

#### **Teklak/Botoiak**

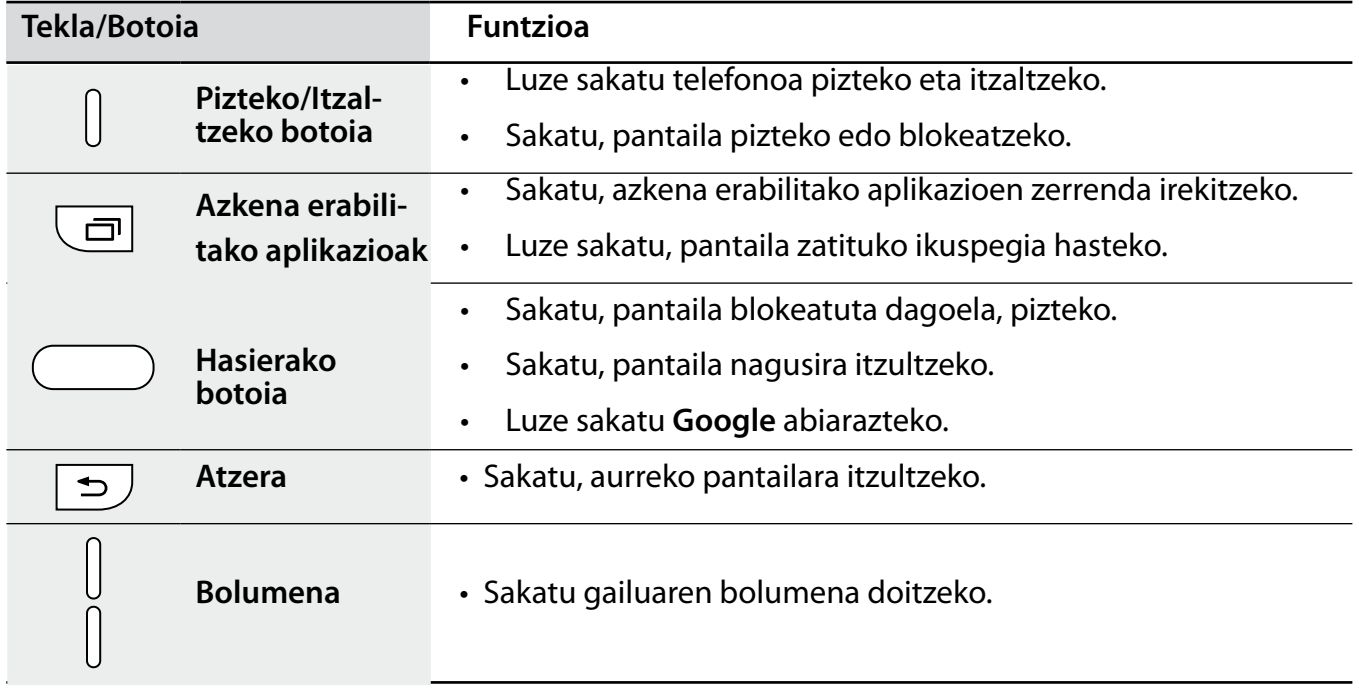

# **Bateria**

# **Bateria kargatzea**

Kargatu bateria lehen aldiz erabili aurretik edo denbora luzean erabili ez bada.

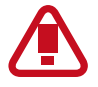

Samsungek onartzen dituen kargagailuak, bateriak eta kableak soilik erabili. Onartu gabeko kargagailu edo kableek bateria leherrarazi edo gailua hondatu lezakete.

1 Konektatu USB kablea USB elektrizitate-egokigailura, eta, gero, konektatu USB kablearen mutur txikia erabilera ugariko larakoari.

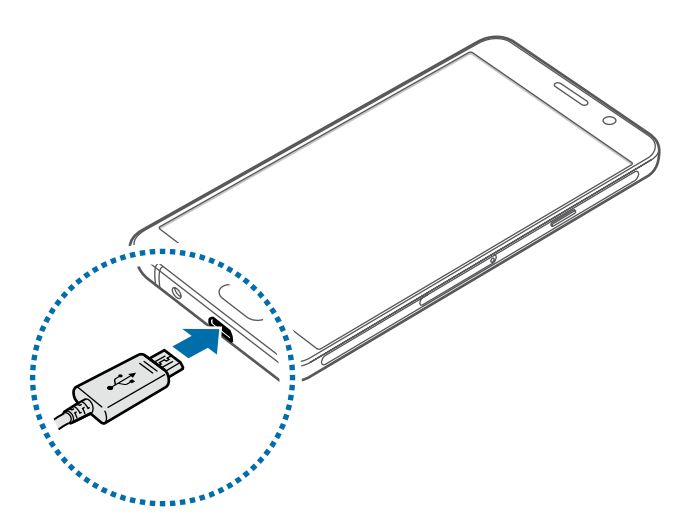

Kargagailua gaizki konektatzen baduzu, baliteke gailuari kalte larriak eragitea. Okerreko erabilerak eragindako kalteak ez dira bermean sartzen.

2 Konektatu USB elikadura-egokigailua korronte-hargune batera.

 $3$  Bateria guztiz kargatuta dagoenean, deskonektatu gailua kargagailutik. Lehenengo, deskonektatu kargagailua telefonotik, eta, gero, korronte-hargunetik.

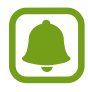

Kargagailuak ez du pizteko eta itzaltzeko etengailurik, eta, beraz, ez du elektrizitate-hornidura eteteko aukerarik; ondorioz, erabiltzaileak kendu behar du kargagailua saretik. Gainera, konektatuta dagoenean, entxufetik gertu egon behar du. Energia aurrezteko, deskonektatu kargagailua erabiltzen ari ez zarenean.

#### **Kargatzeko falta den denbora ikusi**

Kargatzen ari den bitartean, ireki pantaila nagusia, eta sakatu Aplikazioak → Ezarpenak → Bateria.

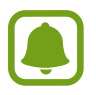

Kargatze-denbora aldatu egin liteke, gailuaren egoeraren eta kargatzearen baldintzen arabera. Baliteke kargatzeko geratzen den denbora ez bistaratzea gailua oso tenperatura altuko edo oso baxuko ingurunetan kargatzen ari zarenean.

#### **Bateria-kontsumoa murriztea**

Bateria aurrezten laguntzen duten zenbait funtzio ditu gailuak:

- • Optimizatu gailua Smart Manager erabilita.
- • Gailua erabiltzen ari ez bazara, aldatu modu inaktibora, pizteko tekla sakatuta.
- • Aktibatu energia aurrezteko modua.
- • Itxi behar ez dituzun aplikazioak.
- • Desaktibatu Bluetooth funtzioa, behar ez duzunean.
- • Desaktibatu WiFi funtzioa, behar ez duzunean.
- • Desaktibatu aplikazioen sinkronizazio automatikoa.
- Gutxitu ezazu pantailaren atzeko argiztapenaren denbora.
- Murriztu pantailaren distira.

### **Bateriaren kargatzeari buruzko aholkuak eta oharrak**

- • Bateria-maila txikia bada, bateriaren ikonoa hutsik egongo da.
- • Bateria batere kargarik gabe badago, ezingo duzu gailua piztu kargagailua konektatu eta berehala. Utzi bateria minutu batzuez kargatzen, gailua berriro piztu aurretik.
- • Aplikazio bat baino gehiago erabiltzen badituzu aldi berean, sareko aplikazioak nahiz beste gailu batekin konektatu beharrekoak, bateria azkar agortuko da. Datu-transferentzia egin bitartean bateriarik gabe ez geratzeko, bateria osorik kargatu ondoren erabili beti aplikazio horiek.
- • Kargagailuaz bestelako energia-iturri bat erabiliz gero (adibidez, ordenagailua), baliteke mantsoago kargatzea, korronte elektrikoa baxuagoa baita.
- • Gailua erabil dezakezu kargatzen ari dela, baina guztiz kargatzeko denbora gehiago beharko du.
- Gailuak, kargatzen ari dela, elikadura ezegonkorra jasotzen badu, gerta liteke ukipen-pantailak ez funtzionatzea. Hori gertatzen bada, deskonektatu kargagailua gailutik.
- • Kargatzen ari den bitartean, gerta liteke gailua eta kargagailua berotzea. Hori normala da, eta ez du eraginik telefonoaren bizitza erabilgarrian edo errendimenduan. Bateria ohikoa baino gehiago berotzen bada, baliteke kargagailuak kargatzeari uztea.
- Gailua behar bezala kargatzen ez bada, eraman ezazu kargagailuarekin batera Samsungen Laguntza Teknikoko Zerbitzu batera.

### **Energia aurreztea**

Aurreztu bateria, gailuaren funtzioak murriztuz.

Pantaila nagusian, sakatu Aplikazioak → Ezarpenak → Bateria → Energia aurrezteko modua, eta, ondoren, lerratu etengailua, aktibatzeko.

Bateriaren energia aurrez ezarritako maila batera iristen denean energia aurrezteko modua automatikoki aktibatzeko, sakatu **Hasi energia aurrezten** eta hautatu aukera bat.

### **Bateria aurrezteko ultramodua:**

Erabili funtzio hau gailuko bateriaren iraupena luzatzeko. Energia asko aurrezteko moduan, gailuak hauek egingo ditu:

- Pantailako koloreak tonu grisetan bistaratuko ditu.
- • Oinarrizko aplikazioak eta aukeratutakoak soilik egongo dira eskuragarri.
- • Pantaila itzaltzen denean, datu mugikorren konexioa desaktibatu egingo da.
- WiFi-a eta bluetootha desaktibatu egingo dira.

Pantaila nagusian, sakatu Aplikazioak → Ezarpenak → Bateria → Bateria aurrezteko ultramodua, eta, ondoren, lerratu etengailua, aktibatzeko.

Energia asko aurrezteko modua desaktibatzeko, sakatu **GEHIAGO Ezbaitu Bat. aurr. ultramodua**.

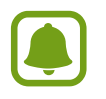

Geratzen den erabilera-denborak erakusten du zenbat denbora gelditzen den bateria erabat agortu arte. Kargatze-denbora aldatu egin liteke, gailuaren doikuntzen eta funtzionamendu -baldintzen arabera.

# **SIM edo USIM txartela**

### **SIM edo USIM txartela sartzea**

Sartu telefonia mugikorreko zerbitzu-hornitzaileak emandako SIM edo USIM txartela.

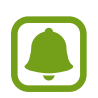

- Gailuak nanoSIM txartelak soilik onartzen ditu.
- Baliteke zerbitzu batzuk erabilgarri ez egotea, zure zerbitzu-hornitzaileen arabera. Zerbitzuaren erabilgarritasunari buruzko informazio gehiago eskuratzeko, jarri harremanetan zerbitzu-hornitzailearekin.

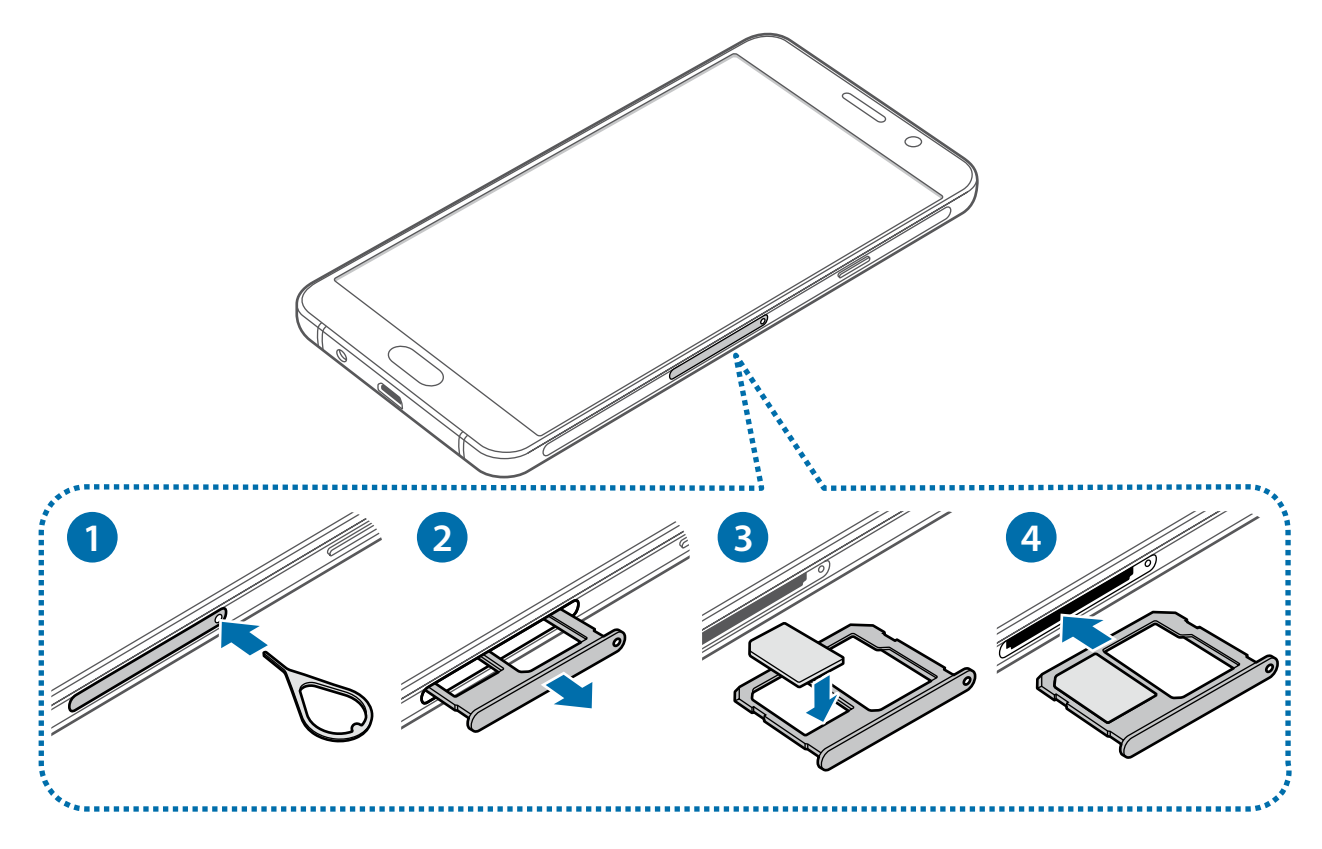

1 SIM txartelaren erretilua ateratzeko, sartu ateratze-eraztuna erretiluaren zuloan.

Ziurtatu ateratze-eraztuna zuloari perpendikular dagoela. Hala ez bada, gailua honda daiteke.

2 Atera kontu handiz SIM txartela bere erretiluaren zirrikitutik.

 $3$  Sartu SIM edo USIM txartela dagokion erretiluan, urre-koloreko kontaktuak beherantz dituela.

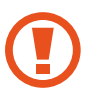

Kontuz: ez galdu SIM edo USIM txartela, eta ez utzi beste inori erabiltzen. Samsungek ez du bere gain hartzen txartelak galtzearen edo lapurtzearen ondorioz sortutako kalte eta eragozpenen ardurarik.

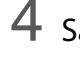

4 Sartu berriro SIM txartelaren erretilua bere zirrikituan.

Kontuz sartu SIM txartelaren erretilua, SIM txartela atera edo erori ez dadin.

### **SIM edo USIM txartela ateratzea**

- 1 SIM txartelaren erretilua ateratzeko, sartu ateratze-eraztuna erretiluaren zuloan.
- 2 Atera kontu handiz SIM txartela bere erretiluaren zirrikitutik.
- 3 Atera SIM edo USIM txartela.

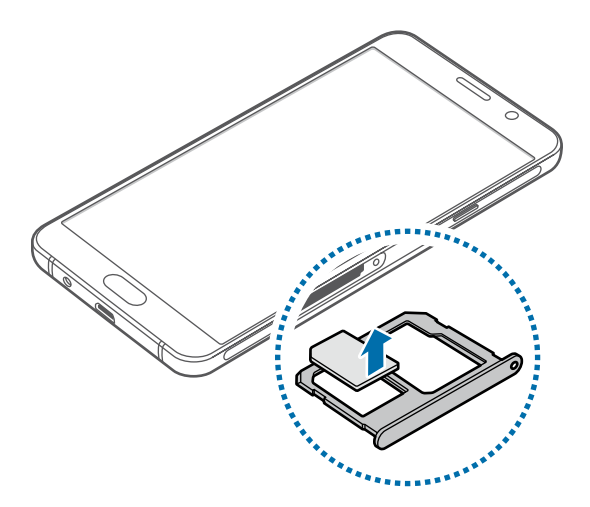

4 Sartu berriro SIM txartelaren erretilua bere zirrikituan.

# **Memoria-txartela**

### **Memoria-txartel bat sartzea**

Gehienez ere 128 Gb-eko gaitasuna duten memoria-txartelak onartzen ditu gailuak. Fabrikatzailearen eta memoria-txartel motaren arabera, baliteke txartel batzuk gailuarekin bateragarriak ez izatea.

- Baliteke memoria-txartel batzuk gailuarekin erabat bateragarriak ez izatea. Bateragarria ez den memoria-txartel bat erabiltzen baduzu, baliteke gailua edo memoria-txartela hondatzea, baita txartelean gordetako datuak hondatzea ere.
	- Ziurtatu memoria-txartela norabide egokian sartu duzula, gora begira.
	- Gailu honetan, FAT eta exFAT fitxategi-sistemak erabil daitezke memoria-txarteletarako. Fitxategi-sistema ezberdin batekin formateatu den txartel bat txertatzen baduzu, berriz formateatzeko eskatuko dizu gailuak.
		- • Datuak sarri idazten eta ezabatzen arituz gero, memoria-txartelaren bizitza erabilgarria murriztu egiten da.
		- Gailuan memoria-txartel bat sartzen duzunean, memoria-txartelaren fitxategi-direktorioa **Nire fitxategiak → SD txartela** karpetan agertuko da, barne-memoriaren barruan.

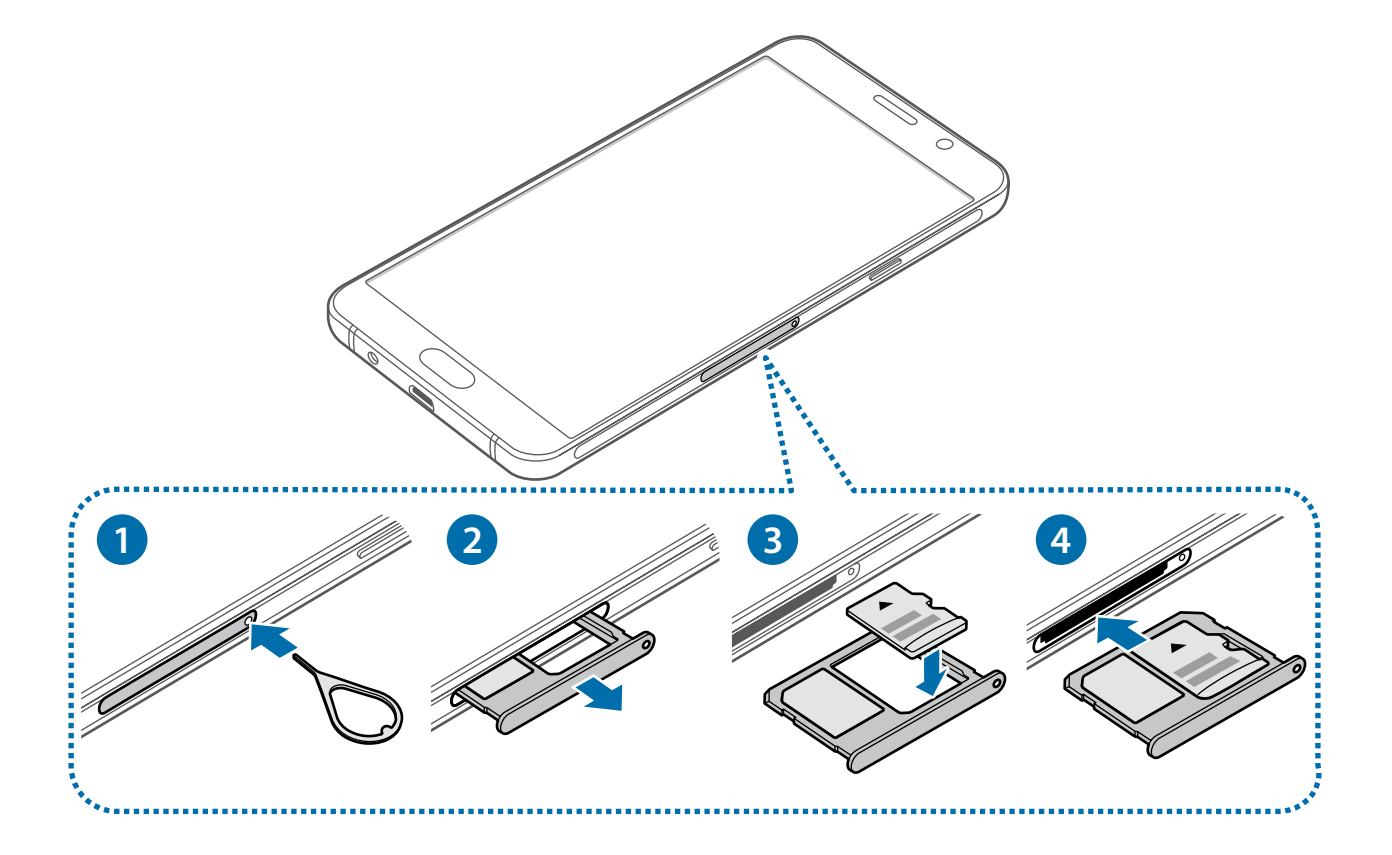

- 1 Memoria-txartelaren erretilua lasaitzeko, sartu ateratze-eraztuna erretiluaren zuloan.
	- Ziurtatu ateratze-eraztuna zuloari perpendikular dagoela. Hala ez bada, gailua honda daiteke.
- 2 Atera kontu handiz memoria-txartelaren erretilua zirrikitutik.
- $3$  Sartu memoria-txartela dagokion erretiluan, urre-koloreko kontaktuak beherantz dituela.
- 4 Sartu berriro memoria-txartelaren erretilua bere zirrikituan.

### **Memoria-txartela ateratzea**

Memoria-txartel bat kendu aurretik, desgaitu, seguru erauzteko.

Pantaila nagusian, sakatu Aplikazioak → Ezarpenak → Memoria → Desmuntatu SD txartela..

- 1 Memoria-txartelaren erretilua lasaitzeko, sartu ateratze-eraztuna erretiluaren zuloan.
- 2 Atera kontu handiz memoria-txartelaren erretilua zirrikitutik.
- 3 Atera memoria-txartela:
- 4 Sartu berriro memoria-txartelaren erretilua bere zirrikituan.
- 

Ez kendu memoria-txartela gailua informazioa transferitzen edo informaziora sartzen ari den bitartean. Baliteke datuak galtzea edo hondatzea, edo memoria-txartela edo gailua bera hondatzea. Samsungek ez du bere gain hartzen memoria-txartelak gaizki erabili eta hondatzearen ondorioz sortutako galeren (datu-galerak, adibidez) ardurarik.

### **Memoria-txartela formateatzea**

Baliteke ordenagailu batean formateatutako memoria-txartel bat ez izatea bateragarria gailuarekin. Formateatu memoria-txartela gailuan.

Pantaila nagusian, hautatu Aplikazioak  $\rightarrow$  Ezarpenak  $\rightarrow$  Memoria  $\rightarrow$  Formateatu SD txartela  $\rightarrow$ **FORMATEATU -> GUZTIAK EZABATU** 

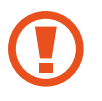

Memoria-txartela formateatu aurretik, gogoan izan memoria-txartelean gordetako datu garrantzitsu guztien segurtasun-kopia egin behar dela. Fabrikatzailearen bermeak ez ditu estaltzen erabiltzaileen ekintzek eragindako datu-galerak.

# **Gailua piztea eta itzaltzea**

Gailua pizteko, luze sakatu pizteko/itzaltzeko botoia segundo batzuez.

Gailua lehen aldiz piztean, edo fabrikako balioak berrezarri ondoren, jarraitu pantailako argibideei, gailua konfiguratzeko.

Gailua itzaltzeko, luze sakatu pizteko/itzaltzeko botoia, eta ukitu **Itzali**.

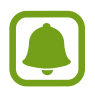

Haririk gabeko gailuak debekatuta dauden eremuetan (hegazkinetan eta ospitaletan, adibidez) zaudenean, bete langileek egindako ohar eta argibide guztiak.

#### **Gailua berrabiaraztea**

Gailua eseki egiten bada eta ez badu erantzuten, sakatu pizteko/itzaltzeko tekla eta bolumena jaistekoa batera gutxienez 7 segundoz, berrabiarazteko.

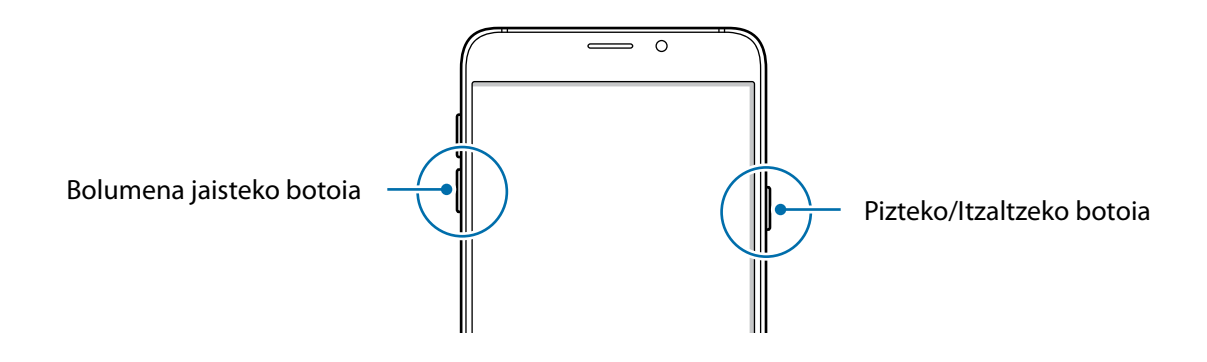

# **Ukipen-pantaila**

- Ukipen-pantailak ez du ukitu behar beste gailu elektrikorik. Deskarga elektrostatikoek ukipen-pantailaren funtzionamenduan eragin dezakete.
	- Ukipen-pantailak kalterik izan ez dezan, ez ukitu edo sakatu objektu puntadunekin, eta ez sakatu gehiegi hatzekin.
- Pantailaren ertzetatik hurbil ukituz gero, baliteke gailuak ez ezagutzea, ertzak ukipen bidez idazteko eremutik kanpo daudelako.
	- Ukipen-pantaila denbora luzez inaktibo utziz gero, baliteke irudiak bata bestearen gainean edo ahulduta agertzea. Gailua erabili behar ez baduzu, itzali ukipen-pantaila.
	- Ukipen-pantaila hatzez erabiltzea gomendatzen da.

#### **Sakatzea**

Aplikazio bat irekitzeko, menuko elementu bat aukeratzeko, pantailako botoi bat sakatzeko edo pantailako teklatuarekin karaktere bat idazteko, sakatu pantaila hatzarekin.

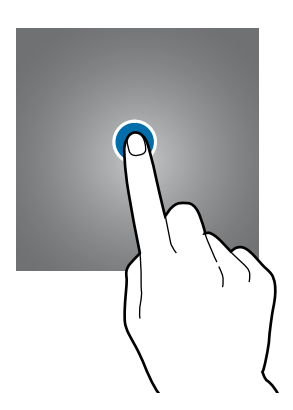

#### **Luze sakatzea**

Sakatu elementu bat edo pantaila 2 segundo baino luzaroago, eskuragarri dauden aukeren zerrenda irekitzeko.

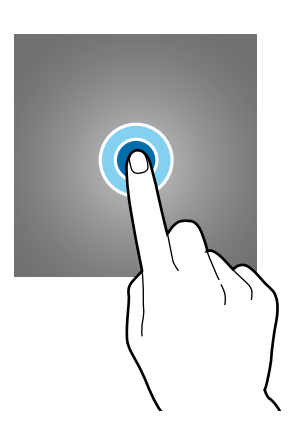

#### **Mugitzea**

Elementu bat mugitzeko, luze sakatu elementua, eta arrastatu nahi duzun lekuraino.

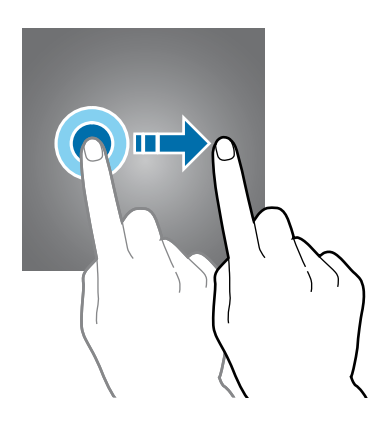

#### **Bi aldiz sakatzea**

Sakatu bi aldiz webgune bat edo irudi bat, zooma handitzeko. Sakatu berriro bi aldiz jatorrizko tamainara itzultzeko.

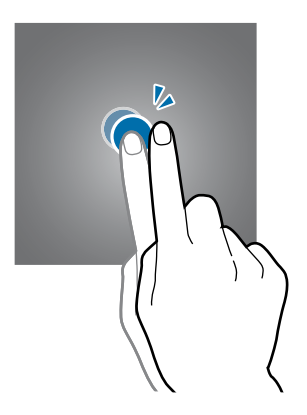

#### **Lerratzea**

Beste panel batzuk ikusteko, lerratu ezkerrerantz edo eskuinerantz pantaila nagusia edo aplikazio-pantaila. Lerratu pantaila gora edo behera webgune batean edo elementu-zerrenda batean mugitzeko; adibidez, kontaktu-zerrendan.

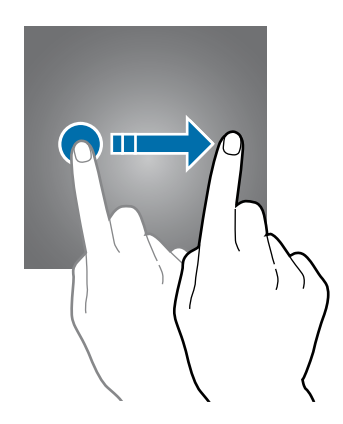

#### **Atximur egitea**

Bereizi bi hatz webgune batean, mapa batean edo irudi batean, zooma handitzeko. Zooma txikitzeko, berriz, elkartu itzazu.

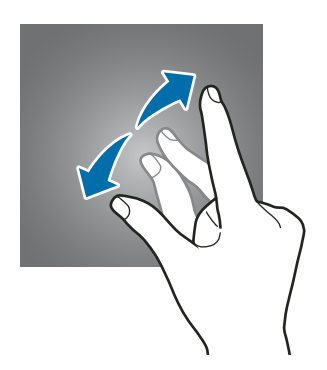

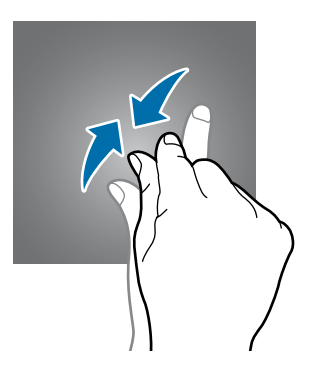

# **Hasierako pantaila**

# **Hasierako pantaila**

Gailuaren funtzio guztietara sartzeko abiapuntua da pantaila nagusia. Widgetak, aplikazioetarako lasterbideak eta beste funtzio asko ditu.

Beste panel batzuk ikusteko, lerratu hatza ezkerrerantz edo eskuinerantz.

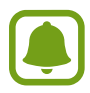

Pantaila nagusiaren itxura aldatu egin liteke eskualdearen edo zerbitzu-hornitzailearen arabera.

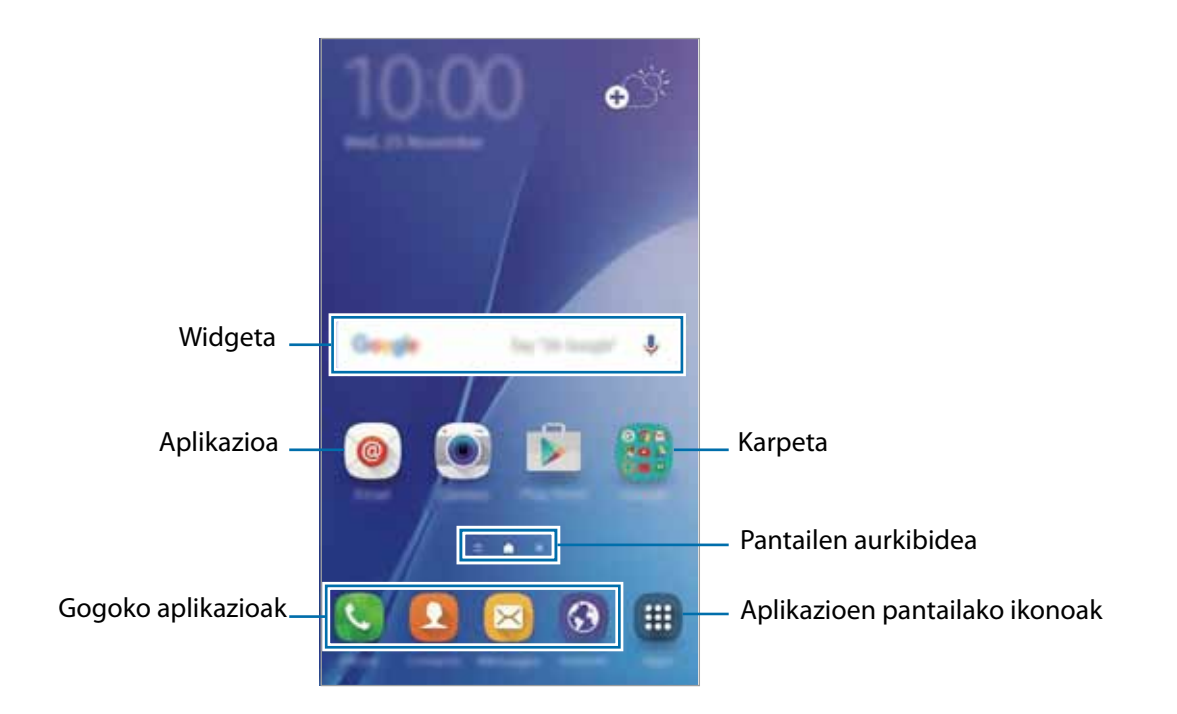

#### **Pantaila nagusiaren aukerak**

Pantaila nagusian, luze sakatu eremu huts bat, edo egin atximur, eskuragarri dauden aukeretara sartzeko. Pertsonalizatu pantaila nagusia panelak erantsiz, kenduz edo berrantolatuz. Pantaila nagusiaren atzeko planoa ere ezar dezakezu, edo widgetak erantsi, besteak beste.

- • **Pantaila atzealdea:** pantaila nagusiaren eta blokeo-pantailaren atzeko planoko irudiaren ezaugarriak aldatu.
- **Ikonoak:** widgetak pantaila nagusian erantsi. Widgetak aplikazio txikiak dira, funtzio jakin batzuk martxan jartzen dituztenak, pantaila nagusian informazioa eta sarbideak izateko.
- • **Gaiak:** gailuaren gaia aldatzeko. Interfazearen ikusizko elementuak (koloreak, ikonoak eta atzeko planoak) aldatu egingo dira aukeratutako gaiaren arabera.
- • **Pantaila sareta:** laukiaren tamaina aldatu, pantaila nagusian eta aplikazio-pantailan elementu gehiago edo gutxiago bistaratzeko.

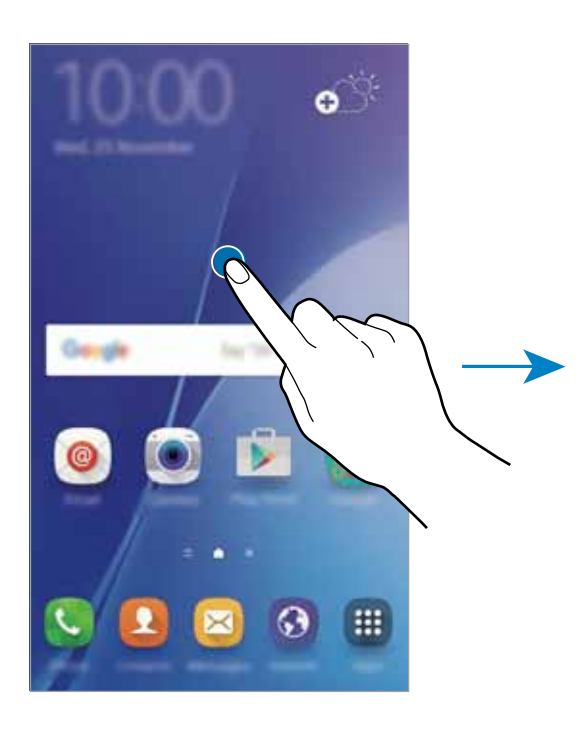

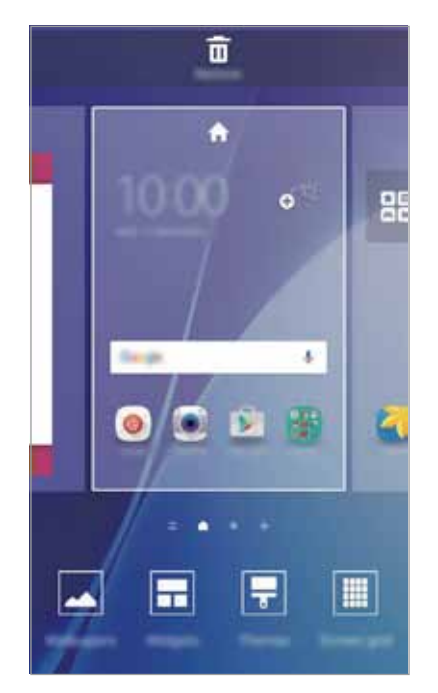

#### **Flipboard Briefing**

Kontsultatu kategoria bakoitzeko azken artikuluak. Funtzio honen bidez, zuretzat interesgarriak diren albisteen eguneraketak eskuratu ditzakezu.

Pantaila nagusian, eskuinerantz lerratu hatza Flipboard Briefing irekitzeko. Lerratu gorantz edo beherantz, albiste-kategoria bakoitzeko artikuluak arakatzeko.

Funtzio hori ez badago aktibatuta, luze sakatu pantaila nagusiko eremu huts bat. Ondoren, lerratu eskuinerantz, eta hautatu Flipboard Briefing-en paneleko goialdeko kontrol-laukia.

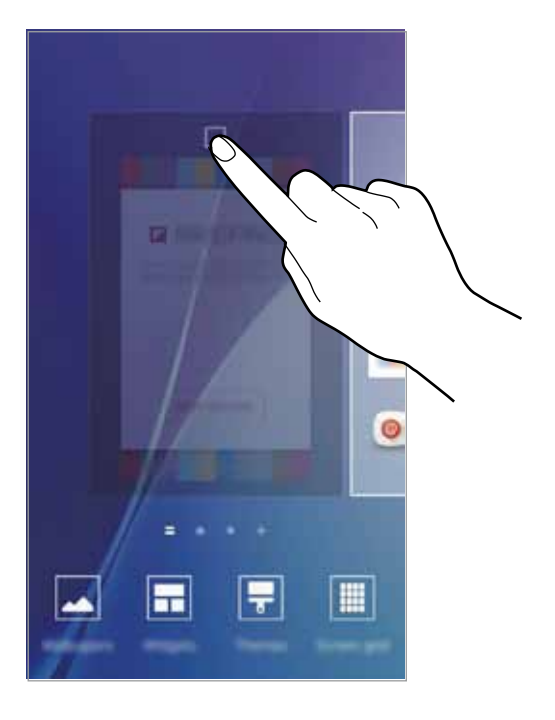

#### **Elementuak gehitzea**

Aplikazio-pantailan, luze sakatu aplikazio bat edo karpeta bat. Gero, eraman pantaila nagusiraino.

Widgetak gehitzeko, luze sakatu pantaila nagusiko leku huts bat, ukitu **Widgetak**, luze sakatu widget bat, eta eraman pantaila nagusiraino.

#### **Elementu bat mugitzea eta ezabatzea**

Luze sakatu elementu bat pantaila nagusian, eta, gero, mugitu beste leku bateraino.

Elementu bat beste panel batera eramateko, mugitu pantailaren alboetako bateraino.

Aukera duzu, halaber, sarrien erabiltzen dituzun aplikazioak lasterbideen eremura eramateko (pantaila nagusiaren beheko aldean).

Elementu bat ezabatzeko, luze sakatu. Gero, eraman Ezabatu aukeraraino (pantailaren goiko aldean dago).

#### **Karpetak sortzea**

- 1 Pantaila nagusian, luze sakatu aplikazio bat, eta, ondoren, eraman beste aplikazio batera.
- 2 Askatu aplikazioa, inguruan karpeta-marko bat azaltzen denean.

Hautatutako aplikazioak izango dituen karpeta berri bat sortuko da.

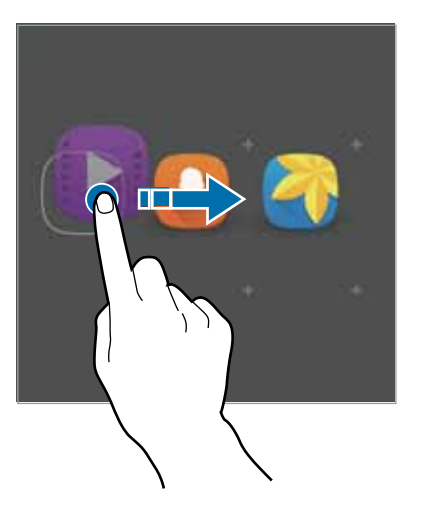

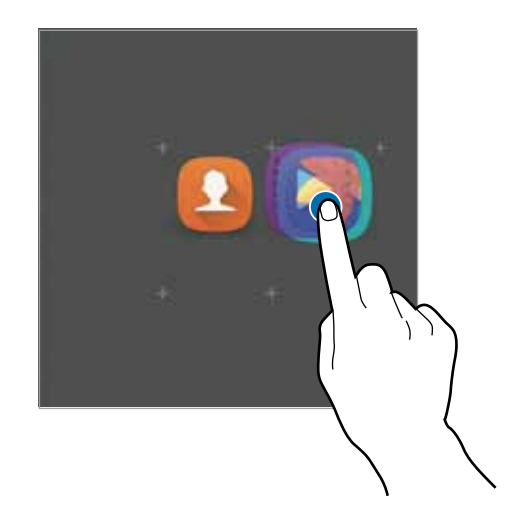

 $3$  Sakatu Karpeta izena idatzi, eta idatzi karpetaren izena.

Karpetaren kolorea aldatzeko, sakatu

Karpetan aplikazioak gehitzeko, luze sakatu beste aplikazio bat, eta eraman karpetaraino.

Aplikazioak karpeta batetik pantaila nagusira eramateko, sakatu karpeta, eta, gero, eraman aplikazio bat pantaila nagusira.

Karpeta bateko aplikazioak ezabatzeko, sakatu karpeta, eta lerratu ezabatu nahi duzun aplikazioa pantailaren goiko aldeko **Ezabatu** ikonora.

#### **Panelak administratzea**

Pantaila nagusian, luze sakatu leku huts bat panel bat gehitzeko, mugitzeko edo ezabatzeko.

Panel bat gehitzeko, joan ezkerrera, eta sakatu $+$ .

Panel bat mugitzeko, luze sakatu panel baten aurrebista, eta, gero, mugitu beste kokapen bateraino.

Panel bat kentzeko, luze sakatu panelaren aurrebista, eta mugitu **Ezabatu** aukeraraino (pantailaren goiko aldean dago).

Panel bat pantaila nagusiko panel nagusi gisa konfiguratzeko, sakatu **.**..

# **Aplikazioen pantaila**

Aplikazio-pantailan, aplikazioetako ikonoak daude; baita azkena instalatutakoenak ere.

Pantaila nagusian, sakatu **Aplikazioak**, aplikazio-pantaila irekitzeko. Beste panel batzuk ikusteko, lerratu hatza ezkerrerantz edo eskuinerantz.

#### **Elementuak mugitzea**

Baliteke funtzio hori erabilgarri ez egotea, herrialdearen edo zerbitzu-hornitzailearen arabera.

Aplikazio-pantailan, sakatu **EDITATU**. Luze sakatu elementu bat, eta mugitu kokaleku berri batera.

Elementu bat beste panel batera eramateko, mugitu pantailaren alboetako bateraino.

#### **Karpetak sortzea**

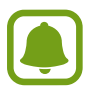

Baliteke funtzio hori erabilgarri ez egotea, herrialdearen edo zerbitzu-hornitzailearen arabera.

- 1 Aplikazio-pantailan, sakatu **EDITATU**.
- 2 Luze sakatu aplikazio bat, eta, ondoren, jarri beste aplikazio baten gainean.

 $3$  Askatu aplikazioa, inguruan karpeta-marko bat azaltzen denean. Hautatutako aplikazioak izango dituen karpeta berri bat sortuko da.

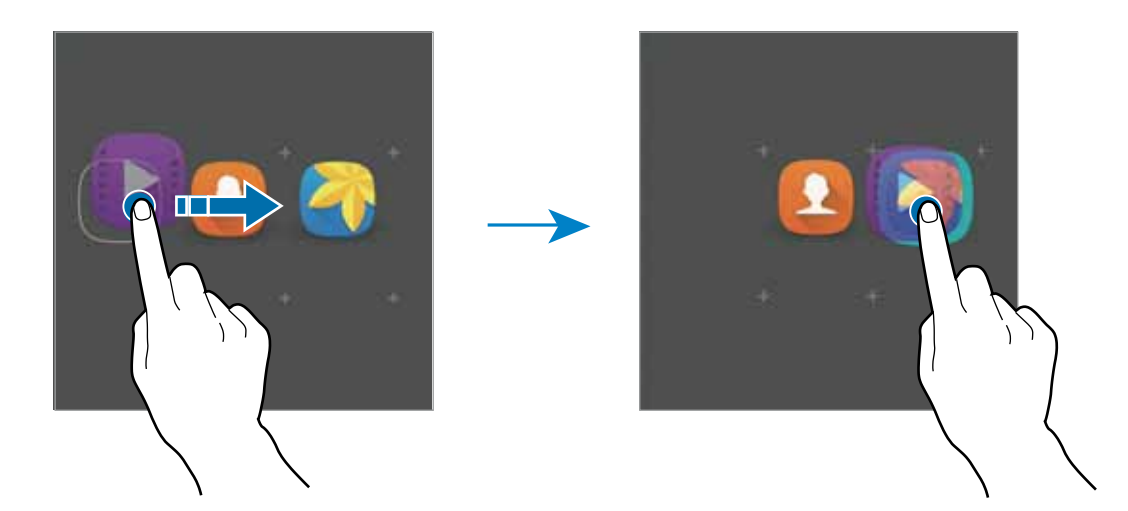

4 Sakatu **Karpeta izena** idatzi, eta idatzi karpetaren izena.

Karpetaren kolorea aldatzeko, sakatu

Karpetan aplikazioak gehitzeko, luze sakatu beste aplikazio bat, eta eraman karpetaraino.

Karpeta bat ezabatzeko, hautatu . Karpeta baino ez da ezabatuko. Karpetako aplikazioak aplikazio -pantailan kokatuko dira berriro.

#### **Elementuak antolatzea**

Aplikazio-pantailako elementuak ordena alfabetikoan berrantola ditzakezu. Aplikazio-pantailan, sakatu **A-Z → ORDENATU.** 

### **Jakinarazpen-ikonoak**

Jakinarazpen-ikonoak egoera-barran bistaratzen dira, pantailaren goiko aldean. Taula honetan jasotzen dira ikono ohikoenak.

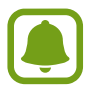

Aplikazio batzuetan, baliteke egoera-barra ez bistaratzea pantailaren goiko aldean. Egoera-barra bistaratzeko, lerratu pantailaren goiko aldea beherantz.

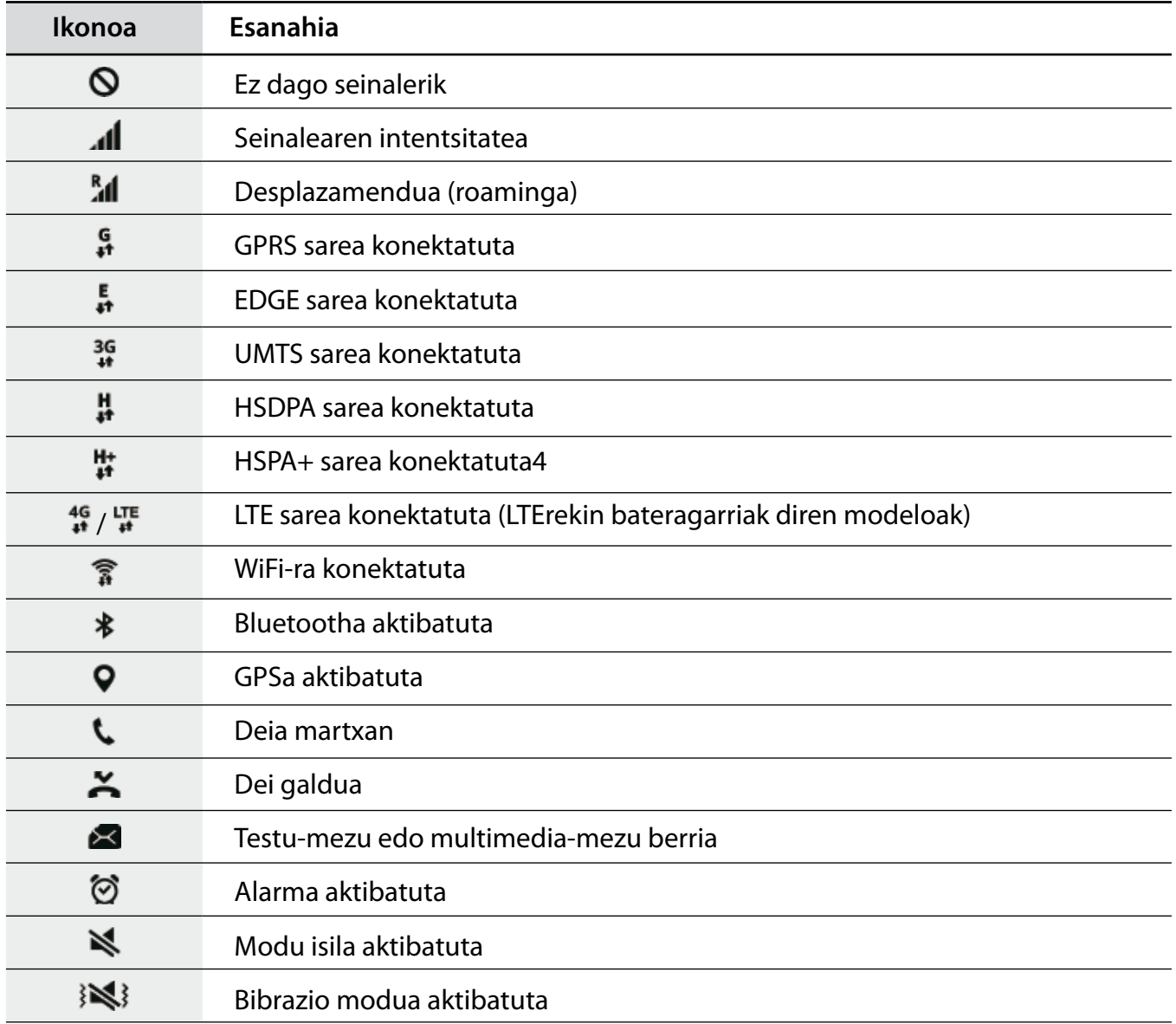

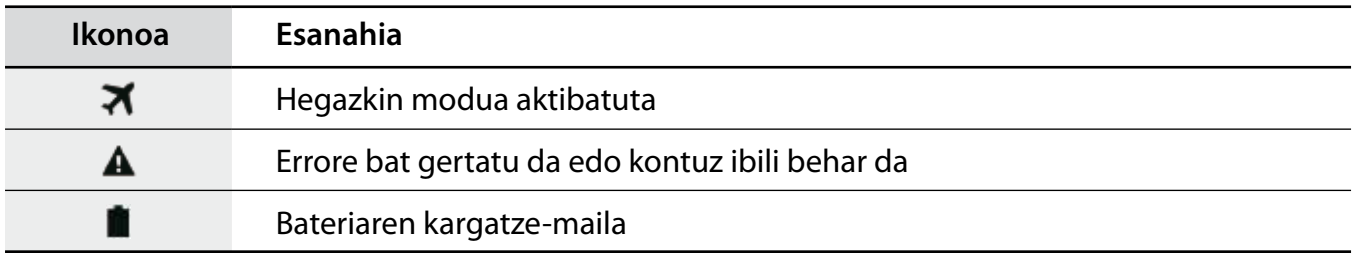

# **Blokeo-pantaila**

Pizteko/Itzaltzeko botoia sakatzen baduzu, pantaila itzali egingo da, eta gailua blokeatu egingo da. Gainera, pantaila itzali eta automatikoki blokeatuko da, gailua denbora-tarte jakin batez erabiltzen ez baduzu.

Pantaila desblokeatzeko, sakatu pizteko/itzaltzeko botoia edo hasierako botoia edozein norabidetan.

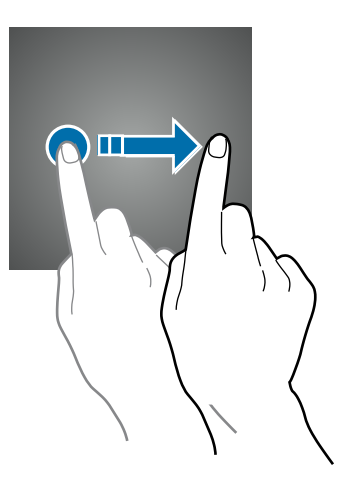

Pantaila desblokeatzeko modua aldatu egin dezakezu, beste inor zure datu pertsonaletara sar ez dadin.

Aplikazio-pantailan, sakatu **Ezarpenak**  $\rightarrow$  **Pan. blokeo eta segurtas.**  $\rightarrow$  **Pantaila blokeo mota**, eta, gero, aukeratu pantaila blokeatzeko metodo bat. Gailuak kode bat eskatuko du desblokeatzen saiatzen zaren bakoitzean.

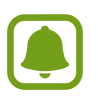

Desblokeatzeko kodea ahazten baduzu, eraman gailua Samsungen Laguntza Teknikoko Zerbitzuaren zentro batera, berrezar dezaten.

#### **Eredua**

Marraztu eredu bat, lau puntu edo gehiago elkartuz, eta, gero, marraztu berriro, berresteko. Definitu segurtasuneko ordezko PIN bat, eredua ahazten baduzu pantaila desblokeatzeko.

Oinarrizko kontzeptuak

#### **Ezkutuko zenbakia**

PINak zenbakiak bakarrik ditu. Idatzi gutxienez lau zenbaki, eta, gero, idatzi berriro kodea, berresteko.

#### **Pasahitza**

Pasahitzek karaktereak eta zenbakiak izaten dituzte. Idatzi gutxienez lau karaktere (zenbakiak eta ikurrak erabiliz), eta, gero, idatzi berriro pasahitza, berresteko.

#### **Hatz-markak**

Erregistratu zure hatz-markak, pantaila desblokeatzeko. Ikusi Hatz-marken bidezko ezagutza atala, informazio gehiago lortzeko.

# **Jakinarazpen-panela**

### **Jakinarazpen-panela erabiltzea**

Jakinarazpenak jasotzen dituzunean (mezuak edota dei galduak), ikonoak bistaratuko zaizkizu egoera -barran. Ikonoei buruzko informazio gehiago ikusteko, ireki jakinarazpen-panela, eta ikusi xehetasunak.

Jakinarazpen-panela irekitzeko, lerratu behera egoera-barra. Jakinarazpen-panela ixteko, lerratu gorantz panela.

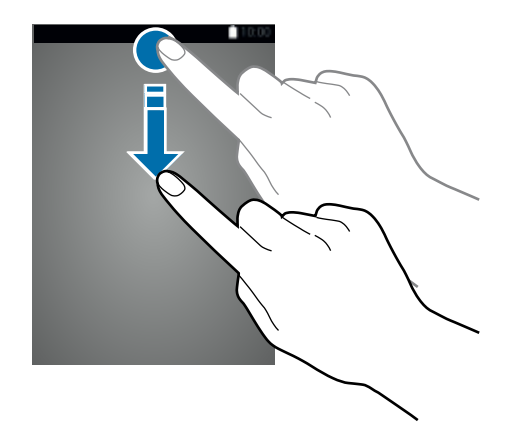

Oinarrizko kontzeptuak

#### Doikuntza azkarreko Doikuntza azkarreko botoiak berrantolatzeko. botoiak 舂 **Ezarpenak** aukera irekitzeko. 岩  $\bullet$  $40$  $\Box$ Distira doitzeko.ø 歚 S Finder hasieratzeko.  $\alpha$  $\frac{d\mathbf{x}}{d\mathbf{x}}$ **Quick connect** abiarazteko. Ukitu jakinarazpen bat, eta egin zenbait ekintza. Jakinarazpen guztiak ezabatzeko.

Jakinarazpen-panelean, funtzio hauek erabili ahal izango dituzu.

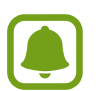

Aukera duzu S Finder eta Quick connect ezkutatzeko jakinarazpen-panela editatzeko menutik.

#### **Doikuntza azkarreko botoien erabilera**

Sakatu doikuntza azkarreko botoi batzuk, funtzio batzuk aktibatzeko. Lerratu hatza botoien eremuan ezkerrera edo eskuinera, gehiago ikusteko. Doikuntza zehatzagoak ikusteko, luze sakatu botoi bat.

Botoiak berrantolatzeko, sakatu **EDITATU**, luze sakatu botoi bat, eta, ondoren, eraman beste kokaleku batera.

# **S Finder**

Bilatu eduki guztiak gako-hitz bat erabiliz.

#### **Gailuan edukia bilatzea**

Ireki jakinarazpen-panela, eta sakatu **S Finder**.

Idatzi gako-hitz bat bilaketa-eremuan, edo, bestela, sakatu eta esan hitza.

Emaitza zehatzagoak lortzeko, sakatu bilaketa-eremuaren azpian azaltzen diren iragazkien botoiak, eta, ondoren, hautatu iragazkiaren xehetasunak.

#### **Bilaketa-kategoriak ezartzea**

Bilaketa-kategoriak ezar ditzakezu bilaketa-eremuan berariazko edukiak bilatzeko.

Sakatu GEHIAGO → Hautatu bilaketa kokapen., eta hautatu kategoriak.

### **Konexio azkarra**

Egin hurbileko gailuen bilaketa automatiko bat, eta konektatu haiekin azkar-azkar.

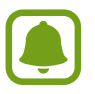

- • Konektatu nahi duzun gailua ez bada bateragarria **Quick Connect** funtzioarekin, aktibatu WiFi Direct funtzioa, zure gailuan Quick connect abiarazi aurretik.
- • Konektatzeko bitartekoak aldatu egin litezke konektatzen diren gailu-moten edo partekatzen diren edukien arabera.

#### **Beste gailu batzuekin konektatzea**

1 Ireki jakinarazpen-panela, eta sakatu **Quick connect**.

Funtzio hori lehen aldiz ari bazara erabiltzen, hautatu ikusgaitasun-aukera, eta sakatu **GAITU QUICK CONNECT**.

Panela irekitakoan, WiFi funtzioa automatikoki aktibatuko da, eta gailuak gertu dauden gailuak bilatuko ditu.

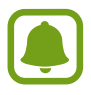

Gailuan Samsung Link instalatua baduzu, pantailaren goialdean azalduko da Samsung Link-ekin erregistratutako gailuen zerrenda. Samsung Link-i buruzko informazio gehiago nahi baduzu, ikusi: [link.samsung.com.](http://link.samsung.com.)

2 Hautatu zerrendako gailu bat, eta konektatu harekin, pantailako argibideei jarraituz.

Urrats hauek desberdinak izan daitezke konektatutako gailuaren arabera.

Zure gailuaren ikusgaitasun-doikuntzak aldatzeko, sakatu **EZARPENAK -> Gailuaren ikusgaitasuna**, eta, ondoren, hautatu aukera bat.

#### **Gailuak berriro bilatzea**

Konektatu nahi dugun gailua zerrendan ageri ez bada, bila ezazu.

Sakatu **EGUNERATU** eta hautatu gailua detektatutako gailuen zerrendan.

#### **Edukiak partekatzea**

Partekatu edukiak konektatutako gailuekin.

- 1 Ireki jakinarazpen-panela, eta sakatu **Quick connect**.
- $2$  Hautatu gailu bat, detektatutako gailuen zerrendan.
- $3$  Sakatu Partekatu edukia, eta hautatu multimedia-kategoria.
- 4 Jarraitu pantailan agertzen diren argibideei, konektatutako gailura edukia bidaltzeko. Urrats horiek desberdinak izan daitezke hautatzen den multimedia-kategoriaren arabera.

# **Testua idaztea**

### **Teklatuaren kokapena**

Mezuak bidaltzeko, oharrak sortzeko edo beste aukeraren baterako testua idazteko,teklatua bistaratuko da automatikoki.

Testua ahoz sartzeko moduak ez du funtzionatzen hizkuntza batzuetan. Testua sartzeko, bateragarria den hizkuntzetako batera aldatu behar duzu idazteko hizkuntza.

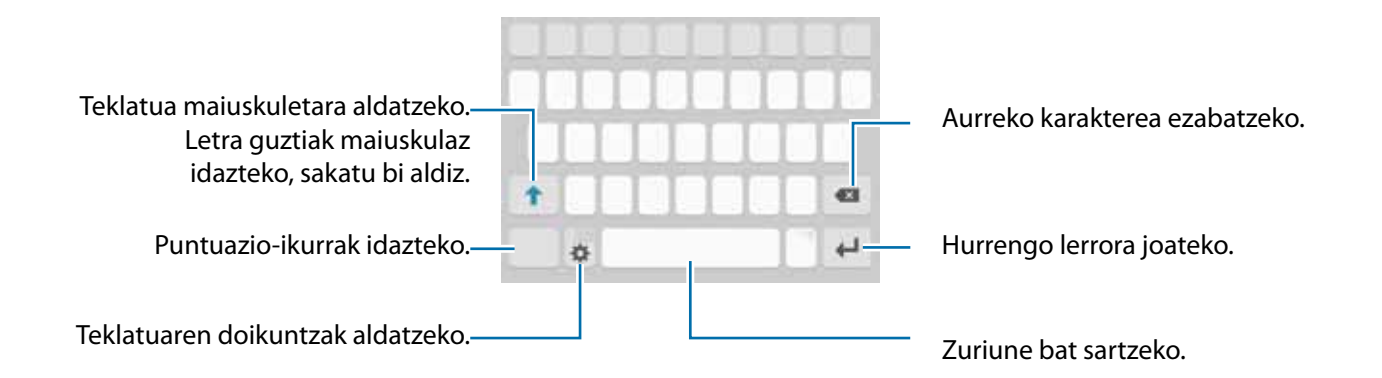

#### **Sarrerako hizkuntza aldatzea**

Sakatu **Gehitu idazk. hizkuntzak**, eta, gero, aukeratu erabili nahi dituzun hizkuntzak. Bi hizkuntza edo gehiago aukeratzen badituzu, idazteko hizkuntza alda dezakezu, zuriune-barra ezkerrera edo eskuinera eramanda.

#### **Teklatuaren antolamendua aldatzea**

Sakatu  $\bullet$ , aukeratu Sarrera hizkuntzak aukeraren zerrendako hizkuntzetako bat, eta, gero, hautatu erabiliko duzun hautatu teklatu-diseinu bat.

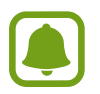

**3x4 teklatuan**, tekla bakoitzak hiru edo lau karaktere ditu. Karaktere bat sartzeko, sakatu tekla behin baino gehiagotan, nahi duzun karakterea bistaratu arte.

## **Teklatuaren funtzio gehigarriak**

Luze sakatu  $\ddot{\bullet}$  zenbait funtzio erabiltzeko.  $\ddot{\bullet}$  ez beste ikonoak bistaratuko dira, erabili duzun azken funtzioaren arabera.

• testua ahots bidez idazteko.

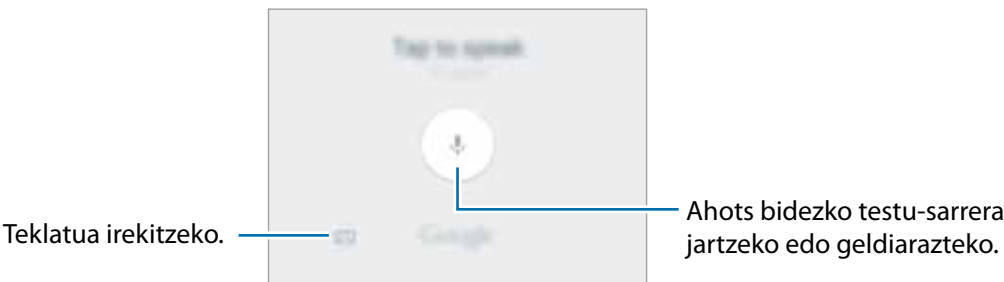

Ahots bidezko testu-sarrera martxan

- $\cdot$   $\Box$  arbeleko elementu bat gehitzeko.
- $\cdot$   $\odot$ : aurpegierak txertatzeko.
- $\ddot{\bullet}$ : teklatuaren doikuntzak aldatzeko.

### **Kopiatzea eta itsastea**

- 1 Luze sakatu testu bat.
- 2 Mugitu dedo **D**, nahi duzun testua aukeratzeko, edo ukitu Hautatu dena, testu osoa aukeratzeko.
- 3 Sakatu **Moztu** edo **Kopiatu**

Hautatutako testua arbelean gordetzen da automatikoki.

4 Luze sakatu testua sartu nahi duzun lekua, eta sakatu **Itsasi**.

Aurrez kopiatutako testua itsasteko, sakatu **Arbela**, eta aukeratu testua.

### **Hiztegia**

Hitzen definizioak bila ditzakezu zenbait funtzio erabiltzen dituzun bitartean, hala nola webguneak arakatzea.

1 Luze sakatu bilatu nahi duzun hitza.

Bilatu nahi duzun hitza hautatzen ez bada, mugitu dedo dazuk nahi duzun testua hautatzeko.

2 Sakatu **Hiztegia**, aukeren zerrendan.

Hiztegi bat gailuan aldez aurretik instalatua ez badago, sakatu (hiztegiaren ondoan), deskargatzeko.

 $3$  Ikusi definizioa hiztegiaren leiho gainerakorrean.

Pantaila osoko ikuspegira aldatzeko, sakatu . Sakatu pantailako definizioa, definizio gehiago ikusteko. Ikuspegi xehatuan, sakatu **hitza hitz gogokoen zerrendara gehitzeko**, edo WEBGUNEAN **BILATU** hitza bilaketa-termino gisa erabiltzeko.

# **Pantaila-irudia hartzea**

Egin pantaila-irudi bat gailua erabiltzen ari zarela.

Luze sakatu, aldi berean, hasierako botoia eta pizteko/itzaltzeko botoia. Hartutako irudiak ikusteko, jo **Galeria** atalera.

Eskua pantailan ezkerrera eta eskuinera lerratuz ere har ditzakezu pantaila-irudiak. Informazio gehiago eskuratzeko, kontsultatu [Mugimenduak eta keinuak.](#page-109-0)

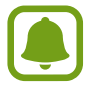

Zenbait aplikazio eta funtzio erabiltzen ari zaren bitartean ezin da hartu pantaila-irudirik.

# **Aplikazioak irekitzea**

Pantaila nagusian edo aplikazio-pantailan, aukeratu aplikazio baten ikonoa, irekitzeko.

Azkena erabilitako aplikazioen zerrendako aplikazio bat irekitzeko, sakatu  $\Box$ eta hautatu aplikazio baten leihoa.

#### **Aplikazio bat ixtea**

Sakatu  $\Box$  eta mugitu azkena erabilitako aplikazio baten leihoa ezkerrera edo eskuinera, ixteko. Aktibatuta dauden aplikazio guztiak ixteko, sakatu **ITXI DENA**.

# **Multiwindow**

### **Sarrera**

Multiwindow-rekin, bi aplikazio batera exekuta daitezke pantaila berean.

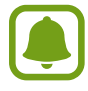

Litekeena da aplikazio batzuk funtzio horrekin bateragarriak ez izatea.

# **Pantaila zatituaren ikuspegia**

- 1 Sakatu  $\Box$ , azkena erabilitako aplikazioen zerrenda irekitzeko.
- $2$  Lerratu gorantz edo beherantz, eta sakatu  $\Xi$  azkena erabilitako aplikazio baten leihoan. Hautatutako aplikazioa goiko leihoan hasieratuko da.

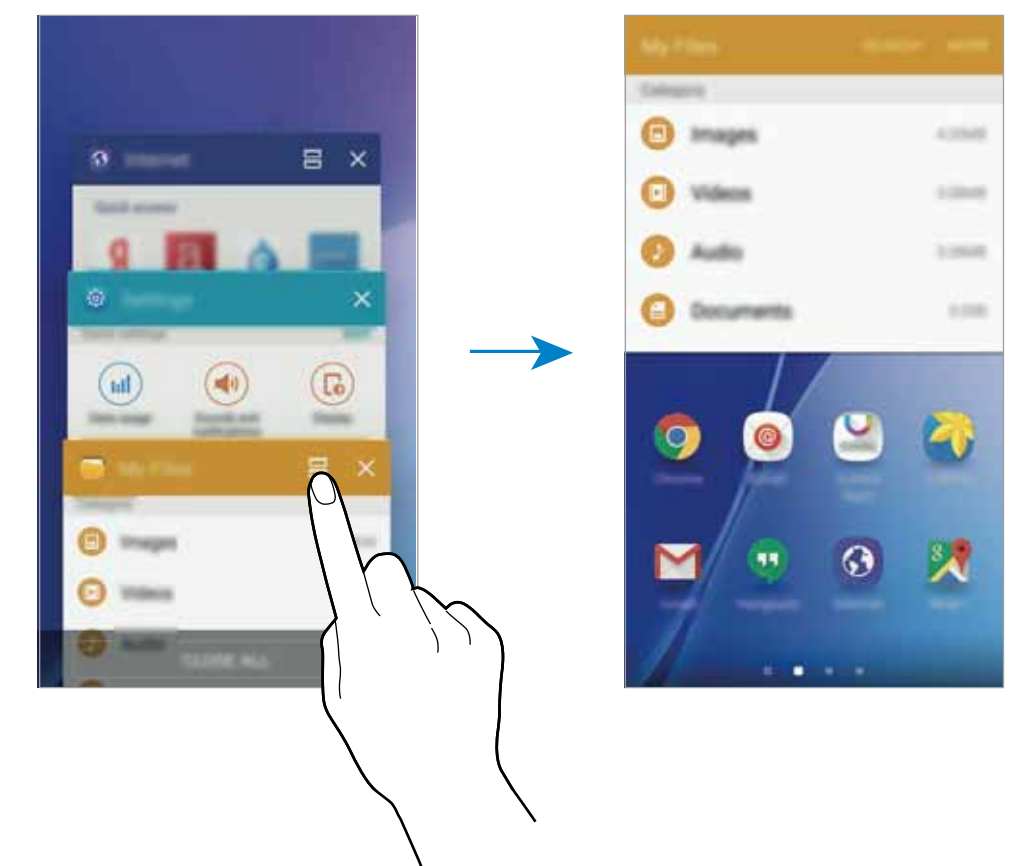

 $3$  Mugitu ezkerrerantz edo eskuinerantz, eta hautatu beste aplikazio bat, irekitzeko.

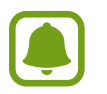

Halaber, pantaila zatituaren ikuspegia has dezakezu, **I**luze sakatuz.

#### **Aukera osagarriak erabiltzea**

Aplikazioak pantaila zatituaren ikuspegian erabiltzen dituzunean, hautatu aplikazioaren leihoa, eta sakatu aplikazioen leihoen arteko zirkulua, aukera hauetara sartzeko:

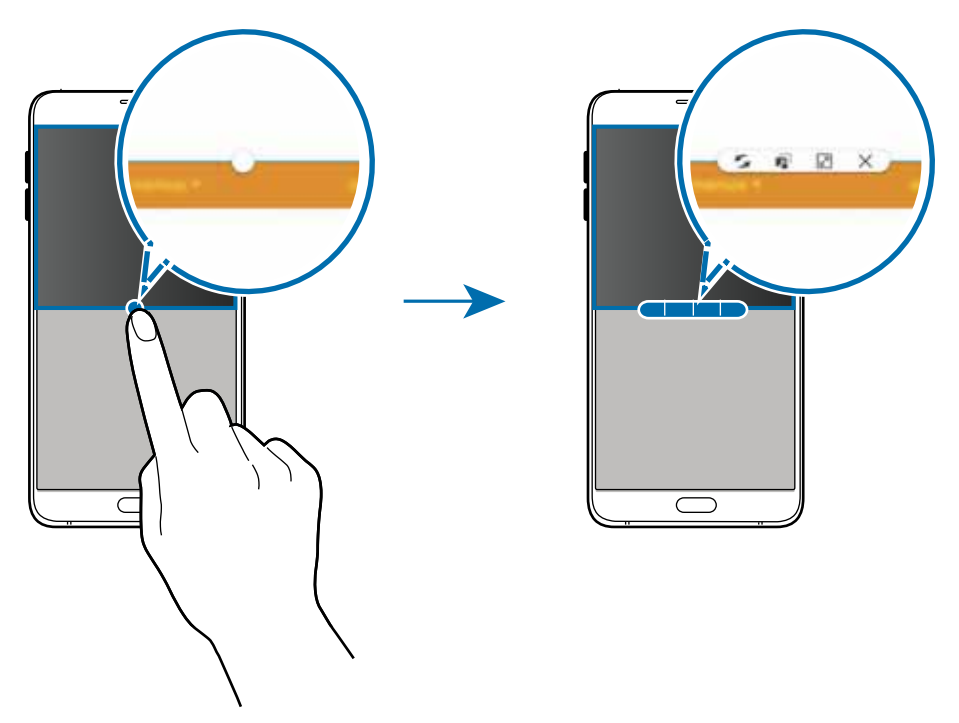

- • : aplikazioen leihoen artean kokalekuak txandakatzeko.
- $\blacksquare$ : kopiatutako testua edo irudiak leiho batetik bestera eraman eta askatzeko. Luze sakatu elementu bat aukeratutako leihoan, eta eraman beste leiho batera.

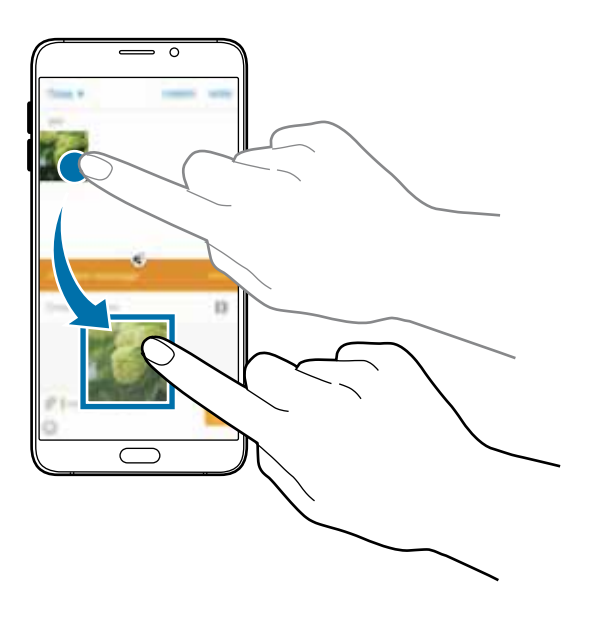

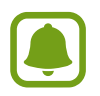

Litekeena da aplikazio batzuk funtzio horrekin bateragarriak ez izatea.

 $\mathbb{F}$ : leihoa minimizatzeko.

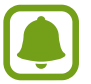

Baliteke funtzio hori erabilgarri ez egotea, herrialdearen edo zerbitzu-hornitzailearen arabera.

- $\mathbb{Z}$ : leihoa maximizatzeko.
- $\times$ : aplikazioa ixteko.

#### **Leihoaren tamaina doitzea**

Leihoen tamaina doitzeko, eraman zirkulua المصنع المعامل بمنتجم en artean, gora edo behera.

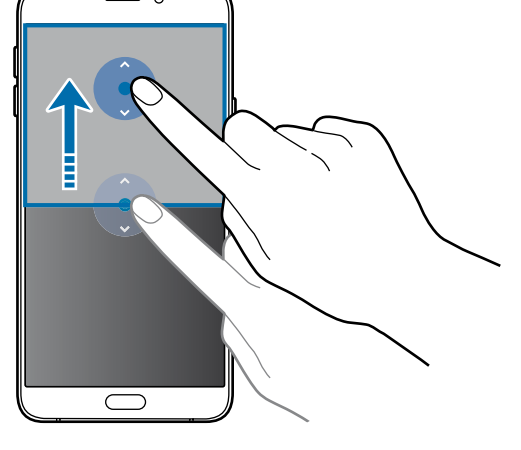

# **Beste gailu batetik datuak transferitzea**

Aurreko gailutik berrira datuak ekar ditzakezu Samsung Smart Switch erabiliz.

Samsung Smart Switch-en bertsio hauek daude eskuragarri:

- • Mugikorrerako bertsioa: datuak mugikorren artean transferitzeko. **Galaxy Aplikazioak-**etik edo **Play Store**-tik deskargatu dezakezu aplikazioa.
- Ordenagailurako bertsioa: datuak mugikorraren eta ordenagailuaren artean transferitzeko. Hemen deskargatu dezakezu aplikazioa: [www.samsung.com/smartswitch](http://www.samsung.com/smartswitch).

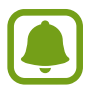

- Samsung Smart Switch ez da bateragarria gailu edo ordenagailu jakin batzuekin.
- Mugak aplikatzen dira. Ikusi [www.samsung.com/smartswitch](http://www.samsung.com/smartswitch) xehetasun gehiago izateko. Samsungentzat, copyrighta oso garrantzitsua da. Zure edukiak edo eskubideak dituzun edukiak bakarrik transferitu.

#### **Gailu mugikor bateko datuak transferitzea**

Datuak transferitu lehengo gailutik gailu berrira.

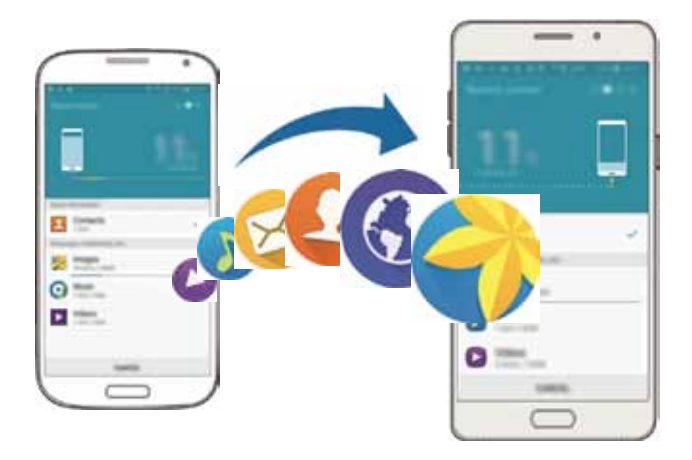

- 1 Bi gailuetan, deskargatu eta instalatu Smart Switch Galaxy Aplikazioak-etik edo Play Store-tik.
- 2 Jarri gailuak elkarrengandik gertu.
- 3 Abiarazi Smart Switch Mobile bi gailuetan.
- $4$  Gailu berrian, hautatu lehengo gailu-mota zerrendan, eta sakatu Hasi.
- $5\,$  Jarraitu pantailako argibideei datuak zure lehengo gailutik berrira transferitzeko.

#### **Segurtasun-kopiako datuak ordenagailu batetik transferitzea**

Segurtasun-kopia bat egin gailu zaharretik ordenagailura, eta gailu berrira inportatu datuak.

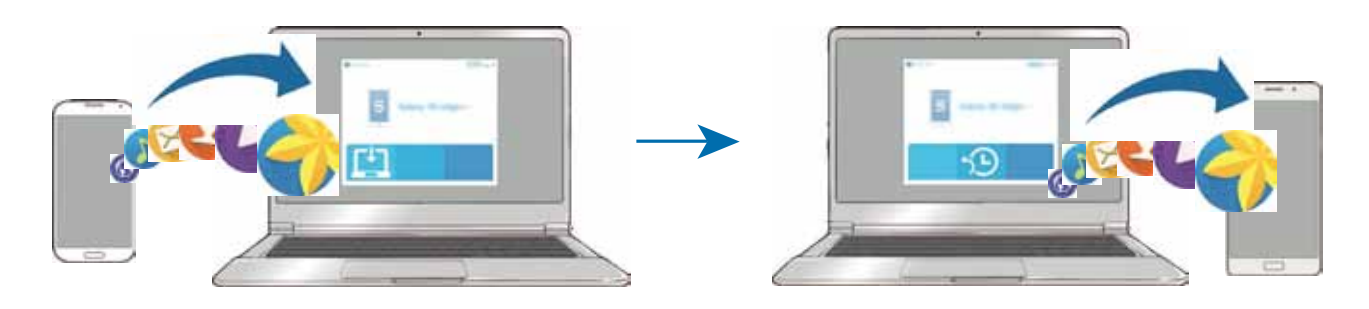

1 Ordenagailuan, joan [www.samsung.com/smartswitchh](http://www.samsung.com/smartswitch)elbidera, Smart Switch deskargatzeko.
2 Ordenagailuan, jarri martxan Smart Switch.

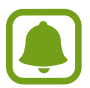

Gailu zaharra Samsung gailu bat ez bada, egin datuen segurtasun-kopia bat ordenagailuan, gailuaren fabrikatzaileak emandako programa baten bidez. Ondoren, egin bosgarren urratsa.

- $3$  Konektatu gailu zaharra ordenagailura USB kable baten bidez.
- $4\,$  Ordenagailuan, jarraitu pantailako argibideei gailutik datuen segurtasun-kopiak egiteko. Ondoren, deskonektatu gailu zaharra ordenagailutik.
- $5$  Konektatu gailu berria ordenagailuarekin USB kable baten bidez.
- $6$  Ordenagailuan, jarraitu pantailako argibideei datuak gailu berrira transferitzeko.

## **Gailuen eta datuen administrazioa**

### **Gailua datuak transferitzeko disko erauzgarri gisa erabiltzea**

Mugitu audio-, bideo- eta irudi-fitxategiak edo beste motaren batekoak ordenagailutik gailura eta alderantziz.

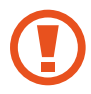

Ez deskonektatu USB kablea gailutik fitxategiak transferitzen ari diren bitartean. Hori eginez gero, datuak gal litezke edo gailua honda liteke.

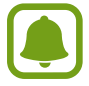

Baliteke gailuak behar bezala ez konektatzea USB hub baten bidez konektatuta badaude. Konektatu gailua zuzenean ordenagailuaren USB atakara.

- 1 Konektatu gailua ordenagailura USB kable baten bidez.
- $2$  Ireki jakinarazpen-panela, eta sakatu Multimedia gailu gisa konektatuta  $\rightarrow$  Multimedia gailua **(MTP)**.

 Ordenagailuak multimedia-transferentziako protokoloa (MTP) onartzen ez badu edo kontrolagailuak instalatuta ez badaude, sakatu **Kamera (PTP).**

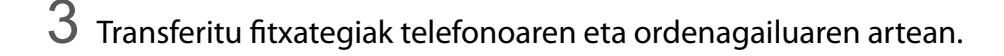

### **Gailua eguneratzea**

Software berrienarekin eguneratu dezakezu telefonoa.

#### **"Firmware Over-the-air" zerbitzuaren bidez eguneratzea**

Gailua eguneratu dezakezu firmware over-the-air (FOTA) zerbitzuaren software-bertsio berrienarekin.

Aplikazio-pantailan, sakatu **Ezarpenak**  $\rightarrow$  **Gailuari buruz**  $\rightarrow$  **Software eguneratzea**  $\rightarrow$  **Deskargatu eguneraketak eskuz**.

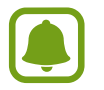

Eguneratzerik ba ote dagoen automatikoki egiaztatzeko, lerratu **Deskargatu eguneraketak auto.** aukeraren etengailua, aktibatzeko. Gailua WiFi sare batera konektatuta dagoenean baino ez dira deskargatuko eguneratzeak.

#### **Smart Switch-ekin eguneratzea**

Konektatu gailua ordenagailu batekin, eta eguneratu gailuaren softwarea azken bertsioarekin.

- Ordenagailuan, zoaz [www.samsung.com/smartswitch](http://www.samsung.com/smartswitch) helbidera, Smart Switch deskargatu eta instalatzeko.
- 2 Ordenagailuan, jarri martxan Smart Switch.

 $3$  Konektatu gailua ordenagailura USB kable baten bidez.

4 Softwarearen eguneratze bat baldin badago, segi jarraibideei gailuan eguneratzeko.

- Ez itzali ordenagailua eta ez deskonektatu USB kablea gailua eguneratzen ari den bitartean.
	- Gailua eguneratzen ari dela ez konektatu multimedia-gailurik ordenagailura. Bestela, baliteke eguneraketa-prozesua oztopatzea. Eguneratzen hasi aurretik, deskonektatu multimedia-gailu guztiak ordenagailutik.

### **Segurtasun-kopiak egitea eta datuak berrezartzea**

Babestu datu pertsonalak, aplikazioen datuak eta haien doikuntzak gailuan. Datu konfidentzialen segurtasun-kopia bat egin dezakezu segurtasun-kopien kontu batean, eta haiek beste une batean eskuratu. Googleko edo Samsung account-eko kontu batean erregistratu behar duzu datuen segurtasun -kopia egiteko edo haiek berrezartzeko. Informazio gehiago eskuratzeko, kontsultatu Kontuak.

#### **Samsung account erabiltzea**

Aplikazio-pantailan, sakatu **Ezarpenak → Babes kopia eta berrezarri → Egin nire datuaen babes-kopia,** hautatu segurtasun-kopiarako elementuak, eta, ondoren, sakatu **EGIN BABES KOPIA ORAIN** 

Gailuak segurtasun-kopia automatikoki egiteko, lerratu **Egin babes kopia automatikoki** aukeraren etengailua, aktibatzeko.

Datuak Samsung account erabiliz berrezartzeko, sakatu **Berrezarri**. Uneko datuak gailutik ezabatuko dira, hautatutako elementuak berrezartzeko.

#### **Google kontuak erabiltzea**

Aplikazio-pantailan, sakatu **Ezarpenak Babes kopia eta berrezarri**, eta, ondoren, lerratu **Egin nire datuen babes-kopia** aukeraren etengailua, aktibatzeko. Sakatu **Babes kopia kontua**, eta hautatu kontu bat, segurtasun-kopia gisa.

Datuak Googleko kontu bat erabiliz berrezatzeko, lerratu **Berrezarpen automatikoa** aukeraren etengailua, aktibatzeko. Aplikazioak berriro instalatzen dituzunean, segurtasun-kopian gordetako doikuntzak eta datuak berrezarriko dira.

### **Datuak berrezartzea:**

Ezabatu gailuaren doikuntza guztiak eta gailuko datu guztiak. Fabrikako balioak berrezarri aurretik, ziurtatu gailuan gordetako datu garrantzitsu guztien segurtasun-kopia egin dela. Kontsultatu Segurtasun-kopiak egitea edo datuak berrezartzea, informazio gehiago eskuratzeko.

Aplikazio-pantailan, sakatu **Ezarpenak → Babes kopia eta berrezarri → Berrezarri fabrikako datuak BERREZARRI GAILUA EZABATU GUZTIA**. Gailua automatikoki berrabiaraziko da.

## **Fitxategiak kontaktuekin partekatzea**

Partekatu fitxategiak zure kontaktuekin, partekatzeko funtzio erraza erabiliz. Irudiak partekatzearen adibide batzuk dira ekintza hauek.

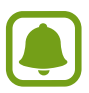

Baliteke funtzio hori erabilgarri ez egotea, herrialdearen edo zerbitzu-hornitzailearen arabera.

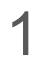

1 Aplikazio-pantailan, sakatu **Galeria**.

2 Hautatu irudi bat.

### 3 Sakatu **Partekatu Partekatze sinplea**

 Funtzio hori lehen aldiz erabiltzean, irakurri eta onartu baldintzak. Zure telefono-zenbakia egiaztatu egingo da, eta, gero, profila partekatzeko funtzioa aktibatuko da.

#### 4 Hautatu hartzaileak, eta sakatu **EGINA**

Irudia hartzailearen gailura bidaltzen denean, jakinarazpen bat agertuko da haren gailuan. Sakatu jakinarazpena, irudia ikusteko edo deskargatzeko.

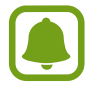

- Hartzaileek egiaztatu ez badituzte beren telefono-zenbakiak edo beren gailuak erraz partekatzeko funtzioarekin bateragarriak diren ala ez, fitxategietarako esteka bat bidaliko zaie testu-mezu baten bidez. Esteka iraungi egingo da denbora jakin bat igaro ondoren.
	- Sare mugikorraren bidez fitxategiak partekatzen dituzunean, baliteke kargu gehigarriak sortzea.

## **Larrialdi modua**

Larrialdi moduan, pantailak tonu grisak hartzen ditu, bateria gutxiago kontsumitzeko. Aplikazio eta funtzio batzuen erabilera mugatu egingo da. Larrialdi moduan, ekintza hauek egin ditzakezu: larrialdi-dei bat egin, zure uneko kokalekuari buruzko informazioa bidali, larrialdi-alarma bat martxan jarri, eta beste.

Luze sakatu pizteko/itzaltzeko tekla, eta, gero, sakatu **Larrialdi modua**.

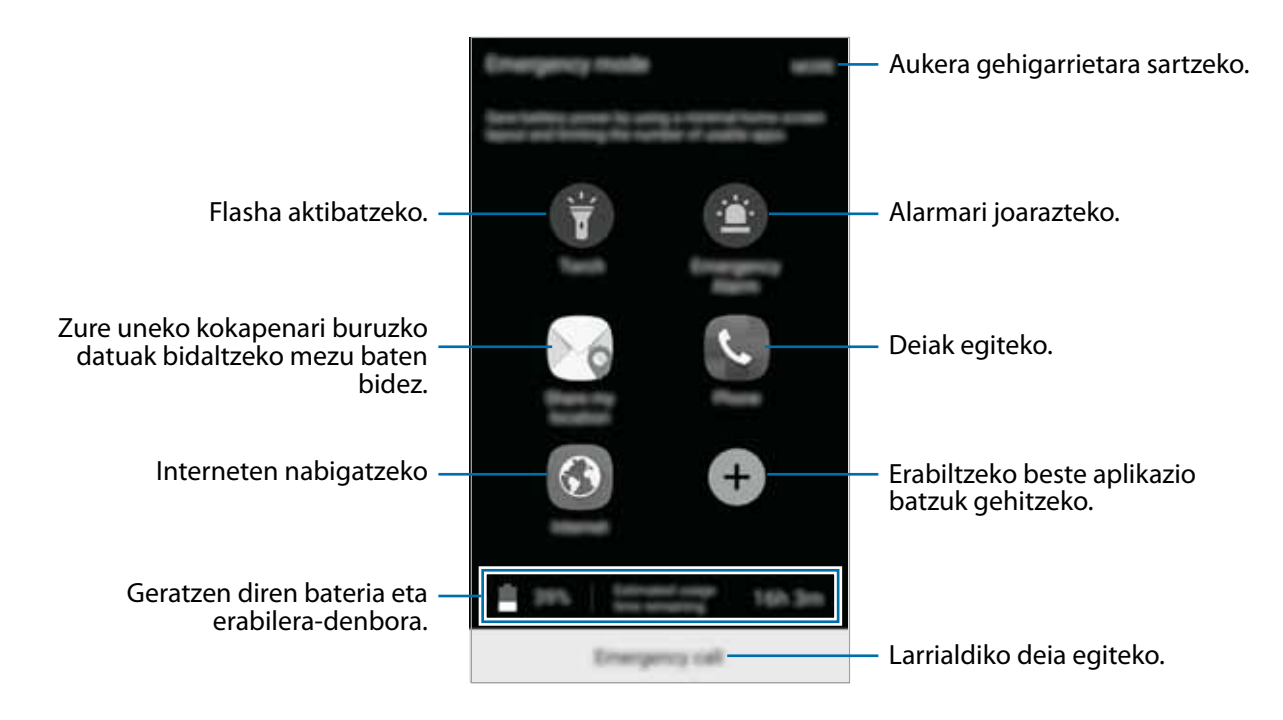

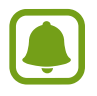

Geratzen den erabilera-denborak erakusten du zenbat denbora gelditzen den bateria erabat agortu arte. Kargatze-denbora aldatu egin liteke, gailuaren doikuntzen eta funtzionamendu -baldintzen arabera.

#### **Larrialdi modua desaktibatzea**

Larrialdi modua desaktibatzeko, sakatu GEHIAGO  $\rightarrow$  Ezgaitu Larrialdi modua. Bestela, luze sakatu pizteko/itzaltzeko tekla, eta, gero, sakatu Larrialdi modua.

# **Aplikazioak**

## **Aplikazioak instalatzea edo desinstalatzea**

### **Galaxy Aplikazioak**

Aplikazioak erosi eta deskargatu ditzakezu. Samsung Galaxy gailuetarako aplikazio espezializatuak deskargatu ditzakezu.

Aplikazio-pantailan, sakatu **Galaxy Aplikazioak.**

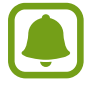

Baliteke aplikazioa erabilgarri ez egotea, herrialdearen edo zerbitzu-hornitzailearen arabera.

#### **Aplikazioak instalatzea**

Bilatu aplikazioak kategoriaren arabera, edo sakatu **BILATU**, hitz gako bat bilatzeko.

Aukeratu aplikazio bat, hari buruzko informazioa ikusteko. Doako aplikazioak deskargatzeko, sakatu **INSTALATU.** Ordaintzeko aplikazioak erosteko eta deskargatzeko, sakatu prezioa, eta bete pantailako jarraibideak.

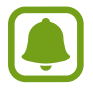

Automatikoki eguneratzeko doikuntza aldatzeko, sakatu **→ Ezarpenak → Egun. Autom. Samsung Galaxy Apps**, eta, ondoren, hautatu aukera bat.

### **Play Store**

Aplikazioak erosi eta deskargatu ditzakezu.

Aplikazio-pantailan, sakatu **Play Store**.

#### **Aplikazioak instalatzea**

Bilatu aplikazioak kategoriaren arabera, edo ukitu bilaketa-eremua, hitz gako bat bilatzeko.

Aukeratu aplikazio bat, hari buruzko informazioa ikusteko. Doako aplikazioak deskargatzeko, sakatu **INSTALATU**. Ordaintzeko aplikazioak erosteko eta deskargatzeko, sakatu prezioa, eta bete pantailako jarraibideak.

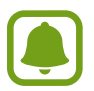

Automatikoki eguneratzeko doikuntza aldatzeko, sakatu **E** → Ezarpenak → Eguneratu au**tomatikoki** eta, ondoren, hautatu aukera bat.

### **Aplikazioak kudeatzea**

#### **Aplikazioak desinstalatzea edo desgaitzea**

Aplikazio-pantailan, sakatu **EDITATU.** ikonoa azalduko da desgaitu edo desinstala ditzakezun ikonoen gainean. Hautatu aplikazio bat, eta sakatu **EZGAITU** edo **DESINSTALATU**. Bestela, aplikazio-pantailan, sakatu **Ezarpenak**  $\rightarrow$  **Aplikazioak**  $\rightarrow$  **Aplikazio kudeatzailea**, hautatu aplikazio bat, eta, ondoren, sakatu **DESGAITU** edo **DESINSTALATU**.

- **DESHABILITAR:** gailuan desinstalatu ezin diren hautatutako zenbait aplikazio lehenetsi gaitzeko.
- **DESINSTALAR:** deskargatutako aplikazioak desinstalatzeko.

#### **Aplikazioak aktibatzea**

Aplikazio-pantailan, sakatu **Ezarpenak → Aplikazioak → Aplikazio kudeatzailea**, joan **EZGAITUTA** aukeraraino, hautatu aplikazio bat, eta, gero, sakatu **GAITU.**

## **Telefonoa**

### **Sarrera**

Deitu edo erantzun ahots-deiei edo bideo-deiei.

### **Deitzea**

- 1 Aplikazio-pantailan, sakatu **Telefonoa**
- 1 Sartu telefono-zenbaki bat.

Teklatua pantailan azaltzen ez bada, sakatu **da** teklatua irekitzeko.

3 Sakatu ahots-dei bat egiteko, edo **bideo-dei bat egiteko.** 

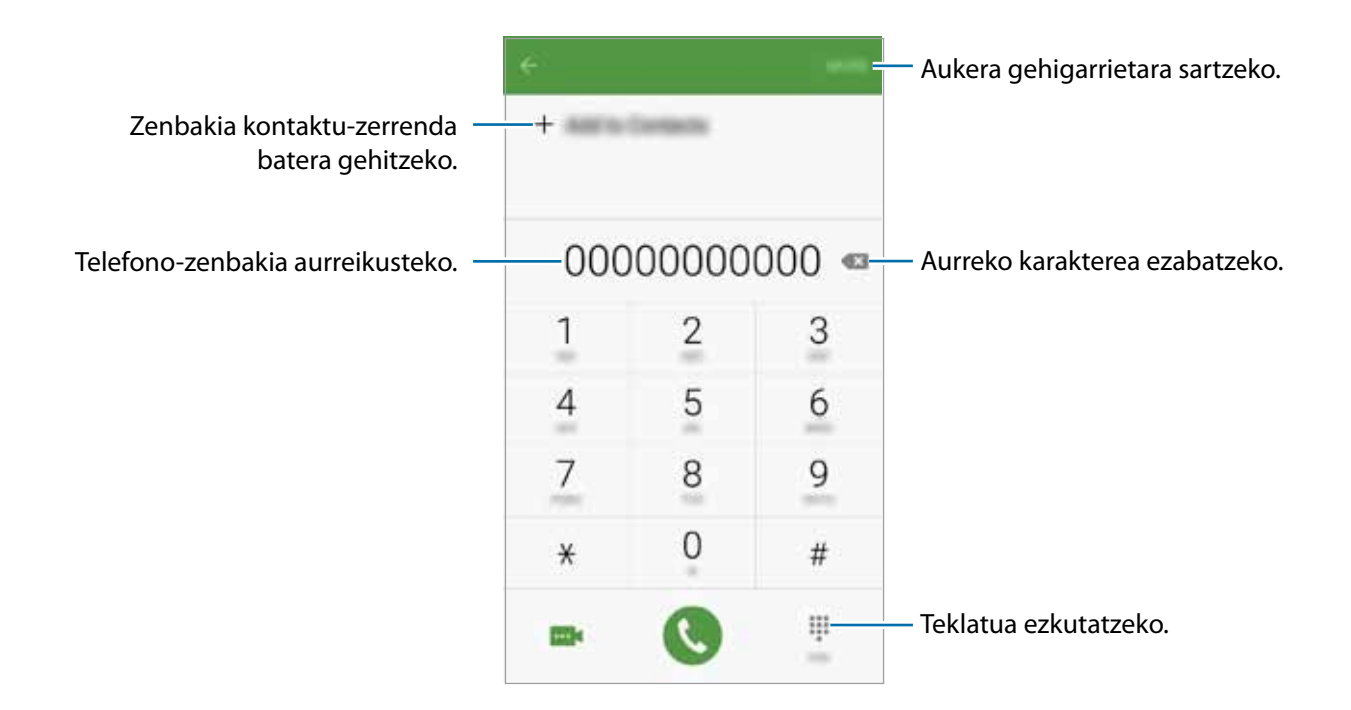

#### **Markaketa bizkorra erabiltzea**

Konfiguratu markaketa bizkorreko zenbakiak, deiak bizkor egiteko.

Zenbaki bat markaketa bizkor gisa konfiguratzeko, sakatu GEHIAGO → Markaketa azkarra, hautatu markaketa bizkorreko zenbaki bat, eta gero, hautatu kontaktu bat.

Dei bat egiteko, luze sakatu markaketa bizkorreko zenbakietako bat zenbakizko teklatuan. 10etik aurreragoko markaketa bizkorreko zenbakiak sartu nahi badituzu, sakatu zenbakiaren lehenengo digituak, eta, gero, luze sakatu azken digitua.

Adibidez, **123** markaketa bizkorreko zenbaki gisa konfiguratzen baduzu, sakatu **1**, sakatu **2** eta, ondoren, luze sakatu **3**.

#### **Pantaila blokeatuta dagoela deitzea**

Blokeo-pantailan, mugitu  $\mathbb Q$  zirkulu handitik kanpora.

#### **Erregistro- edo kontaktu-zerrenda erabiliz deiak egitea**

Sakatu **ERREG.** edo **KONTAKTUAK**,, eta, ondoren, arrastatu hatza eskuinerantz kontaktu edo telefono -zenbaki baten gainean, dei bat egiteko.

#### **Nazioarteko dei bat egitea**

- 1 Sakatu **teklatua irekitzeko, teklatua pantailan azaltzen ez bada.**
- 2 Luze sakatu 0, + ikurra bistaratu arte.
- $3$  Idatzi herrialdeko kodea, area-kodea eta telefono-zenbakia; eta, ondoren, sakatu $\mathbf \bullet$ .

### **Deiak jasotzea**

#### **Dei bati erantzutea**

Dei bat jasotzen duzunean, arrastatu **v** zirkulu handitik kanpora.

#### **Dei bat ez onartzea**

Dei bat jasotzen duzunean, arrastatu **zairanak zirkulu handitik kanpora.** 

Sarrerako dei bat onartzen ez duzunean mezu bat bidaltzeko, mugitu gorantz ukapen-mezuaren barra.

Uko egiteko mezuak sortzeko, ireki aplikazio-pantaila, eta sakatu **Telefonoa → GEHIAGO → Ezarpenak**  $\rightarrow$  **Dei blokeoa**  $\rightarrow$  **Dei ukatze mezuak**, idatzi mezua, eta, ondoren, sakatu  $\leftarrow$ .

#### **Telefono-zenbakiak blokeatzea**

Uko egin blokeatuen zerrendan dauden zenbakiei.

Aplikazio-pantailan, sakatu Telefonoa → GEHIAGO → Ezarpenak → Dei blokeoa → Blokeo ze**rrenda**.

2 Sakatu **ERREG.** edo **KONTAKTUAK**, kontaktuak hautatzeko, eta sakatu  $+$ .

 Zenbaki bat eskuz sartzeko, sakatu **Gehitu telefono zenbakia** eta, gero, zehaztu telefono-zenbakia.

Blokeatutako zenbakiak zurekin harremanetan jartzen saiatzen direnean, ez duzu jakinarazpenik jasoko. Deiak Dei erregistroa aplikazioan erregistratzen dira.

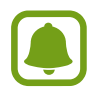

Kontaktu gisa gorde gabe dauden telefono-zenbakiei ere uko egin diezaiekezu. Lerratu **Blokeatu dei anonimoak** etengailua, funtzio hori aktibatzeko.

#### **Dei galduak**

Dei galdu bat baduzu,  $\blacktriangleright$ ikonoa bistaratuko da egoera-barran. Dei galduen zerrenda ikusteko, ireki jakinarazpen-panela. Bestela, aplikazio-pantailan, sakatu Telefonoa **>> ERREG.**, dei galduak ikusteko.

### **Hitz egiten ari zarela dituzun aukerak**

#### **Ahots-dei bat martxan dagoenean**

Aukera hauek dituzu:

- **EGONEAN JA.:** dei bat zain uzteko. Sakatu **BERRESKUR**., atxikitako deia berreskuratzeko.
- • **Gehitu deia:** bigarren dei bat markatzeko.
- • **Bolumen osag.:** bolumena igotzeko.
- • **Bluetootha:** bluetooth entzungailu batera aldatzeko, halakorik badago gailuari konektatuta.
- • **Bozgor.:** bozgorailua aktibatzeko edo desaktibatzeko. Bozgorailua erabiltzen ari zarela, hitz egin mikrofonotik hurbil (gailuaren beheko aldean), eta jarri gailua belarrietatik urrun.
- • **Teklatua / Ezkutatu:** teklatua irekitzeko edo ixteko.
- • **Isilarazi:** mikrofonoa desaktibatzeko, beste solaskideak ez diezazun entzun.
- **Posta elektroni.**: mezu elektroniko bat bidaltzeko.
- **Mezua:** mezu bat bidaltzeko.
- • **Internet:** webguneetan nabigatzeko.
- • **Kontaktuak:** kontaktu-zerrenda irekitzeko.
- • **Egutegia:** S Planner irekitzeko.
- • **Oroigarriak**: ohar bat sortzeko.
- $\bullet$ : uneko deia amaitzeko.

#### **Bideo-dei bat martxan dela**

Sakatu pantaila, aukera hauek erabiltzeko:

- • : aurreko kameraren eta atzekoaren artean aldatzeko.
- $\bigodot$  uneko deia amaitzeko.
- : mikrofonoa desaktibatzeko, beste solaskideak ez diezazun entzun.

## **Kontaktuak**

### **Sarrera**

Sortu kontaktu berriak, edo kudea itzazu gailuan.

### **Kontaktuak gehitzea**

#### **Kontaktuak eskuz sortzea**

- 1 Aplikazio-pantailan, sakatu **Kontaktuak**.
- 2 Sakatu  $+$ , eta hautatu non gorde nahi duzun.

3 Adierazi kontaktuaren informazioa.

- $\bullet$  : irudi bat gehitzeko.
- $\cdot$   $\pm$  /  $\pm$ : kontaktu-eremu bat gehitzeko edo ezabatzeko.

### 4 Sakatu **Gorde**.

Teklatua erabiliz kontaktu-zerrendari telefono-zenbaki bat gehitzeko, ireki aplikazio-pantaila, eta sakatu **Telefonoa**. Teklatua pantailan azaltzen ez bada, sakatu **teklatua irekitzeko. Sartu zenbakia**, eta sakatu **Gehitu Kontaktuetara**.

Jasotako deietatik edo mezuetatik telefono-zenbaki bat kontaktu-zerrendari gehitzeko, ireki aplikazio -pantaila, eta sakatu Telefonoa -> ERREG -> kontaktu bat.

#### **Kontaktuak inportatzea**

Inportatu kontaktuak biltegiratze-zerbitzuetatik zure gailura.

Aplikazio-pantailan, sakatu Kontaktuak -> GEHIAGO -> Ezarpenak -> Inportatu/esportatu kontak**tuak INPORTATU**, eta hautatu inportazio-aukera bat.

### **Kontaktuak bilatzea**

#### Aplikazio-pantailan, sakatu **Kontaktuak**.

Erabili modu hauetako bat bilatzeko:

- Mugitu gora edo behera kontaktuen zerrendan.
- Arrastatu hatz bat kontaktu-zerrendaren eskuinean dagoen aurkibidean, kontaktuen zerrendan barrena azkar mugitzeko.
- • Sakatu bilaketa-eremua (kontaktu-zerrendaren goiko aldean dago), eta sartu bilaketa-irizpideak.

Kontaktu bat aukeratu ondoren, aukeratu hauetako bat.

- $\bullet$ : gogoko kontaktuei gehitzeko.
- $\mathcal{L}/\mathcal{L}$  : ahots-dei bat edo bideo-dei bat egiteko.
- $\blacktriangleright$  mezu bat idazteko.
- $\bullet$ : mezu elektroniko bat idazteko.

### **Profila partekatzea**

Partekatu zure profileko informazioa —hala nola argazkia eta egoera-mezua— profila partekatzeko funtzioa erabiltzen duten beste erabiltzaile batzuekin.

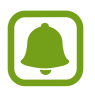

- Baliteke funtzio hori erabilgarri ez egotea, herrialdearen edo zerbitzu-hornitzailearen arabera.
- Gailuan profila partekatzeko funtzioa aktibatua duten kontaktuek bakarrik dute erabilgarri funtzio hori.

Aplikazio-pantailan, sakatu **Kontaktuak → Nire profila → Profila partekatzeko auk.**, eta, gero, sakatu etengailua, aktibatzeko. Funtzio hori lehen aldiz erabiltzean, irakurri eta onartu baldintzak. Zure telefono-zenbakia egiaztatu egingo da, eta, gero, profila partekatzeko funtzioa aktibatuko da. Zure kontaktuen profilari buruzko informazio eguneratua Kontaktuak-en kontsultatu dezakezu.

Partekatzeko elementu osagarriak konfiguratzeko, sakatu **Profil info. partekatuta**, eta hautatu elementuak.

Profila partekatzeko kontaktu-talde bat konfiguratzeko, hautatu kontaktu talde bat **Partekatu honekin**  atalean.

### **Kontaktuak partekatzea**

Kontaktuak beste pertsona batzuekin partekatzeko aukera ugari daude.

- 1 Aplikazio-pantailan, sakatu **Kontaktuak**.
- 2 Sakatu **GEHIAGO PARTEKATU**.
- 3 Hautatu nahi dituzun kontaktuak, eta sakatu **PARTEKATU**.
- 4 Hautatu partekatzeko metodo bat.

## **Mezuak**

### **Sarrera**

Mezuak bidaltzea eta elkarrizketen arabera ikustea.

### **Mezuak bidaltzea**

Litekeena da atzerrian zaudenean mezuak bidaltzeagatik kargu osagarriak izatea.

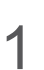

1 Aplikazio-pantailan, sakatu **Mezuak**.

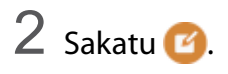

### $3$  Gehitu hartzaileak, eta idatzi mezu bat.

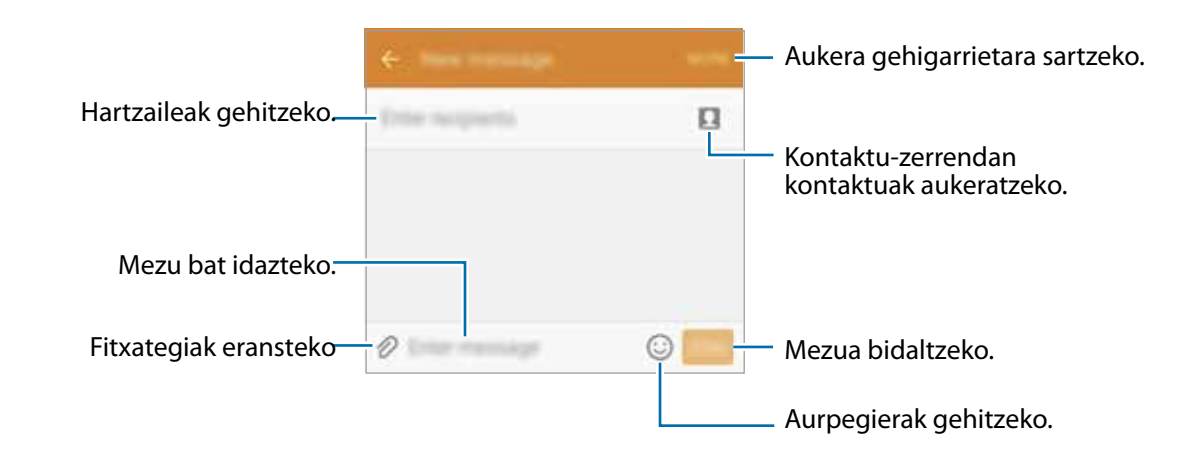

### 4 Sakatu **ENV** mezua bidaltzeko.

### **Mezuak ikustea**

Kontaktuen arabera ordenatutako kateetan sailkatzen dira mezuak.

Litekeena da atzerrian zaudenean mezuak jasotzeagatik kargu osagarriak izatea.

- 1 Aplikazio-pantailan, sakatu **Mezuak.**
- 2 Hautatu kontaktu bat mezuen zerrendan.
- 3 Ikusi elkarrizketa.

### **Nahi ez diren mezuak blokeatzea**

Blokeatu zenbaki jakinen mezuak edo blokeatuen zerrendako esaldiak dituzten mezuak.

- 1 Aplikazio-pantailan, sakatu **Mezuak.**
- 2 Sakatu GEHIAGO → Ezarpenak → Spam iragazkia.

### 3 Sakatu **Kudeatu spam esaldiak**.

Blokeatu nahi dituzun esaldiak gehitzeko, sakatu spam esaldiak.

#### 4 Sakatu **SARRERAKO ONTZIA** edo **KONTAKTUAK** kontaktuak hautatzeko, eta sakatu +.

 Zenbaki bat eskuz sartzeko, sakatu Spam zenbakiak eta, gero, zehaztu telefono-zenbakia.

Blokeatutako zenbakien mezuak edo blokeatutako esaldiak dituzten mezuak jasotzen dituzunean, ez duzu jakinarazpenik jasoko. Blokeatutako mezuak ikusteko, sakatu GEHIAGO → Ezarpenak → Spam **iragazkia**  $\rightarrow$  **Spam mezuak.** 

### **Mezuen jakinarazpena doitzea**

Jakinarazpen-soinua, pantaila-aukerak eta beste aukera batzuk alda ditzakezu.

1 Aplikazio-pantailan, sakatu M**ezuak**.

2 Sakatu GEHIAGO  $\rightarrow$  Ezarpenak  $\rightarrow$  Jakinarazpenak eta, gero, lerratu etengailua, aktibatzeko.

3 Aldatu jakinarazpenen doikuntzak.

- Jakinarazpen soinua: jakinarazpenaren soinua aldatzeko.
- • **Bibrazioa:** gailua konfiguratzeko, mezuak jasotakoan bibra dezan.
- **Agerkariak erakustea:** gailua konfiguratzeko , mezuak leiho gainerakorretan bistaratzeko.
- • **Mezua aurreikusi:** gailua konfiguratzeko, mezuaren edukia egoera-barran, blokeatutako pantailan eta leiho gainerakorretan bistara dezan.

Alerta bat tarteka konfigura dezakezu, egiaztatu beharrik gabe jakinarazpenen berri eman diezazun. Aplikazio-pantailan, sakatu **Ezarpenak**  $\rightarrow$  **Erabilgarritasuna**  $\rightarrow$  **Jakinarazpen gogorarazlea**, eta, gero, lerratu etengailua, aktibatzeko. Ondoren, lerratu Mezuak etengailua, aktibatzeko.

## **Internet**

Nabigatu Interneten informazioa bilatzeko; egin laster-marka gogoko dituzun webguneei, eta sartu haietara erosotasunez.

1 Aplikazio-pantailan, sakatu **Internet**.

2 Sakatu helbide-eremua.

3 Idatzi web-helbidea edo hitz gako bat, eta sakatu **Joan**.

```
Aplikazioak
```
Tresna-barrak ikusteko, arrastatu poliki hatza pantailan behera.

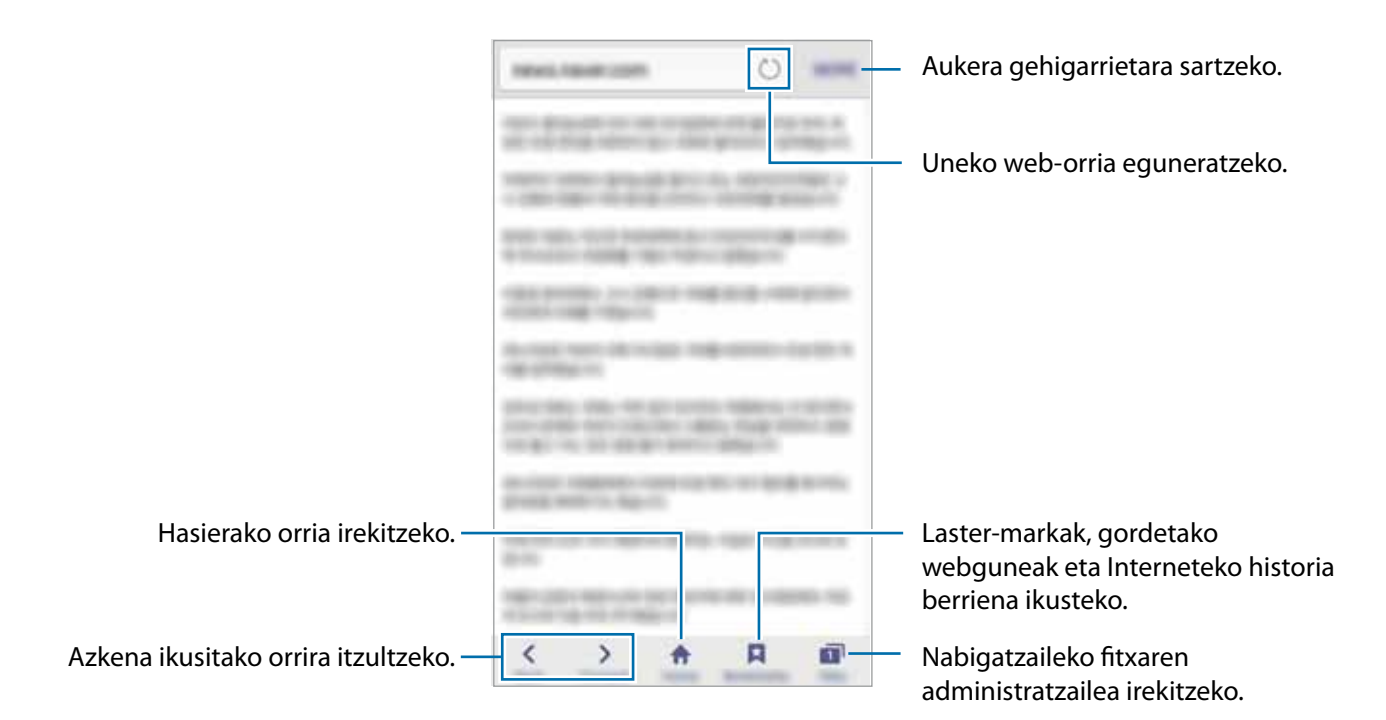

## **Posta elektronikoa**

#### **Posta elektronikoko kontuak konfiguratzea**

**Posta elektronikoa** lehen aldiz irekitzen duzunean, konfiguratu kontu bat.

1 Aplikazio-pantailan, sakatu **Helbide elektronikoa.**

2 Idatzi helbide elektronikoa eta pasahitza, eta, gero, sakatu **HURRENGOA**.

Posta elektronikoko kontu bat eskuz erregistratu nahi baduzu, sakatu **ESKUZKO KONFIG**.

 $3$  Segitu pantailan agertuko diren jarraibideei konfigurazioa osatzeko.

Posta elektronikoko beste kontu bat konfiguratzeko, sakatu GEHIAGO **+> Ezarpenak +> Gehitu kontua**.

Posta elektronikoko kontu bat baino gehiago badituzu, haietako bat konfigura dezakezu kontu lehenetsi gisa. Sakatu GEHIAGO → Ezarpenak → GEHIAGO → Ezarri lehenetsitako kontua.

#### **Mezu elektronikoak bidaltzea**

- 1 Sakatu **m**ezu elektroniko bat sortzeko.
- 2 Gehitu hartzaile bat, eta idatzi mezu elektronikoaren testua.
- 3 Sakatu **BIDALI** mezua bidaltzeko.

#### **Mezu elektronikoak irakurtzea**

Helbide elektronikoa aplikazioa irekita dagoenean, mezu elektroniko berriak automatikoki berreskuratuko ditu gailuak. **Mezu elektronikoak** eskuz berreskuratzeko, lerratu pantaila beherantz.

Sakatu pantaila agertzen diren mezu elektronikoetako bat, irakurtzeko.

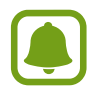

Mezu elektronikoen sinkronizazioa desgaituta badago, ezingo dira berreskuratu mezu elektroniko berriak. Mezu elektronikoen sinkronizazioa gaitzeko, sakatu GEHIAGO → Ezarpenak → zure kontuko izena, eta, gero, lerratu **Doitu edukia automatikoki** etengailua, aktibatzeko.

## **Kamera**

#### **Sarrera**

Atera argazkiak eta grabatu bideoak hainbat modu eta doikuntzarekin.

### **Oinarrizko argazki-ateratzea**

Argazkiak atera eta bideoak graba ditzakezu. Argazkiak eta bideoak ikusteko, sartu **Galeria** atalean.

Aplikazio-pantailan, sakatu **Kamera**.

#### **Kamera erabiltzeko arauak**

- • Ez egin inori argazkirik edo ez grabatu bideorik baimenik gabe.
- • Ez egin argazkirik eta ez grabatu bideorik legez debekatuta dagoen lekuetan.
- • Ez egin argazkirik eta ez grabatu bideorik inoren pribatutasunari eragin diezaiokezun lekuetan.

#### **Argazkiak ateratzea edo bideoak grabatzea**

1 Aurrebistako pantailan, sakatu kamerarekin fokuratu nahi duzun irudia.

2 Sakatu , argazki bat ateratzeko, edo sakatu , bideo bat grabatzeko.

- Bereizi bi hatz pantailan zooma handitzeko, eta elkartu txikitzeko.
- • Argazkien edo bideoen distira doitzeko, sakatu pantaila. Doikuntza-barra agertzen denean, luze sakatu  $\ddot{\mathbf{v}}$ -eta, lerratu doikuntza-barraraino.
- • Grabatzen ari zarela bideoaren argazki bat egiteko, sakatu **Kaptura.**
- Bideo bat grabatzen ari zarela fokua aldatzeko, sakatu pantaila, fokuratu nahi duzun puntuan. Pantailaren erdian fokuratzeko, sakatu **.**

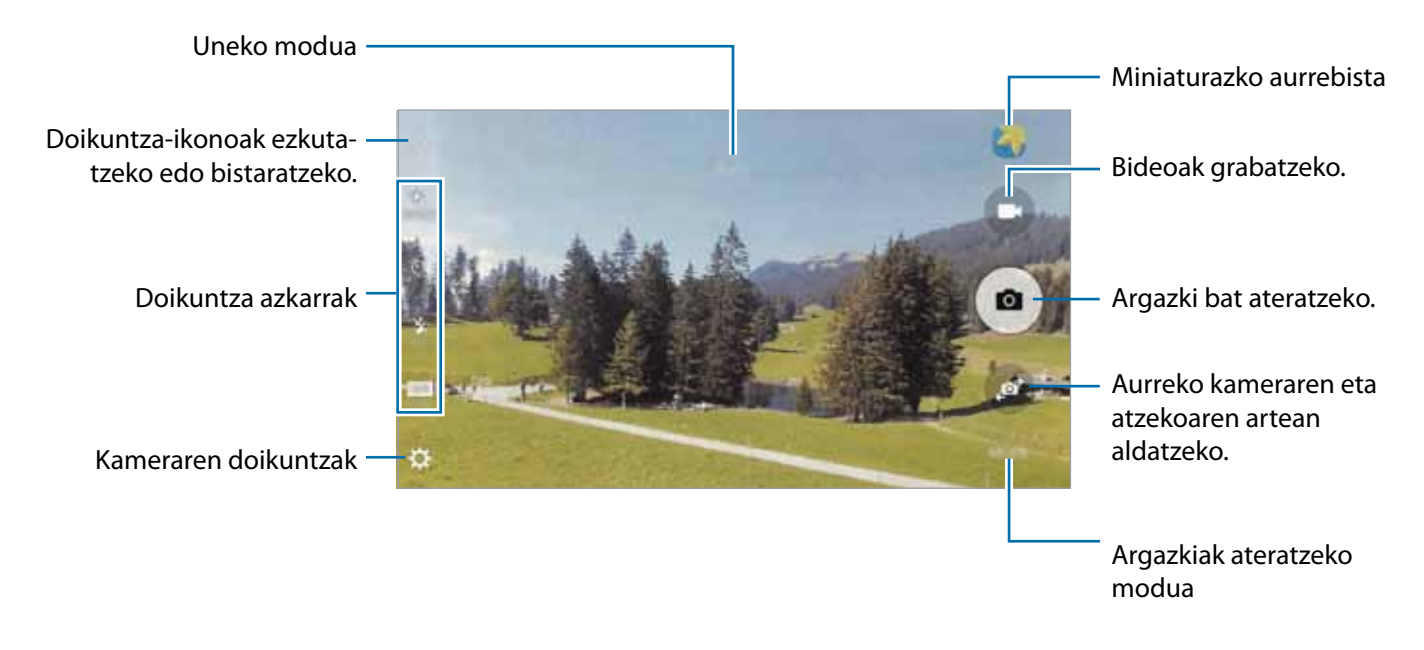

Aurrebistaren pantailan, lerratu pantaila eskuinerantz, argazkiak ateratzeko moduen zerrendara sartzeko. Bestela, lerratu pantaila ezkerrerantz, hartutako argazkiak eta bideoak ikusteko.

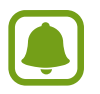

- Aurrebistaren pantaila aldatu egin daiteke argazkia ateratzeko moduaren eta erabiltzen ari zaren kameraren arabera.
- Kamera automatikoki itzaliko da erabiltzen ari ez bazara.
- Begiratu lentea garbi dagoen. Garbi ez badago, baliteke gailuak ondo ez funtzionatzea bereizmen handia behar duten modu batzuetan.
- • Aurrealdeko kamerak objektibo angeluhandi bat du. Baliteke angelu zabaleko argazkietan distortsio txikiagoa egotea; horrek ez du esan nahi gailuak funtzionamendu-arazoak dituenik.

#### **Kamera martxan jartzea blokeo-pantailan**

Argazkiak azkar-azkar ateratzeko, abiarazi **Kamera** blokeo-pantailan.

Blokeo-pantailan, mugitu  $\bullet$  zirkulu handitik kanpora.

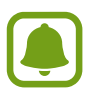

- Baliteke funtzio hori erabilgarri ez egotea, herrialdearen edo zerbitzu-hornitzailearen arabera.
- • Kameraren funtzio batzuk ez dira egoten erabilgarri **Kamera** blokeo-pantailatik abiaraztean, segurtasun-funtzioak aktibatuta dauden bitartean.

#### **Kamera azkar-azkar abiaraztea**

Sakatu hasierako tekla azkar-azkar, **Kamera** abiarazteko. **Kamera** modu automatikoan abiarazten da beti.

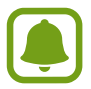

Kameraren funtzio batzuk ez dira egoten erabilgarri **Kamera** blokeo-pantailatik abiaraztean edo pantaila itzaltzean, segurtasun-funtzioak aktibatuta dauden bitartean.

#### **Fokuratzea eta esposizioa blokeatzea**

Kontraste argi/iluna izateak eta izakia fokuratze automatikotik kanpo egoteak zaildu egin dezake esposizio egoki bat lortzea. Blokeatu fokuratzea edo esposizioa, eta, ondoren, atera argazkia. Luze sakatu fokuratu beharreko eremua. AF/AE markoa azalduko da eremuan, eta fokuratze- eta esposizio-doikuntzak blokeatu egingo dira. Doikuntza hori blokeatuta egongo da argazki bat atera ondoren ere.

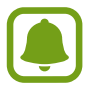

Funtzio hori argazkiak ateratzeko modu batzuetan soilik dago erabilgarri.

### **Modu automatikoa**

Modu automatikoaren bidez, kamerak ingurua aztertu eta argazkirako modurik onena zehaztu dezake.

Aurrebistaren pantailan, sakatu **MODUA**  $\rightarrow$  Auto.

### **Pro modua**

Atera argazkiak, argazkiak ateratzeko askotariko aukerak eskuz doituta, hala nola esposizio-balioa eta ISO balioa.

Aurrebistaren pantailan, sakatu **MODUA Pro**. Hautatu aukerak eta pertsonalizatu doikuntzak, eta, ondoren, sakatu a argazkia ateratzeko.

- WB: aukeratu zurien balantze egoki bat, irudiek errealitateko kolorearen antzekoa izan dezaten.
- **ISO**: ISO balio bat hautatzeko. Kamerak argirako duen sentsibilitatea kontrolatzen du. Balio txikiak izaki finkoetarako edo ondo argiztatuetarako erabiltzen dira. Balio handienak argi gutxiko izakietarako edo azkar mugitzen direnetarako dira egokiak. Dena den, ISO sentsibilitate-maila altuek zarata eragin dezakete argazkietan.
- $\cdot$   $\blacksquare$ : esposizioaren balioa aldatzeko. Kameraren sentsoreak jasotzen duen argi-kantitatea zehazteko. Argi gutxi dagoen lekuetan, esposizio handiagoa erabili behar da.

### **Panorama**

Atera argazki batzuk horizontalean edo bertikalean, eta, gero, elkartu eszena zabal bat sortzeko. Aurrebistaren pantailan, sakatu **MODUA -> Panorama** 

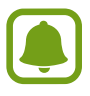

Argazkirik onenak ateratzeko, jarraitu aholku hauei.

- Mugitu kamera, poliki, norabide batean.
- Mantendu argazkia kameraren bisorearen markoaren barruan.
- Saiatu ez ateratzen argazkiak atzealde homogeneoa duten atzealdeekin (zeru hutsa edo horma laua).

### **Argazki-sorta**

Mugitzen ari diren helburuen argazki-serie bat ateratzeko. Aurrebistaren pantailan, sakatu **MODUA Ater. jarr..**

Luze sakatu (•), argazki-segida bat ateratzeko.

### **HDR (tonu aberastsa)**

Atera kolore biziko argazkiak eta hartu xehetasun guztiak eremu oso argi edo ilunetan ere. Aurrebistaren pantailan, sakatu **MODUA**  $\rightarrow$  HDR (tonu abertsa).

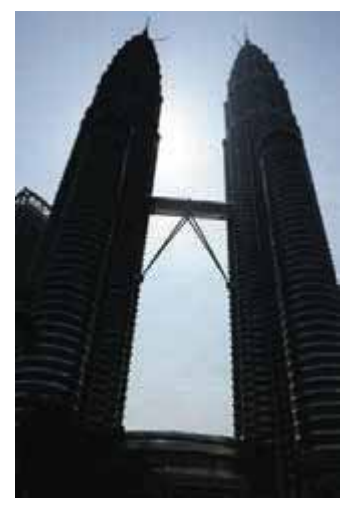

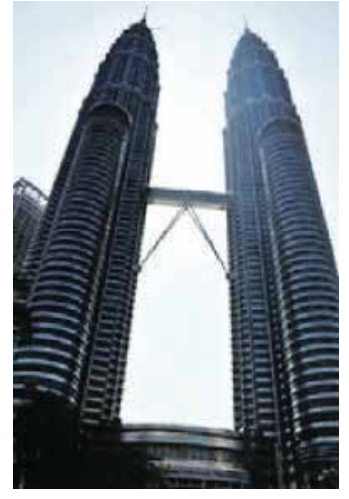

Efekturik gabe Efektua aplikatuta

#### **Gaua**

Atera argazkiak argi gutxi dagoenean flasha erabili beharrik gabe. Aurrebistaren pantailan, sakatu **MODUA → Gaua** 

### **Selfie**

Atera selfieak aurreko kamerarekin.

1 Aurrebistaren pantailan, sakatu **ala** aurreko kamera aldatzeko eta selfieak ateratzeko.

- 2 Sakatu MODUA → Selfie.
- 3 Jarri aurreko kameraren lentearen aurrealdean.
- $4$  Gailuak zure aurpegia detektatzen duenean, sakatu pantaila selfie bat egiteko.

Argazki bat esku-ahurrarekin ateratzeko, sakatu  $\boldsymbol{\cdot}$ , eta lerratu Keinu kontrola aukeraren etengailua, aktibatzeko. Erakutsi esku-ahurra aurreko pantailari. Gailuak, esku-ahurra ezagutzen duenean, argazki bat aterako du segundo batzuk igarotakoan.

### **Panoramikoa**

Egin selfie panoramiko bat, argazkian jende gehiago sartzeko eta kanpoan inor ez gelditzeko.

- 1 Aurrebistaren pantailan, sakatu **au** aurreko kamera aldatzeko eta selfieak ateratzeko.
- 2 Sakatu **MODUA Panorama**
- 3 Jarri aurreko kameraren lentearen aurrealdean.
- 4 Gailuak zure aurpegia detektatzen duenean, sakatu pantaila selfie bat egiteko.

Argazki bat esku-ahurrarekin ateratzeko, sakatu  $\boldsymbol{\mu}$ , eta lerratu Keinu kontrola aukeraren etengailua, aktibatzeko. Erakutsi esku-ahurra aurreko pantailari. Gailuak, esku-ahurra ezagutzen duenean, argazki bat aterako du segundo batzuk igarotakoan.

 $5\,$  Biratu poliki-poliki gailua ezkerrerantz, eta gero eskuinerantz, edo alderantziz, selfie panoramiko bat egiteko.

Gailuak argazki gehiago aterako ditu, marko zuria bisorearen leihoaren ertz bakoitzera mugitzen denean.

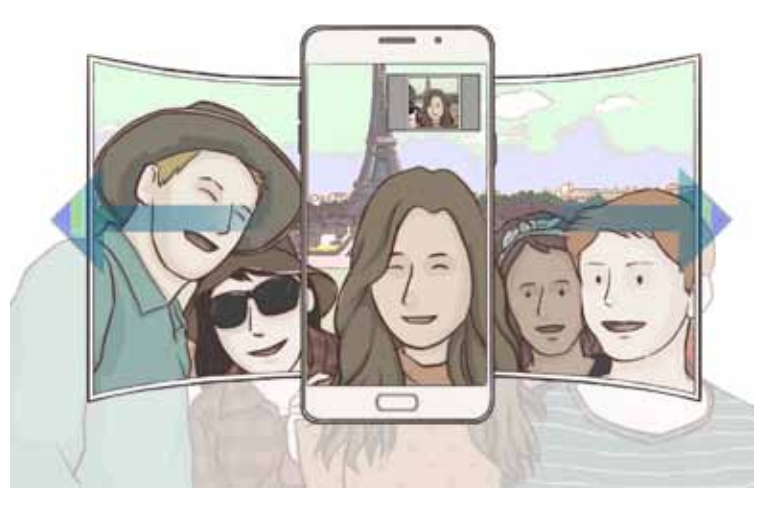

- Ziurtatu marko zuria bisorearen leihoaren barruan dagoela.
	- Izakiek geldirik egon behar dute selfie panoramikoak egiten diren bitartean.
	- Aurrebistaren pantailan bistaratzen den irudiaren goiko eta beheko aldeak moztuta ager daitezke argazkian, argazkia nola ateratzen den.

### **Moduak deskargatzea**

**Galaxy Aplikazioak**-etik, argazkiak ateratzeko modu gehiago deskargatu ditzakezu.

Aurrebistaren pantailan, sakatu **MODUA → Deskargatu-**

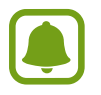

Argazkiak ateratzeko modu deskargatu batzuek ez dute funtzio guztietarako sarbidea. Baliteke erabilgarri ez egotea moduen zerrenda ikusteko eskuinera lerratzeko aukera eta hartutako irudiak eta bideoak ikusteko ezkerrera lerratzeko aukera.

### **Kameraren doikuntzak**

#### **Doikuntza azkarrak**

Aurrebistaren pantailan, erabili doikuntza azkar hauek.

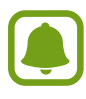

Aukera erabilgarriak aldatu egin daitezke argazkia ateratzeko moduaren eta erabiltzen ari zaren kameraren arabera.

- $\ddot*$ : aukeratu iragazki-efektu bat, argazkiak ateratzean edo bideoak grabatzean erabiltzeko.
- • : hautatu neurketa-metodo bat. Argiztapen-balioak nola kalkulatu zehazten du. **Zentratua** aukerak argazkiaren erdialdeko argia erabiltzen du argazkia ateratzean esposizioa kalkulatzeko. Puntua aukerak argazkiaren erdialdeko argi kontzentratua erabiltzen du esposizioa kalkulatzeko. **Matrizea** aukerak eszena osoa neurtzen du.
- $\check{\mathfrak{C}}_{\text{off}}$ : kamerak argazkia automatikoki atera aurretik zenbat denbora pasatuko duen hautatzeko.
- **●**: flasha aktibatzeko edo desaktibatzeko.
- $16.9$  /  $4.3$ : argazkien bereizmena hautatzeko. Bereizmen altuagoak kalitate handiagoko argazkiak sortuko ditu, baina leku gehiago hartuko dute memorian.
- $\mathbf{\Im}$ : autoerretratuen aurrebistaren pantailan edertasun-efektuak aplikatzen ditu. Azalaren tonua doitu eta aurpegiaren forma zuzendu dezakezu, eta beste aukera batzuk erabili ditzakezu.

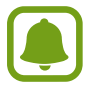

Baliteke argi-kondizioek argazkiaren bereizmenean eragitea.

#### **Kameraren doikuntzak**

Aurrebistaren pantailan, sakatu  $\boldsymbol{\Delta}$ .

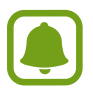

Aukera erabilgarriak aldatu egin daitezke argazkia ateratzeko moduaren eta erabiltzen ari zaren kameraren arabera.

- • **Bideo neurria (atzealdea) / Bideo neurria (aurrald):** hautatu bideoetarako bereizmen bat. Bereizmen altuagoak kalitate handiagoko argazkiak sortuko ditu, baina leku gehiago hartuko dute memorian.
- **Keinu kontrola:** konfiguratu gailua esku-ahurra detekta dezan selfieak ateratzeko erabili ahal izateko.
- **Gorde arg. aurreikusita gisa:** argazkia alderantzikatzeko, jatorrizko eszenaren aurkako irudia sor dadin, argazkiak aurreko kamerarekin ateratzen direnean.
- **Sareta lerroak:** bisorean gidak agertzeko, izakiak hautatzean argazkia osatzen laguntzeko.
- **Kokapen etiketak:** GPS kokapeneko etiketa bat eransteko argazkiari.

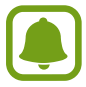

- Baliteke GPSaren seinalearen indarra gutxitzea seinalea oztopatzen den kokalekuetan besteak beste, eraikinen artean edo eremu baxuetan— edo eguraldi txarra egiten duenean.
- Zure kokapena argazkietan ager liteke Internetera igotzen dituzunean. Halakorik ez gertatzeko, desaktibatu kokaleku-etiketaren doikuntza.
- • **Berrikusi argazkiak:** gailua konfiguratzeko, argazkiak atera ondoren haiek bistaratu ditzan.
- **Abiarazte azkarra:** gailua konfiguratzeko, hasierako tekla bitan azkar-azkar sakatuta kamera abiaraz dezan.
- Ahots kontrola: gailua konfiguratzeko, ahots-komandoak erabiliz argazkiak ateratzeko edo bideoak grabatzeko. "Smile", "Cheese", "Capture" edo "Shoot" esan dezakezu, argazkia ateratzeko. Bideo bat grabatu nahi baduzu, esan"Record Video".
- **Biltegiratze kokapena:** argazkiak memoriako zein kokapenetan gordeko diren aukeratzeko.
- **Bolumen teklen funtzioa:** gailua konfiguratzeko, bolumen-tekla erabili ahal izan dadin obturadorea edo zooma kontrolatzeko.
- **Konfigurazioa berrezarri:** kameraren doikuntzak berrezartzeko.

## **Galeria**

### **Sarrera**

Ikusi eta kudeatu gailuan gordetako argazkiak eta bideoak.

### **Argazkiak edo bideoak ikustea**

1 Aplikazio-pantailan, sakatu **Galeria.**

2 Hautatu irudi bat edo bideo bat.

Bideo-fitxategiek  $\blacktriangleright$  ikonoa dute miniaturako aurrebistan. Bideo bat erreproduzitzeko, sakatu  $\blacktriangleright$ .

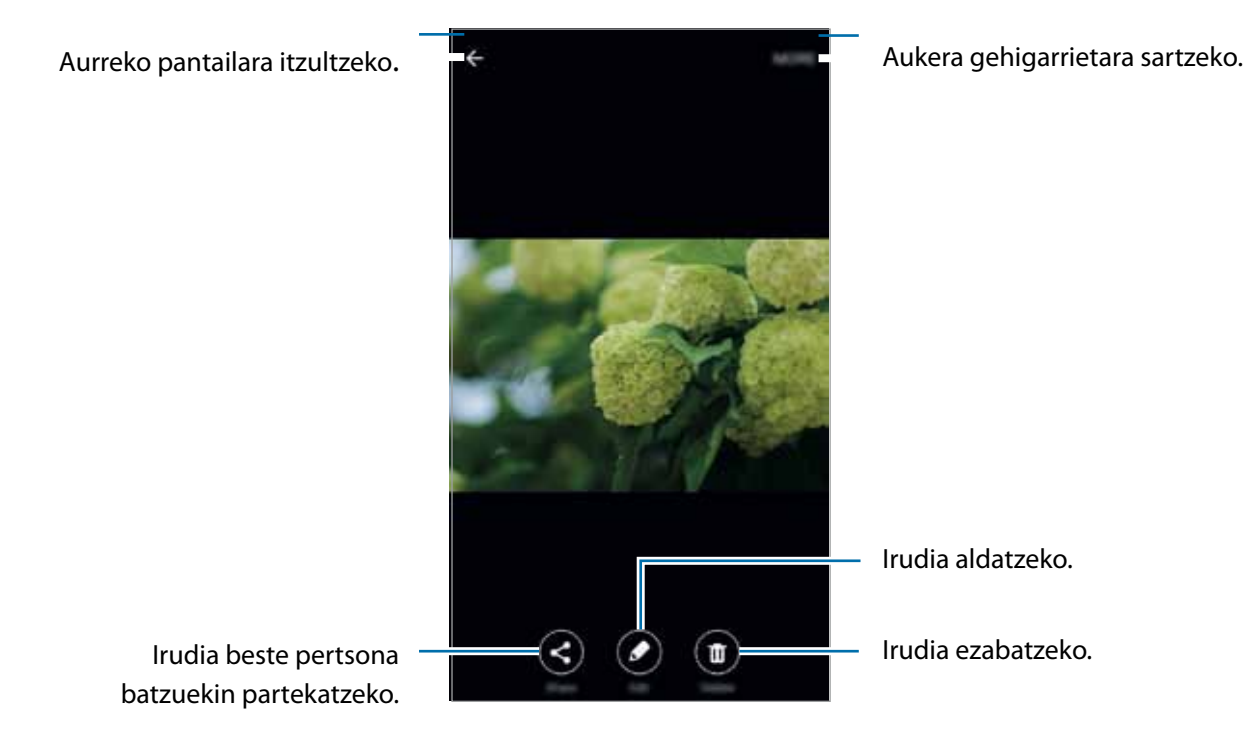

Menuak ezkutatzeko edo bistaratzeko, sakatu pantaila.

### **Argazkiak edo bideoak ezabatzea**

#### **Argazki bat edo bideo bat ezabatzea**

Hautatu argazki bat edo bideo bat, eta sakatu **Ezabatu** pantailaren behealdean.

#### **Irudi edo bideo bat baino gehiago ezabatzea**

1 Galeria ataleko pantaila nagusian, luze sakatu ezabatu nahi duzun argazkia edo bideoa.

2 Hautatu ezabatu nahi dituzun argazkiak edo bideoak.

3 Sakatu **EZABATU**

### **Irudiak edota bideoak partekatzea**

Hautatu irudi edo bideo bat, sakatu **Partekatu** pantailaren beheko aldean, eta gero, aukeratu partekatzeko metodo bat.

## **Smart Manager**

### **Sarrera**

Smart Managerrek hauen egoerari buruzko ikuspegi orokorra ematen du: gailuaren ateria, biltegiratzea, RAM memoria eta segurtasun-sistema. Bestalde, hatzarekin ukituz automatikoki optimizatzen da gailua.

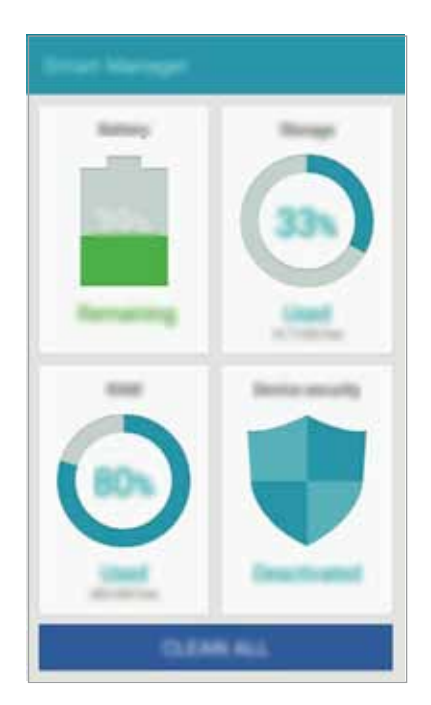

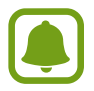

Baliteke aplikazio horren funtzio batzuk erabilgarri ez egotea, herrialdearen edo zerbitzu-hornitzailearen arabera.

### **'Optimizazio bizkorra' funtzioa erabiltzea**

#### Aplikazio-pantailan, sakatu **Smart Manager GARBITU GUZTIAK**

'Optimizazioa bizkorra' funtzioak gailuaren errendimendua hobetzen du, honela:

- • Bateriari energia gehiegi eskatzen dioten aplikazioak identifikatuta eta memorian espazioa libratuta.
- • Behar ez diren fitxategiak ezabatuta eta atzeko planoan exekutatzen ari diren aplikazioak itxita.
- • Malwarea bilatzeko analisiak eginda.

### **Gailuaren errendimendua kudeatzea**

Aplikazio-pantailan, sakatu **Smart Manager** eta hautatu funtzio bat.

#### **Bateria**

Egiaztatu bateriaren karga-maila eta gailuari zenbat denbora geratzen zaion hura agortu aurretik. Bateria-maila baxua duten gailuetan, bateriaren energiari eusteko, energia aurrezteko funtzioak aktibatzen dira, eta bateriari energia gehiegi kontsumitzen dioten aplikazioak ixten.

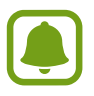

Geratzen den erabilera-denborak erakusten du zenbat denbora gelditzen den bateria erabat agortu arte. Kargatze-denbora aldatu egin liteke, gailuaren doikuntzen eta funtzionamendu -baldintzen arabera.

#### **Biltegiratzea**

Ikusi zenbat memoria erabil daitekeen eta zenbat dagoen erabilita. Erabiltzen ez diren fitxategiak eta hondarrak ezaba ditzake, eta erabiltzen ez diren aplikazioak desinstalatu.

#### **RAM**

Ikusi zenbat RAM memoria dagoen libre. Atzeko planoko aplikazioak itxi ditzake, eta erabiltzen ari den RAM kantitatea txikiagotu, gailuaren abiadura hobetzeko.

#### **Gailuaren segurtasuna**

Ikusi gailuaren segurtasun-egoera. Funtzio honek gailua analizatzen du malware bila.

## **S Planner**

### **Sarrera**

Kudeatu zure agenda, egutegian gertaerak eta zereginak sartuta.

### **Gertaerak sortzea**

- 1 Aplikazio-pantailan, sakatu S Planner.
- $2$  Sakatu  $\bigoplus$  edo sakatu bi bider egun bat.

Egun horretan gertaera edo zereginen bat gordeta badago, sakatu eguna, eta, gero,  $\Box$ .

3 Gertaeraren xehetasunak idazteko.

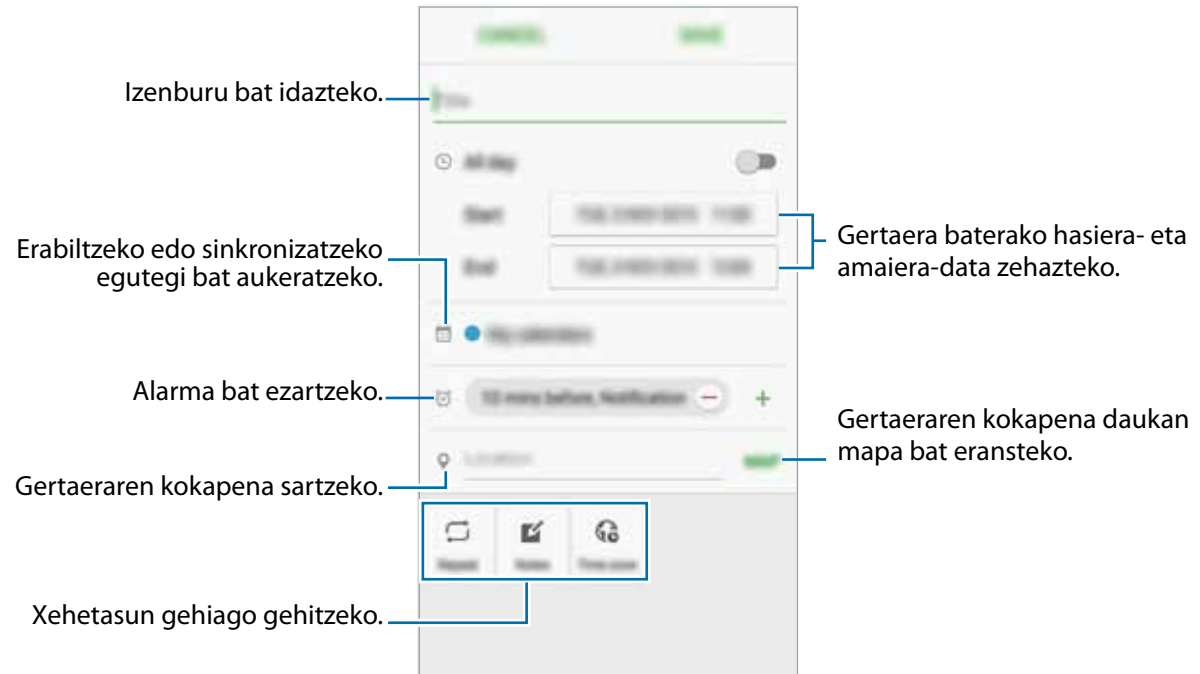

### 4 Gertaera gordetzeko, sakatu **GORDE**.

### **Zereginak sortzea**

- 1 Aplikazio-pantailan, sakatu **S Planner.**
- $2$  Sakatu  $\rightarrow$  Atazak .
- 3 Sartu zereginaren xehetasunak, eta, iraungitze-eguna zehazteko, sakatu **GAUR edo BIHAR.**

Xehetasun gehiago jartzeko, sakatu $\Box$ .

4 Sakatu **GORDE** zeregina gordetzeko.

### **Gertaerak eta zereginak zure kontuekin sinkronizatzeko**

Aplikazio-pantailan, sakatu Ezarpenak -> Kontuak, hautatu kontu-zerbitzu bat, eta, ondoren, lerratu Gaitu sinkronizazio automatikoa aukeraren etengailua gertaerak eta zereginak kontu horrekin sinkronizatzeko.

Sinkronizatu nahi dituzun kontuak gehitzeko, ireki aplikazio-pantaila, eta sakatu **S Planner → GEHIAGO → Egutegiak kudeatu → Gehitu kontua**. Gero, aukeratu kontu bat, sinkronizatzeko, eta hasi saioa. Kontu bat gehitzen duzunean, zirkulu berde bat bistaratuko da izenaren alboan.

## **S Health**

### **Sarrera**

S Health-ek ongizatea eta sasoia kudeatzen lagunduko dizu. Jarri helburuak zure sasoiari, kontrolatu egindako aurrerapenak, eta egin ongizatearen eta sasoiaren segimendua.

### **S Health erabiltzen hastea**

Aplikazio hau lehen aldiz edo fabrikako datuak berrezarri ondoren exekutatzen duzunean, jarraitu pantailako argibideei, gailua konfiguratzeko.

1 Aplikazio-pantailan, sakatu **S Health**.

2 Segitu pantailan agertzen diren jarraibideei konfigurazioa osatzeko.

### **S Health erabiltzea**

S Health-en menuetan, zure ongizatearen eta sasoiaren informazio gakoa eta erregistroak ikus ditzakezu.

Aplikazio-pantailan, sakatu **S Health**.

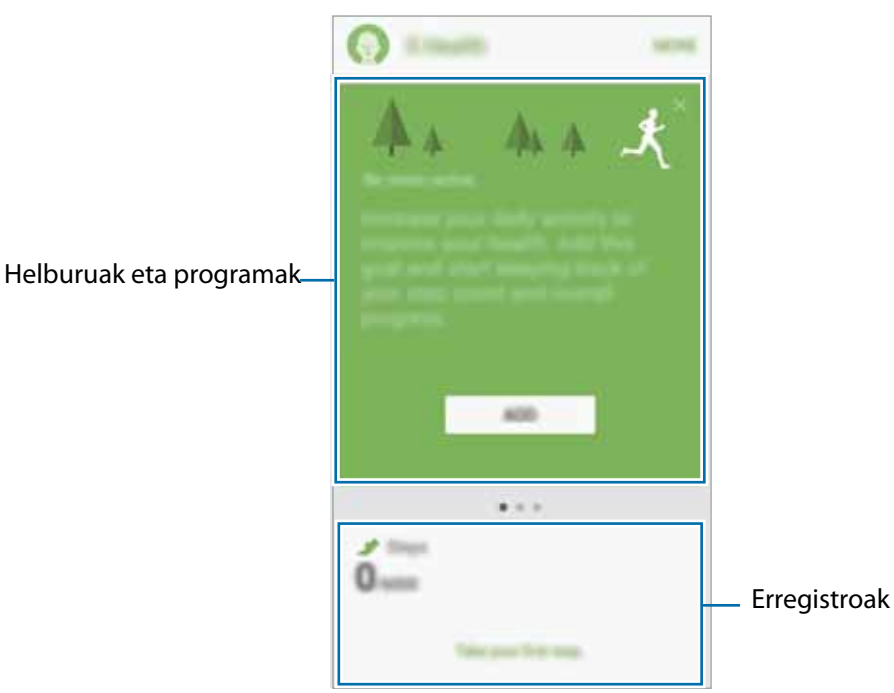

- • **HELBURUAK:** ezarri zure eguneroko helburuak eta ikusi egindako aurrerapena.
- **PROGRAMA:** erabili ariketa-programa pertsonalizagarriak.
- **TRESNAK:** aztertu zure jarduerak, hartutako elikagaiak eta gorputzaren neurriak.

S Healthen pantailari adierazleak, helburuak edo programak gehitzeko, sakatu GEHIAGO -> Kudeatu **elementuak**, eta, ondoren, hautatu elementuak **TRESNAK, HELBURUAK** edo **PROGRAMAK** fitxan.

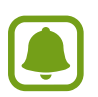

S Healthen funtzioei buruzko informazio gehiago nahi izanez gero, sakatu GEHIAGO -> Ezar**penak Laguntza**.

### **Informazio osagarria**

- • S Health sasoia eta ongizatea mantentzeko soilik diseinatuta dago, eta ez da erabili behar gaixotasunak edo beste asalduraren bat diagnostikatzeko, ezta gaixotasunak sendatzeko, arintzeko, tratatzeko edo prebenitzeko ere.
- • S Healtherako erabilgarri daude funtzioak, ezaugarriak eta aplikazioak desberdinak izan daitezke herrialde batetik bestera, tokian tokiko lege eta arauengatik. Erabili aurretik, egiaztatu zer funtzio eta aplikazio dituen zure eskualdean.
- • S Healthen aplikazioak eta zerbitzua aldez aurretik jakinarazi beharrik gabe aldatu edo eten daitezke.
- • Erabiltzaileak eskatutako zerbitzua emateko biltzen dira datuak; besteak beste, ongizate-maila hobetzeko informazioa, sinkronizazio-datuak, zerbitzu hobeak garatzeko eta emateko datu-analisiak eta estatistikak. (Edonola ere, S Healthetik Samsung account-en saioa hasten baduzu, baliteke zure datuak zerbitzarian gordeta geratzea, datuen segurtasun-kopia egiteko.)
- Helburu horiek bete arte gera daitezke gordeta datu pertsonalak. S Healthek gordetako datu pertsonalak ezaba ditzakezu Ezarpenak menuko Restablecer datos aukera erabiliz. Sare sozialetan partekatu duzun edo biltegiratze-gailuetara bideratu duzun daturen bat ezabatzeko, bereiz egin behar duzu.
- • Zure datuak Samsungen zerbitzu osagarriekin partekatu edo sinkroniza ditzake, edo zuk hautatutako hirugarren zerbitzu bateragarriekin, baita konektatuta dituzun zure beste edozein gailurekin ere. S Healthen informazioa beste zerbitzu osagarri edo gailu horien bidez atzitzeko, zure berariazko baimena behar da.
- Sare sozialetan partekatzen dituzun edo beste pertsona batzuei transmititzen dizkiezun datuen erabilera desegokiagatiko erantzule bakarra zeu zara. Kontuz ibili zure datu pertsonalak beste pertsona batzuekin partekatzean.
- • Gailua neurketa-gailuekin konektatuta badago, begiratu komunikazio-protokoloa, ondo dabilela ziurtatzeko. Haririk gabeko konexio bat erabiltzen baduzu (adibidez, bluetootha), baliteke gailuak beste gailu batzuen interferentzia elektronikoa jasotzea. Saiatu ez erabiltzen gailua irrati-uhinak igortzen dituzten beste gailu batzuetatik hurbil.
- • S Health erabiltzen hasi aurretik, irakurri adi haren baldintzak eta pribatutasun-politika.

## **S Voice**

### **Sarrera**

Ahots hutsarekin hainbat zeregin egiteko.

### **Despierta komandoa doitzea**

S Voice abiarazteko, aplikazioaren beraren Despierta komandoa erabil dezakezu.

S Voice lehen aldiz erabiltzean, sakatu **START** eta ezarri zuk nahi duzun Despierta komandoa.

Despierta komandoa aldatzeko, ireki aplikazio-pantaila, eta sakatu **S Voice**. Ondoren, sakatu **♡**→ Voi**ce wake-up → Set wake-up command → START**, eta jarraitu pantailan agertzen diren argibideei.

Gailua konfiguratzeko S Voice blokeatuta dagoenean "esnatzeko" komandoa erabiliz abiaraz dadin, sakatu  $\bullet$ , eta sakatu Wake up in secured lock etengailua hura aktibatzeko.

### **S Voice erabiltzea**

1 Aplikazio-pantailan, sakatu **S Voice**.

S Voice exekutatzean, gailuak ahots-ezagutza martxan jartzen du.

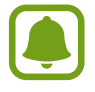

Baliteke aplikazio hori erabilgarri ez egotea, herrialdearen edo zerbitzu-hornitzailearen arabera.

S Voiceren doikuntzak <u>Ikusi erabilera-adibideak.</u>

### 2 Esan ahots-komando bat.

Gailuak komandoa ezagutzen badu, dagokion ekintza egiten du. Ahots-komando bat errepikatzeko edo beste komando bat esateko, sakatu ...

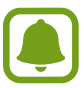

Aplikazio hau automatikoki itzaltzen da, denbora-tarte jakin batez erabiltzen ez baduzu.

#### **Ahots-ezagutzak hobeto funtzionatzeko iradokizunak**

- • Argi hitz egin.
- • Leku isiletan hitz egin.
- • Ez erabili hitz iraingarri edo jergarik.
- • Erabili hizkuntza estandarra.

Baliteke gailuak komandoak ez ezagutzea edo nahi ez dituzun ekintzak egitea, zu zauden ingurua edo hitz egiteko modua dela eta.

### **Hizkuntza konfiguratzea**

Aplikazio-pantailan, sakatu **S Voice Language**, eta, ondoren, aukeratu hizkuntza bat.

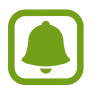

Aukeratutako hizkuntza S Voiceri soilik aplikatuko zaio; gailuan ageri den hizkuntza ez da aldatuko.

## **Musika**

Entzun musika kategoriatan sailkatua, eta pertsonalizatu erreprodukzio-konfigurazioak.

Sakatu **Musika** aplikazio-pantailan.

Sakatu  $\blacktriangledown$ , aukeratu musika-kategoria bat, eta, gero, hautatu abesti bat, erreproduzitzeko.

Sakatu albumaren irudia, pantailaren beheko aldean, musika-erreproduzitzailearen pantaila irekitzeko.

Aukera gehigarrietara sartzeko. Erreprodukzio-zerrenda irekitzeko.

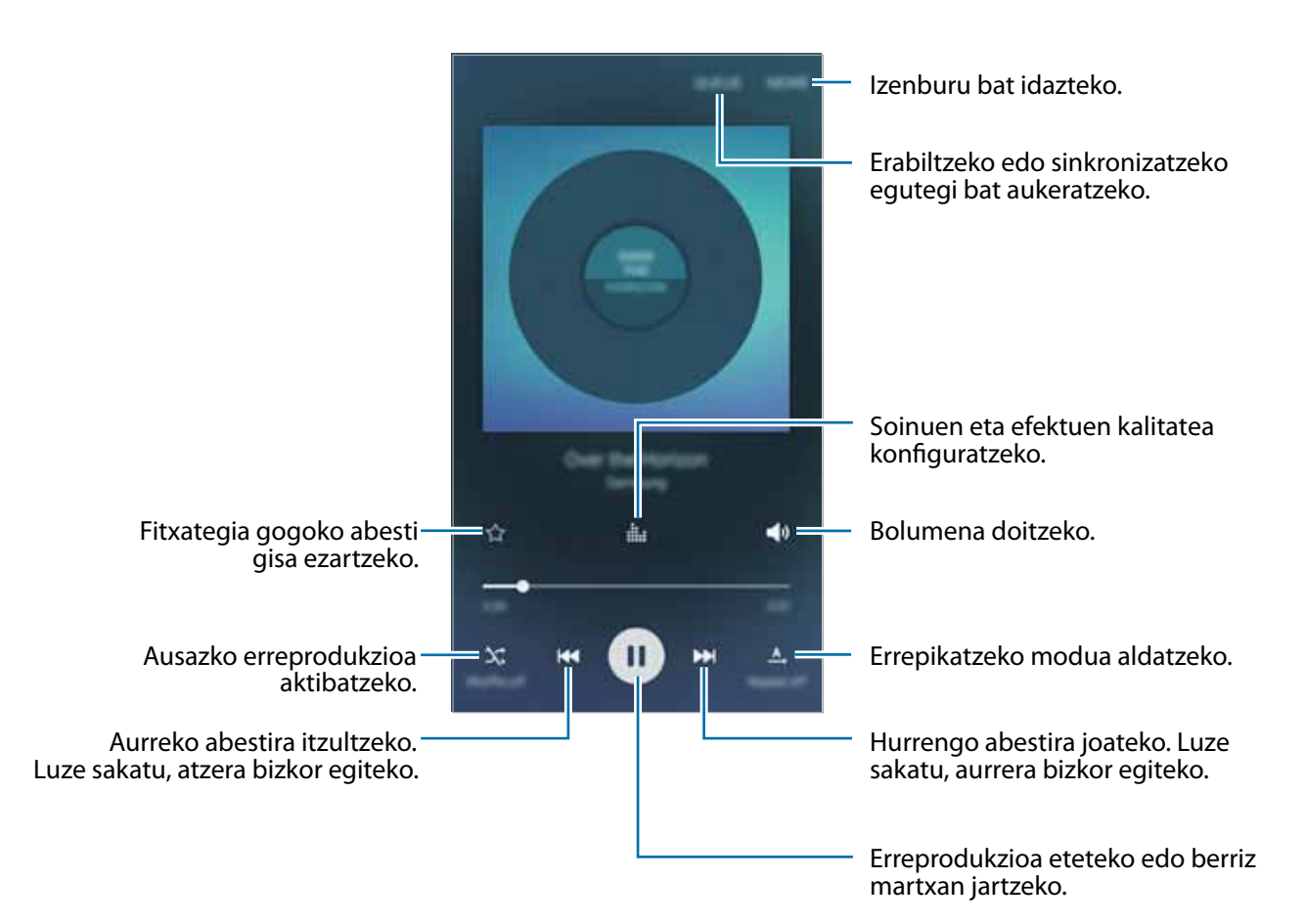

## **Bideoa**

Ikusi gailuan metatuta daude bideoak eta pertsonalizatu erreprodukzio-doikuntzak.

Aplikazio-pantailan, sakatu **Bideoa**.

Hautatu erreproduzitu nahi duzun bideoa.

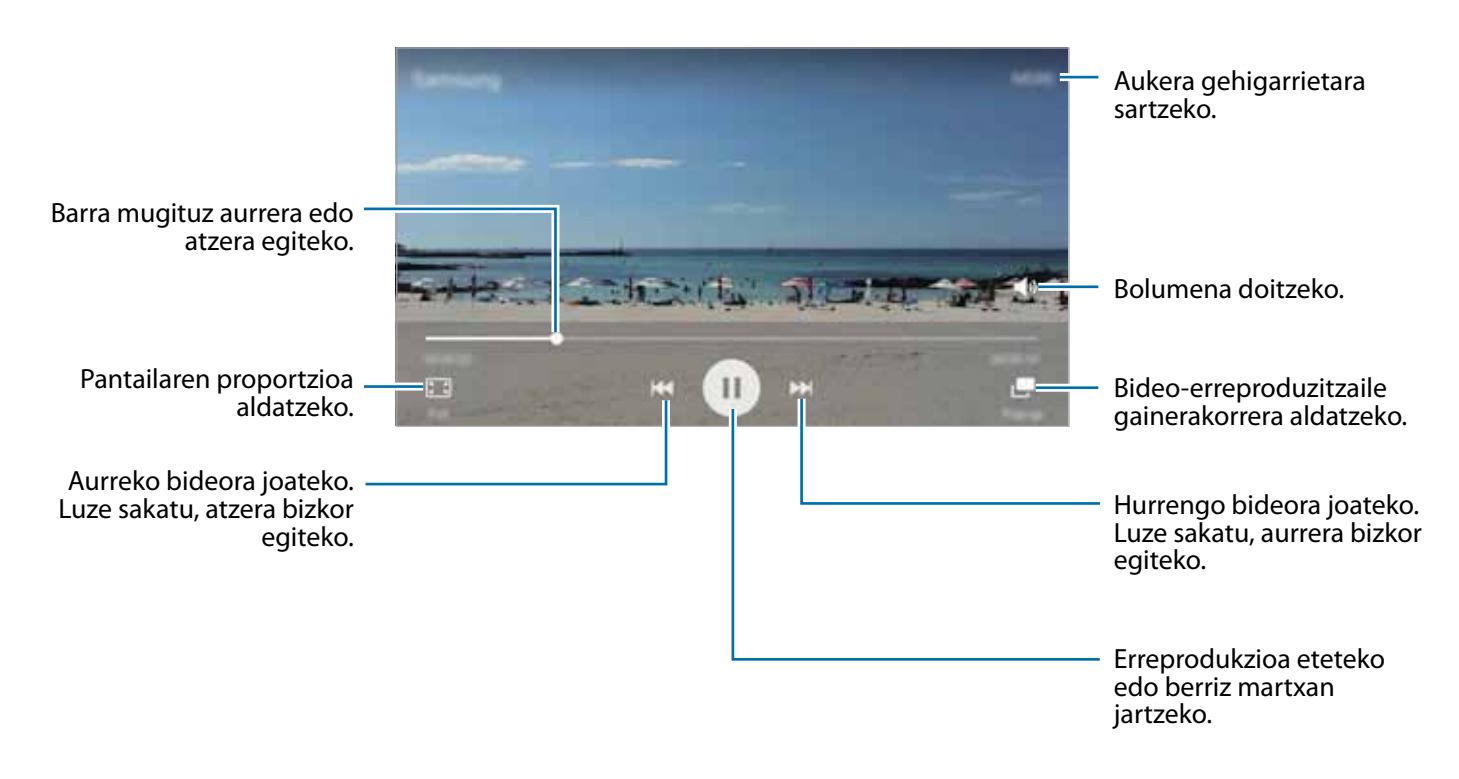

Distira doitzeko, erreprodukzio-pantailaren ezkerraldean arrastatu hatza gorantz edo beherantz; bolumena doitzeko, erreprodukzio-pantailaren eskuinaldean arrastatu hatza gorantz edo beherantz.

Aurrera edo atzera bizkor joateko, erreprodukzio-pantailan arrastatu hatza ezkerrerantz edo eskuinerantz.

## **Grabagailua**

### **Sarrera**

Grabatzeko modu desberdinak erabili egoera bakoitzean. Gailuak zure ahotsa testu bihurtu dezake.

### **Ahots-oharrak grabatzea**

- 1 Aplikazio-pantailan, sakatu **Tresnak Ahots grabagailua**.
- 2 Sakatu  $\odot$ , grabatzen hasteko. Mikrofonotik hurbil hitz egin.

Sakatu **Eten**, grabazioa gelditzeko.

Ahots-ohar bat grabatzean, sakatu **Laster-marka.**, markagailu bat txertatzeko.

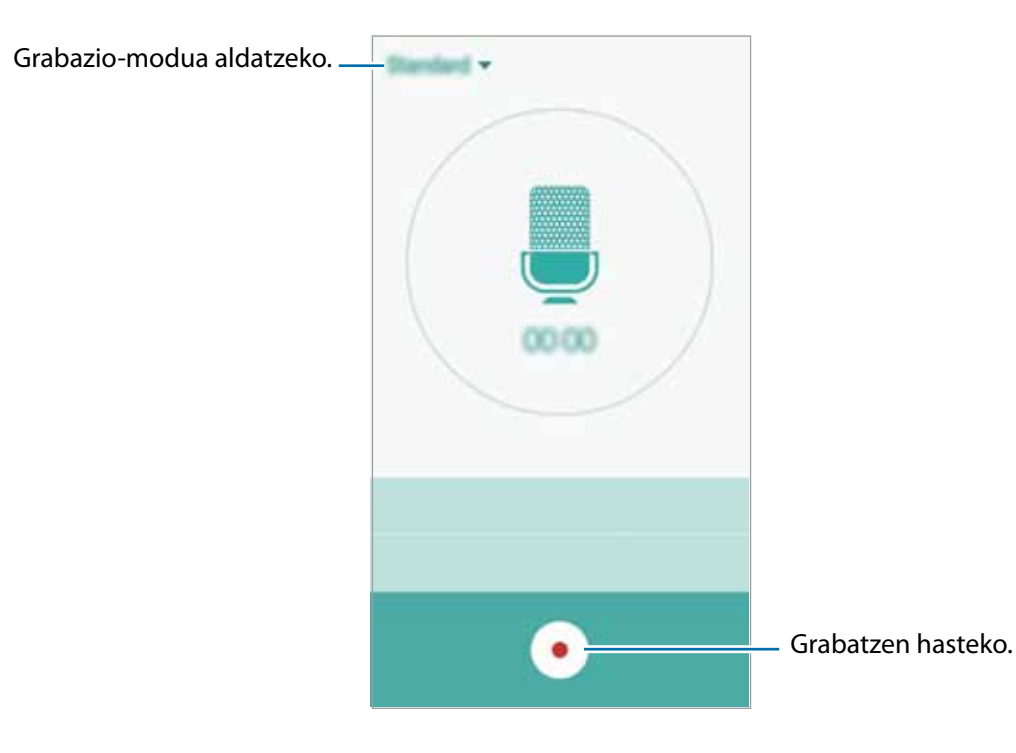

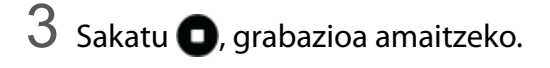
## **Grabazio-modua aldatzea**

Sakatu zerrendako modu bat hautatzeko.

- **Estandarra:** grabatzeko modu arrunta da. Hala grabatutako ahots-oharrek **da** ikonoa dute ondoan.
- **Ahots memoranduma**: gailuak ahotsa grabatzen du, eta, aldi berean, testu bihurtzen du pantailan. Emaitza hobeak lortzeko, joan toki lasai batera, eutsi gailuari ahotik hurbil, eta hitz egin garbi eta ozen. Hala grabatutako ahots-oharrek <sup>om</sup> ikonoa dute ondoan.

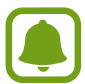

Ahots-oharren sistemaren hizkuntzan ez beste batean hitz egiten baduzu, gailuak ez du zure ahotsa ezagutuko. Funtzio hori erabili aurretik, sakatu uneko hizkuntza, ahots-oharren sistemaren hizkuntza konfiguratzeko.

## **Nire fitxategiak**

Kudeatu eta atzitu gailuan edo beste kokapen batzuetan (adibidez, hodeiko biltegiratze-zerbitzuetan) gordetako fitxategiak.

Aplikazio-pantailan, sakatu Tresnak -> Nire fitxategiak.

- **Kategoria**: fitxategiak kategoriaren arabera bistaratzeko.
- • **Biltegiratze lokala:** gailuan gordetako fitxategiak bistaratzeko.
- **BILTEGIAREN ERABILERA:** gailuaren memoriari buruzko informazioa erakusteko.

Fitxategiak edo karpetak bilatzeko, sakatu **BILATU**.

## **Oharrak**

Oharrak sortzeko eta kategorien arabera antolatzeko.

Aplikazio-pantailan, sakatu Tresnak **+> Oroigarriak**.

### **Oharrak idaztea**

Sakatu **ohar-zerrendan, eta idatzi ohar bat. Ohar bat idazten duzun bitartean, erabili aukera haue**tako bat:

- • **Kategoria:** kategoria bat sortzeko edo ezartzeko.
- **Irudia: i**rudiak txertatzeko.
- **Ahotsa:** ahots-grabaketa bat egin eta oharrean sartzeko.
- **Atazak:** errenkada bakoitzaren aurreak laukitxo bat jartzen du, zeregin-zerrenda bat sortzeko.

Oharra gordetzeko, sakatu **GORDE**.

Ohar bat editatzeko, sakatu ohar bat, eta sakatu edukia.

### **Oharrak bilatzea**

Sakatu **BILATU** ohar-zerrendan, eta idatzi hitz gako bat, hura duten oharrak bilatzeko.

## **Erlojua**

## **Sarrera**

Alarmak konfiguratzeko, munduko hirietako ordua ikusteko, gertaera bat kronometratzeko edo iraupen jakin bat ezartzeko.

## **Alarma**

Aplikazio-pantailan, sakatu Ordularia -> Alarma.

### **Alarmak konfiguratzea**

Sakatu **GEHITU** alarma-zerrendan, konfiguratu alarma-ordu bat, aukeratu zein egunetan errepikatuko den, konfiguratu alarmaren gainerako aukerak, eta sakatu **GORDE**.

Alarma-ordua idazteko teklatua irekitzeko, sakatu **TEKLATUA**.

Alarmak aktibatzeko edo desaktibatzeko, sakatu alarmaren alboan dagoen erlojuaren ikonoa, alarma -zerrendan.

### **Alarmak gelditzea**

Sakatu **EZEZTATU**, alarma bat geratzeko. Errepikatzeko aukera aktibatuta dagoela **ERREPIKATU** sakatzen baduzu, alarmak berriro joko du minutu batzuk igarotakoan.

### **Alarmak ezabatzea**

Sakatu  $\chi$ , alarma-zerrendako alarma batean.

## **Munduko erlojua**

Aplikazio-pantailan, sakatu Ordularia -> Muduko Erloj.

### **Erlojuak sortzea**

Idatzi hiri baten izena edo hautatu hiri bat mapan, eta, ondoren, sakatu  $+$ .

### **Erlojuak ezabatzea**

Sakatu  $\times$  erloju batean

## **Kronometroa**

- 1 Aplikazio-pantailan, ukitu **Ordularia Kronometroa**.
- 2 Sakatu **ABIARAZI**, gertaera baten iraupena kronometratzeko. Kronometratzean itzulien denborak erregistratzeko, sakatu **BIRA**.
- 3 Denbora neurtzeari uzteko, sakatu **GELDITU.** Kronometroa berrabiarazteko, sakatu **BERRABIARAZI.** Erregistratutako denborak ezabatzeko, sakatu **BERREZARRI.**

## **Atzerako kontaketa**

- 1 Aplikazio-pantailan, sakatu **Ordularia Tenporizadorea**.
- 2 Definitu iraupena, eta, gero, sakatu **ABIARAZI.** Iraupena idazteko teklatua irekitzeko, sakatu **TEKLATUA**.
- 3 Tenporizadorearen alarma desaktibatzean, sakatu **EZEZTATU**.

## **Kalkulagailua**

Kalkulu errazak nahiz konplexuak egiteko.

Aplikazio-pantailan, sakatu **Kalkulagailua**.

**Biratu gailua**, ikuspegi horizontala izateko eta kalkulagailu zientifikoa bistaratzeko. Pantaila biraketa aukera desaktibatuta badago, sakatu <sup>2</sup>2 kalkulagailu zientifikoa agertzeko.

Kalkuluen historia ikusteko, sakatu **HISTORIA**. Kalkuluen historiaren panela ixteko, sakatu **TEKLATUA**.

Historia ezabatzeko, sakatu **HISTORIA GARBITU HISTORIA**.

## **Irratia**

## **FM irratia entzutea**

Aplikazio-pantailan, sakatu **Irratia**

Aplikazio hau erabili ahal izateko, entzungailua konektatu behar duzu, irrati-antena gisa funtzionatzen baitu.

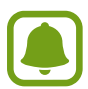

FM irratiak eskuragarri dauden irrati-kateak bilatu eta gordeko ditu lehen aldiz martxan jartzen denean.

Sakatu  $\circledcirc$ , FM irratia pizteko. Irrati-kateen zerrendatik, hautatu nahi duzun irrati-katea, eta sakatu  $\bullet$ , FM irratiaren pantailara itzultzeko.

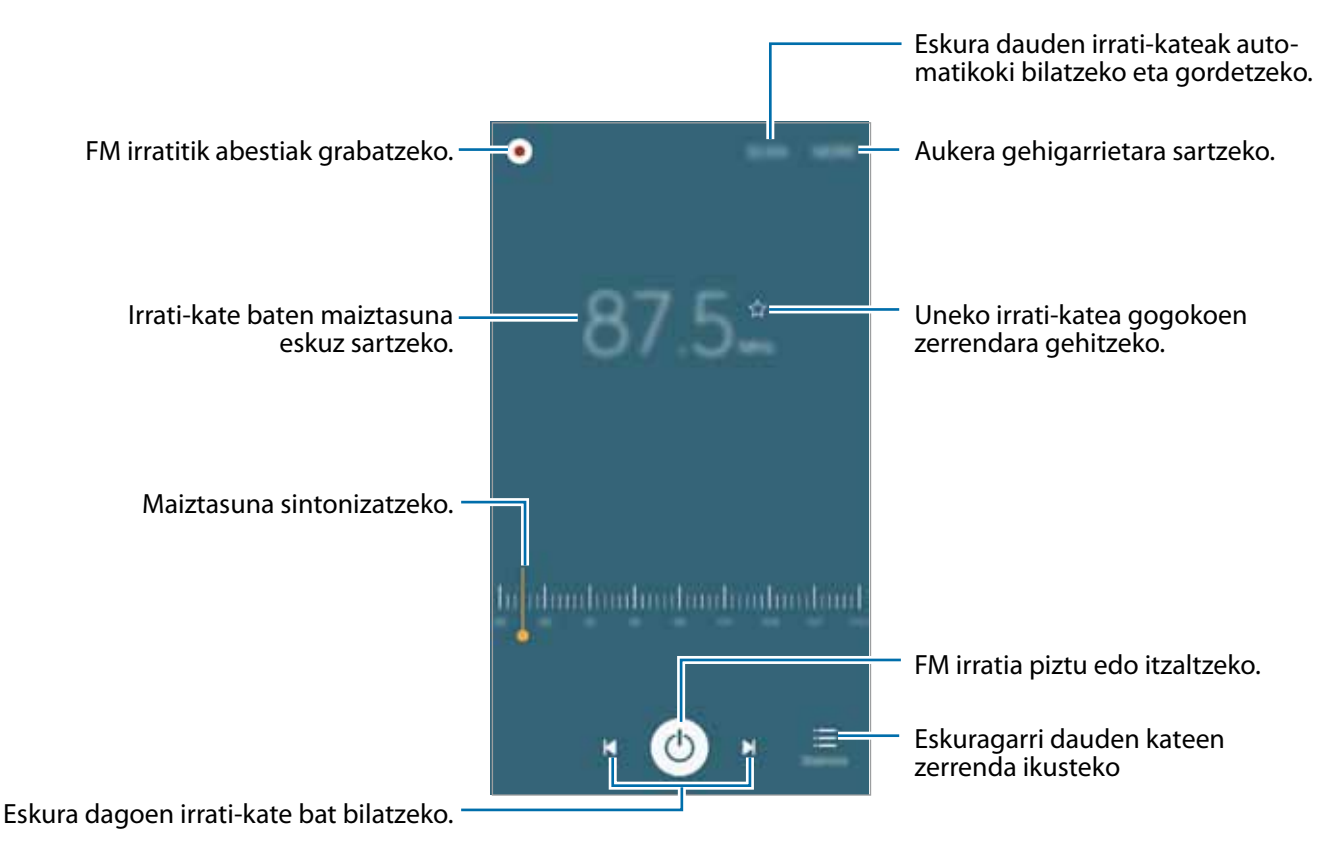

77

## **Irrati-kateak bilatzea**

Aplikazio-pantailan, sakatu **Irratia**.

Sakatu **ESKANEATZEA**, eta, gero, hautatu bilaketa-aukera bat. FM irratiak automatikoki bilatzen eta gordetzen ditu eskuragarri dauden irrati-kateak.

Irrati-kateen zerrendatik, hautatu nahi duzun irrati-katea, eta sakatu  $\bigcirc$ , FM irratiaren pantailara itzultzeko.

## **Google Aplikazioak**

Googlek entretenimenduko, negozioetako eta sare sozialetako aplikazioak eskaintzen ditu. Baliteke Googleko kontu bat behar izatea aplikazio batzuetara sartzeko. Informazio gehiago eskuratzeko, kontsultatu [Kontuak](#page-99-0).

Aplikazioei buruzko informazio gehiago behar izanez gero, joan aplikazio bakoitzaren laguntza-menura.

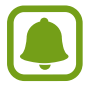

Baliteke aplikazio batzuk erabilgarri ez egotea edo beste izen bat edukitzea, herrialdearen edo zerbitzu-hornitzailearen arabera.

### **Chrome**

Bilatu informazioa, eta nabigatu webguneetan.

#### **Gmail**

Bidali edo jaso mezu elektronikoak Google Mail zerbitzuaren bidez.

#### **Mapak**

Bilatu zure kokapena mapan, bilatu lekuak, eta ikusi zenbait lekuri buruzko kokapen-datuak.

#### **Play Musika**

Bilatu, entzun eta partekatu musika gailutik.

Aplikazioak

### **Play Películas**

Deskargatu bideoak **Play Store**n, ikusi ahal izateko.

### **Drive**

Biltegiratu zure edukiak hodeian, sartu haietara edozein lekutatik, eta partekatu beste pertsona batzuekin.

### **YouTube**

Ikusi edo sortu bideoak, eta partekatu beste pertsona batzuekin.

### **Argazkiak**

Bilatu, kudeatu eta editatu jatorri desberdineko argazki eta bideo guztiak leku bakar batean.

#### **Hangouts**

Hitz egin lagunekin, banaka edo taldean, eta erabili irudiak, aurpegierak eta bideo-deiak, elkarrizketetan.

#### **Google**

Bilatu azkar elementuak Interneten edo gailuan.

### **Ahots bidezko bilaketa**

Bilatu azkar elementuak, hitz edo esaldi gako bat esanda.

### **Googleko doikuntzak**

Konfiguratu Googleren funtzioetako batzuen doikuntzak.

# **Doikuntzak**

## **Sarrera**

Funtzioen eta aplikazioen doikuntzak pertsonalizatu ditzakezu. Are gehiago pertsonaliza dezakezu zure gailua, zenbait aukera konfiguratuta.

Aplikazio-pantailan, sakatu **Ezarpenak**.

Doikuntzak gako-hitzak erabiliz bilatzeko, sakatu **BILATU**.

Maiz erabiltzen diren doikuntzen zerrenda editatzeko, sakatu **EDITATU**. Ondoren, markatu gehitu nahi dituzun elementuak, eta desgaitu kendu nahi dituzunak.

## **WiFi-a**

## **WiFi sare batera konektatzea**

Aktibatu WiFi funtzioa, WiFi sare batera konektatzeko eta Internetera nahiz sareko beste gailu batzuetara sartzeko.

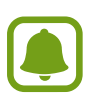

- Harmonizatu gabeko frekuentzia bat erabiltzen du gailuak, eta Europako herrialde guztietan erabiltzeko diseinatuta dago. WLAN sarea mugarik gabe erabil daiteke Europako Batasuneko eraikinen barruan; ezin da erabili, ordea, handik kanpora.
	- Erabili behar ez baduzu, desaktibatu WiFi funtzioa, bateria aurrezteko.

1 Doikuntza-pantailan, sakatu **Wi-Fi**, eta, gero, lerratu etengailua, aktibatzeko.

2 Aukeratu sare bat WiFi sareen zerrendan.

Pasahitza eskatzen duten sareek giltzarrapo-formako pasahitz bat izango dute.

### 3 Sakatu **KONEKTATU**.

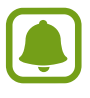

- Gailua WiFi sare bati lotzen zaionean, automatikoki konektatuko da sare horretara eskuragarri dagoen guztietan, pasahitza eskatu gabe. Gailua sarera automatikoki konekta ez dadin, aukeratu sare-zerrendan, eta sakatu **AHAZTU**.
	- WiFi sare batera ezin bazara behar bezala konektatu, berrabiarazi gailuaren WiFi funtzioa edo haririk gabeko bideratzailea.

## **Wi-Fi Direct**

Wi-Fi Direct funtzioak gailuak zuzenean konektatzen ditu WiFi sare baten bidez, sarbide-puntu baten beharrik gabe.

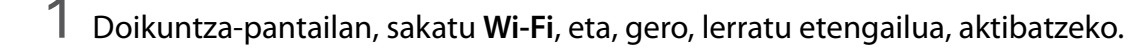

## 2 Sakatu **Wi-Fi Direct**.

Detektatu diren gailu guztien zerrenda azalduko da.

 Zure gailuarekin konektatu nahi duzun gailua ez badago zerrendan, eskatu hari bere Wi-Fi Direct funtzioa aktibatzeko.

3 Hautatu konektatzeko gailu bat.

Beste gailuak Wi-Fi Direct funtzioaren konexio-eskaera onartutakoan konektatuko dira gailuak.

### **Datuak bidaltzea eta jasotzea**

Datuak, hala nola kontaktuak edo multimedia-fitxategiak, beste gailu batzuekin parteka ditzakezu. Ekintza hauek erakusten dute nola bidaltzen den irudi bat beste gailu batera.

- 1 Aplikazio-pantailan, sakatu **Galeria**.
- 2 Hautatu irudi bat.
- 3 Sakatu **Partekatu Wi-Fi Direct**, eta, gero, aukeratu gailu bat, irudia hara transferitzeko.

4 Onartu Wi-Fi Direct-en konexio-eskaera beste gailuan.

Gailuak jada konektatuta badaude, konexio-eskaeraren prozedurarik gabe bidaliko da irudia beste gailura.

### **Gailuaren konexioa amaitzea**

- 1 Aplikazio-pantailan, sakatu **Wi-Fi**.
- 2 Sakatu **Wi-Fi Direct.**

Gailuak lotutako gailuak bistaratuko ditu zerrendan.

3 Sakatu gailuaren izena, gailuak deskonektatzeko.

## **Bluetootha**

## **Sarrera**

Erabili Bluetooth funtzioa beste gailu batzuekin datuak edo multimedia-fitxategiak partekatzeko.

- Samsung-ek ez du bere gain hartzen Bluetooth funtzioaren bidez bidalitako edo jasotako datuak galtzearen, bidean atzematearen edo modu desegokian erabiltzearen ardura.
	- Egiazta ezazu beti segurtasun egokia duten gailu fidagarriekin partekatzen dituzula datuak. Gailuen artean oztopoak badaude, baliteke distantzia operatiboa murriztea.
	- • Gerta liteke gailu batzuk (Bluetooth SIG-ek probatu edo baimendu gabekoak batez ere) gailuarekin bateragarriak ez izatea.
	- Ez erabili bluetootha legez kanpoko helburuetarako (adibidez, fitxategien kopiak pirateatzeko edo helburu komertzialetarako elkarrizketak legez kanpo grabatzeko).

Samsungek ez du bere gain hartzen bluetootha legez kanpo erabiltzeak ekar litzakeen ondorioen erantzukizunik.

## <span id="page-82-0"></span>**Bluetootha darabilten beste gailu batzuekin lotzea**

1 Doikuntza-pantailan, sakatu **Bluetooth**, eta, gero, lerratu etengailua, aktibatzeko.

Detektatu diren gailu guztien zerrenda azalduko da.

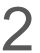

2 Hautatu lotzeko gailu bat.

Lotu nahi duzun gailua ez badago zerrendan, eskatu gailuak ikusgaitasun-aukera aktiba dezan. Kontsultatu beste gailuaren erabiltzailearen eskuliburua.

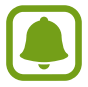

Zure gailua beste gailuentzat ikusgai dago bluetootharen konfigurazio-pantaila irekita dagoen bitartean.

3 Onartu bluetooth bidezko konexio-eskaera zure gailuan, berresteko.

Beste gailuak bluetooth bidezko konexio-eskaera onartutakoan konektatuko dira gailuak.

## **Datuak bidaltzea eta jasotzea**

Aplikazio askok bluetooth bidez datuak transferitzeko aukera ematen dute. Datuak, hala nola kontaktuak edo multimedia-fitxategiak, beste bluetooth gailu batzuekin parteka ditzakezu. Ekintza hauek erakusten dute nola bidaltzen den irudi bat beste gailu batera.

1 Aplikazio-pantailan, sakatu **Galeria**.

2 Hautatu irudi bat.

 $3$  Sakatu Partekatu  $\rightarrow$  Bluetooth, eta, gero, aukeratu gailu bat, irudia hara transferitzeko.

Gailua dagoeneko beste gailuarekin lotuta badago, sakatu gailuaren izena, automatikoki sortutako pasahitza berretsi beharrik gabe.

Lotu nahi duzun gailua ez badago zerrendan, eskatu gailuak ikusgaitasun-aukera aktiba dezan.

4 Onartu bluetootharen baimen-eskaera beste gailuan.

## **Bluetooth gailuen lotura kentzea**

- 1 Doikuntza-pantailan, sakatu **Bluetooth.** Gailuak lotutako gailuak bistaratuko ditu zerrendan.
- 2 Sakatu  $\frac{1}{4}$ , gailuaren izenaren ondoan, lotura kentzeko.
- 3 Sakatu **Desparekatu.**

## **Hegazkin modua**

Gailuko haririk gabeko funtzio guztiak desaktibatzen ditu doikuntza honek. Sarerik gabeko zerbitzuak soilik erabil daitezke.

Doikuntza-pantailan, sakatu **Hegaldi modua**.

## **Konexio partekatua eta USB modema / Bluetootha**

Erabili gailua konexio partekatuko eremu baten modura, sareko konexio erabilgarririk ez dagoenean beste gailu batzuekin datu-konexioa partekatzeko. WiFi, USB edo bluetooth funtzioen bidez ezarri ahal izango dituzu konexioak.

Doikuntza-pantailan, sakatu **Partekatutako konexioa eta kone..**

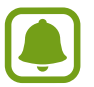

Baliteke gastu gehigarriak ordaindu behar izatea funtzio hau erabiltzeagatik.

- **Partetatutako konexioa:** erabili Partetatutako konexioa, datu mugikorren konexioa partekatzeko ordenagailuekin edo beste gailu batzuekin.
- **Bluetooth ainguraketa:** modema bluetooth bidez erabiltzeko, gailuaren datu mugikorren konexioa partekatzeko ordenagailuekin edo beste gailu batzuekin, bluetooth bidez.
- **USB ainguraketa:** USB modem bat erabiltzeko, gailuaren datu mugikorren konexioa USB bidez ordenagailu batekin partekatu ahal izateko. Ordenagailu batera konektatzen denean, gailua ordenagailurako haririk gabeko modem gisa erabiltzen da.

#### **Konexio partekatua erabiltzea**

Erabili gailua Konexio partekatu eramangarri gisa, beste gailu batzuekin datu-konexioa partekatzeko.

- 1 Doikuntza-pantailan, sakatu **Partekatutako konexioa eta kone.. Partetatutako konexioa**.
- 2 Lerratu etengailua, aktibatzeko.

 ikonoa agertuko da egoera-barran. Gainerako gailuek zurea aurkitu ahal izango dute WiFi sareen zerrendan.

Konexio partekaturako pasahitz bat ezartzeko, sakatu GEHIAGO  $\rightarrow$  **Konfiguratu Partekatutako konexioa**, eta aukeratu segurtasun-maila. Gero, idatzi pasahitza, eta sakatu **GORDE**.

 $3$  Beste gailuaren pantailan, bilatu eta aukeratu zurea WiFi sareen zerrendan.

4 Gailua konektatuta dagoela, erabili datu mugikorren konexioa Internetera sartzeko.

## **Datuen erabilera**

Kontrolatu datuen erabilera eta pertsonalizatu erabilera-mugak.

Doikuntza-pantailan, sakatu **Datuen erabilera**.

- **Datu mugikorrak:** gailua konfiguratzeko, edozein sare mugikorretan erabil ditzan datu-konexioak.
- • **Ezarri datu mugikorren muga:** datu mugikorren erabilerarako muga bat zehazteko.
- **Fondoko datuak:** bigarren mailan exekutatzen ari diren aplikazioek datu mugikorren konexioa erabil ez dezaten erabiltzen da aukera hau.

Kontrol-aldiaren hileko birdoitze-eguna aldatzeko, sakatu **WA**  $\rightarrow$  Aldatu zikloa.

### **Datuen erabilera mugatzea**

- 1 Doikuntza-pantailan, sakatu **Datuen erabilera**, eta, gero, lerratu **Ezarri datu mugikorren muga** aukeraren etengailua, aktibatzeko.
- 2 Mugitu mugaren doikuntza-barra gorantz edo beherantz, muga ezartzeko.
- $3$  Mugitu ohartarazpenaren doikuntza-barra gorantz edo beherantz, datu-erabileraren ohartarazpen -maila ezartzeko.

Ezarritako mugara iristean, gailuak jakinarazi egingo dizu.

## **Sare mugikorrak**

Zure sare mugikorraren doikuntzak konfiguratzeko.

Doikuntza-pantailan, sakatu **Sare mugikorrak**.

- **Datu roaminga:** gailua konfiguratzeko, desplazamenduan dagoela datu-konexioak erabiltzeko.
- **Sarbide izenak:** sarbide-puntuen izenak konfiguratzeko (APN).
- **Sare modua:** sare-mota bat aukeratzeko.
- **Sareko operadoreak:** erabilgarri dauden sareak bilatzen ditu. Hautatu sare bat eskuz

## **NFC eta ordainketa**

### **Sarrera**

Gailuak hurbileko komunikazio-etiketak (NFC), produktuei buruzko informazioa dakartenak, irakur ditzake. Halaber, funtzio hori erabil dezake ordainketak egiteko eta garraio-txartelak eta ikuskizunetako sarrerak erosteko, deskargatu beharreko aplikazioak deskargatuz gero.

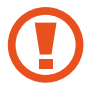

NFC antena integratu bat dauka gailuak. Kontuz erabili gailua NFC antena ez hondatzeko.

## **NFC funtzioa erabiltzea**

Erabili NFC funtzioa beste gailu batzuetara irudiak edo kontaktuak bidaltzeko eta produktuei buruzko informazioa irakurtzeko NFC etiketak erabiliz. Ordainketa-funtzioa duen SIM edo USIM txartel bat sartzen baduzu, ordainketak eroso-eroso egiteko erabil dezakezu gailua.

1 Doikuntza-pantailan, sakatu **NFC eta ordainketa**, eta, gero, lerratu etengailua, aktibatzeko.

 $2$  Jarri NFC antenaren eremua (gailuaren atzealdean dago) NFC etiketa batetik hurbil.

Etiketaren informazioa bistaratuko da.

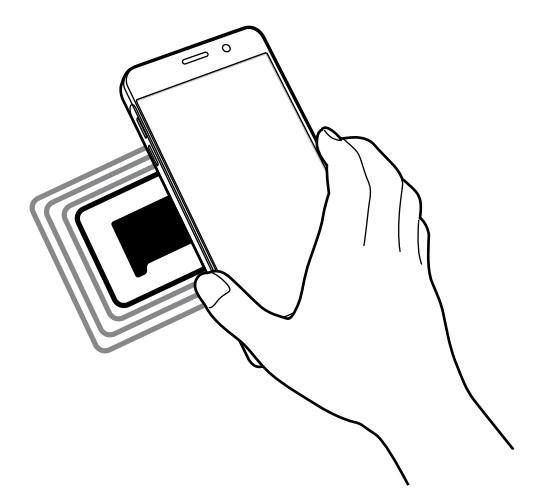

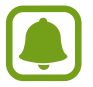

Egiaztatu gailuaren pantaila desblokeatuta dagoela. Bestela, gailuak ez ditu irakurriko NFC etiketak, eta ez du daturik jasoko .

## **Erosketa bat egitea NFC funtzioaren bidez**

NFC funtzioa ordainketak egiteko erabili ahal izateko, aldez aurretik ordainketa mugikorretako zerbitzuaren bidez erregistratu beharko duzu. Erregistratzeko edo zerbitzuari buruzko informazio gehiago jasotzeko, galdetu zerbitzu-hornitzaileari.

1 Doikuntza-pantailan, sakatu **NFC eta ordainketa**, eta, gero, lerratu etengailua, aktibatzeko.

2 Jarri NFC antenaren eremua (gailuaren atzealdean dago) NFC txartel-irakurgailuaren gainean.

Ordainketa-aplikazio lehenetsia konfiguratzeko, ireki doikuntza-pantaila, eta sakatu **NFC eta ordainketa → Ukitu eta ordaindu**; ondoren, hautatu aplikazio bat.

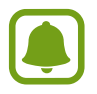

Baliteke erabilgarri dauden ordainketa-aplikazio guztiak ez egotea ordainketa-zerbitzuen zerrendan.

## **Datuak bidaltzea**

Zure gailuaren NFC antenak beste gailu baten NFC antena ukitzean datuak trukatzeko.

- 1 Doikuntza-pantailan, sakatu **NFC eta ordainketa**, eta, gero, lerratu etengailua, aktibatzeko.
- 2 Sakatu **Android Beam eta lerratu etengailua**, aktibatzeko.
- 3 Aukeratu elementu bat, eta jarri beste gailuaren NFC antena zurea gailuaren NFC antenarekin kontaktuan.
- 4 Pantailan **Sakatu trasmititzeko** bistaratzen denean, sakatu gailuaren pantaila fitxategiak bidaltzeko.

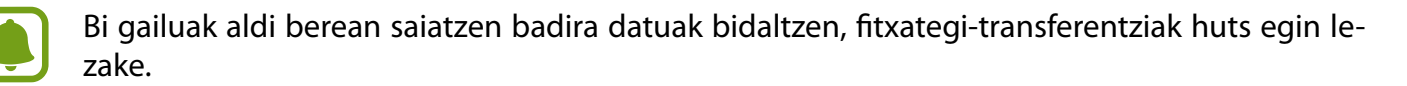

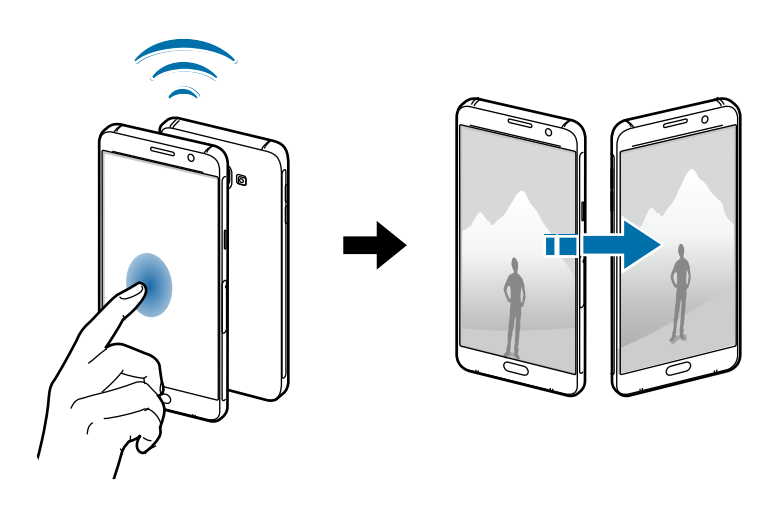

## **Konexio-doikuntza gehiago**

## **Aukerak**

Beste funtzio bat zuk kontrolatzeko doikuntzak pertsonalizatzeko. Doikuntza-pantailan, sakatu Konexio ezarpen gehiago.

- **Inprimatzea:** konfiguratu instalatutako inprimagailuaren pluginen doikuntzak. Eskuragarri dauden inprimagailuak bila ditzakezu edo bat eskuz gehitu, fitxategiak inprimatzeko. Informazio gehiago eskuratzeko, kontsultatu Inprimatzea.
- **MirrorLink:** erabili MirrorLink funtzioa zure gailuko aplikazioak ibilgailu baten kontrol-unitateko pantailatik kontrolatzeko. Informazio gehiago eskuratzeko, kontsultatu [MirrorLink.](#page-89-0)
- **Download booster:** konfiguratu zure gailua, 30 MB baino gehiagoko fitxategiak bizkorrago deskargatzeko (WiFi sare baten bidez eta sare mugikor baten bidez aldi berean). Informazio gehiago nahi baduzu, kontsultatu [Download booster](#page-90-0).
- **VPN:** konfiguratu sare pribatu birtualak (VPN), eta konektatu haietara.
- **Lehenetsitako mezularitza aplika..:** hautatu mezularitza-zerbitzurako aplikazio lehenetsia.

### **Inprimatzea**

Konfiguratu instalatutako inprimagailuaren pluginen doikuntzak. Konektatu gailua inprimagailu batekin Wi-Fi edo Wi-Fi Direct funtzioa erabiliz, eta inprimatu irudiak edo dokumentuak.

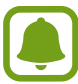

Litekeena da inprimagailu batzuk telefonoarekin bateragarriak ez izatea.

### **Inprimagailuko pluginak**

Gehitu inprimagailuko pluginak, gailura konektatu nahi dituzun inprimagailuetarako.

1 Doikuntza-pantailan, sakatu **Konexio ezarpen gehiago Inprimatzea Deskargatu plug-ina.**

2 Bilatu inprimagailu baten osagarria **Play Store**n.

3 Aukeratu inprimagailuko plugin bat, eta instalatu.

<span id="page-89-0"></span>4 Hautatu inprimagailuaren plugina, eta lerratu etengailua, aktibatzeko.

Gailuak gailua bera konektatuta dagoen Wi-Fi sare berera konektatuta dauden inprimagailuak bilatuko dugu.

Inpresorak eskuz gehitzeko, sakatu **GEHIAGO Gehitu inprimagailua GEHITU INPRIMAGAILUA**

Inprimaketa-doikuntzak aldatzeko, sakatu **GEHIAGO Inprimatzeko ezarpenak.**

### **Edukiak inprimatzea**

Edukiak —adibidez, irudiak edo dokumentuak— ikusten dituzula, sakatu **Compartir → Inprimatu Inprimagailu guztiak**, eta, ondoren, hautatu inprimagailu bat.

## **MirrorLink**

Konektatu zure gailua ibilgailu batera MirrorLink aplikazioak haren unitate-kontroletik kontrolatzeko.

Doikuntza-pantailan, sakatu **Konexio ezarpen gehiago**  $\rightarrow$  **MirrorLink.** 

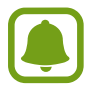

MirrorLink-en 1.1 bertsioa edo berriagoa onartzen duten ibilgailuekin bateragarria da zure gailua.

### **Zure gailua MirrorLink bidez konektatzea ibilgailu batera**

Funtzio hau lehenengoz erabiltzean, konektatu gailua WiFi sare batera edo sare mugikor batera.

- 1 Lotu gailua beste ibilgailuarekin, bluetooth bidez. Informazio gehiago eskuratzeko, kontsultatu [Bluetootha darabilten beste gailu batzuekin lotzea](#page-82-0).
- 2 Konektatu gailua ibilgailura USB kable baten bidez. Konektatutakoan, erabili kontrol-unitatearen pantailatik zure gailuaren MirrorLink aplikazioak.

### **MirrorLink konexioa amaitzea**

Deskonektatu zure gailuaren eta ibilgailuaren arteko USB kablea.

## <span id="page-90-0"></span>**Download booster**

Zure gailua konfiguratzeko, 30 MB baino gehiagoko fitxategiak bizkorrago deskargatzeko (WiFi sare baten bidez eta sare mugikor baten bidez aldi berean). Zenbat eta WiFi sare indartsuagoa izan, orduan eta abiadura handiagoan egingo dituzu deskargak.

Doikuntza-pantailan, sakatu **Konexio ezarpen gehiago**  $\rightarrow$  **Download booster.** 

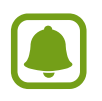

- Baliteke funtzio hau gailu batzuetan erabilgarri ez egotea.
- Baliteke gastu gehigarriak ordaindu behar izatea sare mugikorraren bidez fitxategiak deskargatuz gero.
- Fitxategi handiak deskargatzean, gerta liteke gailua berotzea. Gailuak tenperatura jakin bat gainditzen badu, funtzioa desaktibatu egingo da.
- Sarearen seinaleak ezegonkorrak badira, baliteke funtzio honen abiadura eta errendimendua txikiagoak izatea.
- WiFi sareko konexioak eta sare mugikorrekoak datuan transferitzeko oso abiadura desberdinak badituzte, baliteke gailuak konexiorik azkarrena soilik erabiltzea.
- Funtzio honek HTTP 1.1 protokoloa eta HTTPS protokolo segurua onartzen ditu hipertestua transferitzeko. Ezin da erabili beste protokolo batzuekin, hala nola FTPrekin.

## **Soinuak eta jakinarazpenak**

Aldatu zure gailuko soinuen doikuntzak. Doikuntza-pantailan, sakatu **Soinuak eta jakinarazpenak**

- **Soinu modua:** gailua konfiguratzeko, modu soinuduna edo Isilik modua erabil dezan.
- **Bolumena:** dei-doinu, musika, bideo, sistema-soinu eta jakinarazpenen bolumena doitzeko.
- **Dei tonuak eta soinuak:** dei- eta sistema-tonuen soinu-doikuntzak aldatzeko.
- **Bibrazioak:** bibrazio-doikuntzak aldatzeko.
- **Soinu kalit. eta efektuak:** soinu-doikuntza osagarriak konfiguratzeko.
- **Ez molestatu:** onartutako salbuespenen kasuan izan ezik, sarrerako deiak eta jakinarazpen-soinuak isilarazteko moduan konfiguratzeko gailua.
- **Aplikazio jakinarazpenak:** aplikazio bakoitzaren jakinarazpen doikuntzak aldatzeko.

## **Pantaila**

Aldatu pantailaren doikuntzak.

Doikuntza-pantailan, sakatu **Pantaila.**

- **Argitasuna:** pantailaren distira doitzeko.
- **Letra mota:** letra-tipoa eta -tamaina aldatzeko.
- • **Esku bakarra:** Esku bakarrarekin erabiltzeko modua aktibatzeko, erosoago erabil dezazun gailua esku bakarrarekin.

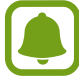

Baliteke funtzio hori erabilgarri ez egotea, herrialdearen edo zerbitzu-hornitzailearen arabera.

- **Pantailaren denbora muga:** pantailaren atzeko argiztapena itzali aurretik zenbat denbora igarotzea nahi duzun hautatzeko.
- **Smart stay:** gailua konfiguratzeko, atzeko argiztapena ez dadin itzali zu pantailara begira zauden bitartean.
- **Pantailaren modua:** pantaila modua aldatzeko, pantailaren kolorea eta kontrastea doitzeko.
- **Fantasia:** gailua konfiguratzeko, pantaila-babesa martxan jar dezan kargatzen ari denean edo oinarri batera konektatuta dagoenean.

## **Mugimenduak eta keinuak**

Mugimendua ezagutzeko funtzioa aktibatzeko eta gailuak mugimendua ezagutzea kontrolatzen duten doikuntzak aldatzeko aukera duzu.

Doikuntza-pantailan, sakatu **Mugimenduak eta keinuak**

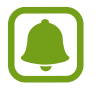

Gailua zakarregi astintzen baduzu edo kolperen bat ematen badiozu, baliteke nahi gabe zerbait mugitzea. Kontrolatu mugimenduak behar bezala.

• **Smart alert**: gailua konfiguratzeko, hura hartzean galduak edo mezu berriak badaude alerta bat egin dezan.

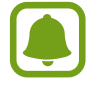

Baliteke funtzio hau ez erabilgarri egotea pantaila piztuta badago edo gailua gainazal lau batean ez badago.

- • **Isilarazi:** gailua konfiguratzeko, esku-ahurra mugituz edo pantaila behera begira jarriz sarrerako deien edo alarmen soinua desaktiba dezan.
- • **Irristatu esku-azpia kapturatzeko:** gailua konfiguratzeko, pantaila-irudi bat egin dezan eskua pantailan zehar ezkerrera nahiz eskuinera mugituta. Hartutako irudiak ikusteko, jo Galeria atalera.

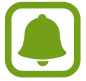

Zenbait aplikazio eta funtzio erabiltzen ari zaren bitartean ezin da hartu pantaila-irudirik.

## **Aplikazioak**

Gailuen aplikazioak kudeatzeko eta horien konfigurazioa aldatzeko aukera ematen du. Doikuntza-pantailan, sakatu **Aplikazioak.**

- **Aplikazio kudeatzailea:** ikusi eta kudeatu gailuko aplikazioak.
- • **Lehenetsitako aplikazioak.:** hautatu doikuntza lehenetsi bat, aplikazioak erabiltzeko.
- **Aplikazioak:** pertsonalizatu aplikazio bakoitzaren doikuntzak.

## **Atzealdeak**

Pantaila nagusian eta blokeo-pantailan alda dezakezu pantaila-atzealdeko irudia. Doikuntza-pantailan, sakatu **Pantaila atzealdea**

## **Gaiak**

Konfiguratu gailuko hainbat gai, pantaila nagusiko eta blokeo-pantailako elementuak eta ikonoak aldatzeko.

Doikuntza-pantailan, sakatu **Gaiak.**

Gai gehiago deskargatzeko, sakatu **GAIEN DENDA.**

## **Blokeo- eta segurtasun-pantaila**

## **Aukerak**

Aldatu doikuntzak, gailua eta SIM edo USIM txartela babesteko.

Doikuntza-pantailan, sakatu **Pan. blokeo eta segurtas.**

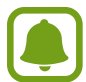

Eskuragarri dauden aukerak aldatu egin litezke, pantaila desblokeatzeko aukeratutako moduaren arabera.

- **Pantaila blokeo mota;** pantaila blokeatzeko modua aldatzeko.
- **Erakutsi informazioa:** pantaila blokeatuta dagoela bistaratzen diren elementuetako doikuntzak aldatzeko.
- **Jakinarazpenak:** pantaila blokeatuta dagoela jakinarazpenen edukia bistaratzean nahi duzun ala ez konfiguratzeko eta zer jakinarazpen nahi duzun bisaratzea aukeratzeko.
- **Desblokeatzeko efektua:** pantaila desblokeatzean bistaratzeko efektu bat hautatzeko.
- • **Blokeo pantailako jakinarazpenak:** Hautatutako blokeatze-moduaren pantaila blokeatzeko doikuntzak aldatzeko.
- • **Hatz markak:** zure hatz-markak gailuan erregistra ditzakezu, gailua babesteko edo Samsung accounten saioa hasteko. Ikusi [Hatz-marken bidezko ezagutza](#page-94-0) atala, informazio gehiago lortzeko.
- **Bilatu nire mugikorra:** gailua aurkitzen lagunduko dizun mugikor-bilatzailearen funtzioa aktibatzeko zein desaktibatzeko. Gailua galdu edo lapurtuz gero, hura aurkitzen lagunduko dizu funtzio honek. Find My Mobile ([findmymobile.samsung.com](http://findmymobile.samsung.com)) webgunean ere sar zaitezke, galdutako edo lapurtutako gailua arakatu eta kontrolatzeko.
- **Iturri ezezagunak:** gailua konfiguratzeko, iturri ezezagunetako aplikazioak instala ditzan.
- **Bestelako segurtasun ezarpenak:** segurtasuneko aukera gehigarriak kontrolatzeko.

## <span id="page-94-0"></span>**Hatz-markak ezagutzea**

Hatz-markak ezagutzeko aukerak funtziona dezan, hatz-marken informazioa gailuan erregistratu eta biltegiratu behar da. Erregistratu ondoren, gailua konfigura dezakezu ondorengo funtzioetan hatz-markak ezagutzeko aukera erabiltzeko:

- Pantaila blokeatzea
- Web-saioa hastea
- Samsung account egiaztatzea

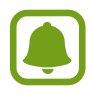

- Baliteke funtzio hori erabilgarri ez egotea, herrialdearen edo zerbitzu-hornitzailearen arabera.
- • Hatz-markak ezagutzeko aukerak hatz-marka bakoitzaren bereizgarriak erabiltzen ditu gailuaren segurtasuna hobetzeko. Oso baxua da hatz-marken sentsoreak bi hatz-marka desberdin nahasteko probabilitatea. Baina, hatz-markak oso antzekoak baldin badira (oso zaila da hori), gerta daiteke sentsoreak berdintzat jotzea.
- • Zure hatz-marka ezagutzen ez badu eta segurtasun-pasahitza ahaztu baduzu, gailua Samsungen Laguntza Teknikoko Zerbitzura (LTZ) eraman behar duzu, berrezar dezaten. Ondoren, berriro erregistratu behar dituzu zure hatz-markak, eta segurtasun-pasahitz berria sortu behar duzu.

#### **Gailuak zure hatz-markak hobeto ezagutzeko**

Hatzak gailuaren gainean jartzen dituzunean, kontuan izan funtzioaren errendimenduari eragin diezaioketen baldintza hauek:

- Hasierako botoiak hatz-markak ezagutzeko sentsore bat du. Kontuz ibili, hasierako botoia ez dadin marratu metalezko objektuekin, hala nola txanpon, giltza edo lepokoekin.
- • Gailuak dakarren pantaila-babesleak eragin dezake hatz-markak ezagutzeko sentsorearen funtzionamenduan akatsak gertatzea. Kendu pantaila-babeslea hatz-markak ezagutzeko sentikortasuna hobetzeko.
- Ziurtatu hatz-markak ezagutzeko eremua eta zure hatzak garbi eta lehor daudela.
- • Baliteke gailuak hatz-markak ez ezagutzea, zimurrak edo orbainak badituzte.
- • Baliteke gailuak ez ezagutzea hatz txiki edo finen markak.
- • Hatza tolesten baduzu edo hatz baten punta erabiltzen baduzu, baliteke gailuak ez ezagutzea zure hatz-markak. Ziurtatu hasierako tekla erabat estali duzula hatzarekin.
- • Hobeto ezagutzeko, erregistratu gailuko lanak egiteko sarrien erabiltzen duzun eskuko hatzen markak.
- Inguru lehorretan, baliteke elektrizitate estatikoa pilatzea gailuan. Ahal dela, ez erabili funtzio hau leku lehorretan. Bestela, funtzioa erabili aurretik, deskargatu elektrizitate estatikoa metalezko objektu bat ukituz.

### **Hatz-markak erregistratzea**

- 1 Doikuntza pantailan, sakatu **Pan. blokeo eta segurtas Hatz markak Gehitu hatz aztarna**
- 2 Jarri hatza Hasierako teklan.
- $\,3\,$  Gailuak hatza detektatzen duenean, altxa ezazu eta jarri berriro hasteko botoiaren gainean. Errepikatu pauso hori hatz berarekin, hatz-marka erregistratuta geratu arte.
- 4 Pantailak ordezko pasahitza erregistratzeko eskatzen duenean, jarri pasahitz hori, eta, ondoren, sakatu **JARRAITU**
- 5 Sartu ordezko pasahitza berriro, egiaztatzeko, eta sakatu **ONARTU**. Zure hatz-marken ordez erabil dezakezu ordezko pasahitza.
- 6 Hatz-markak blokeatzeko leiho gainerakorra bistaratzen denean, sakatu **EZARRI** Zure hatz-markak erabil ditzakezu pantaila desblokeatzeko.

### **Hatz-markak ezabatzea**

Erregistratutako hatz-markak ezaba ditzakezu.

- 1 Doikuntza-pantailan, sakatu **Pan. blokeo eta segurtas Hatz markak**
- 2 Eskaneatu erregistratutako hatz-marka bat edo sakatu **Babeskopia pasahitza eta idatzi segurtasun-pasahitza.**
- 3 Sakatu **EDITATU.**
- $4$  Hautatu ezabatu nahi dituzu hatz-markak, eta sakatu **GEHIAGO**  $\rightarrow$  **EZABATU**.

### **Segurtasun-pasahitza aldatzea**

Hatz-markak eskaneatzeko segurtasun-pasahitza alda dezakezu.

- 1 Doikuntza-pantailan, sakatu **Pan. blokeo eta segurtas Hatz markak**.
- 2 Eskaneatu erregistratutako hatz-marka bat edo sakatu **Babeskopia pasahitza eta idatzi segurtasun-pasahitza**.
- 3 Sakatu **Aldatu bab. kp. pasahitza**.
- 4 Idatzi pasahitz berria, eta sakatu **JARRAITU**
- 5 Sartu berriro pasahitza, eta sakatu **ONARTU**.

### **Samsung account pasahitza egiaztatzea**

Erabili hatz-markak Samsung account-eko zure kontuaren pasahitza egiaztatzeko. Hatz-marka bat erabil dezakezu pasahitza idatzi ordez, adibidez Galaxy Aplikazioak-eko edukiak erostean.

- Doikuntza-pantailan, sakatu **Pan. blokeo eta segurtas → Hatz markak.**
- 2 Eskaneatu erregistratutako hatz-marka bat edo sakatu **Babeskopia pasahitza** eta idatzi segurtasun -pasahitza.
- 3 Lerratu **Egiaztatu Samsung account** etengailua, aktibatzeko.
- 4 Hasi saioa zure Samsung Account-en.

#### **Hatz-markak erabiltzea kontuen saioak abiarazteko**

Pasahitza behar duten webguneetako saioak abiarazteko, zure hatz-markak erabil ditzakezu.

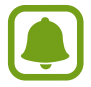

Funtzio hau bakarrik dago Internet aplikazioaren bidez sartzen zaren webguneetan.

- Doikuntza-pantailan, sakatu Pan. blokeo eta segurtas → Hatz markak
- 2 Eskaneatu erregistratutako hatz-marka bat edo sakatu **Babeskopia pasahitza eta idatzi** segurtasun -pasahitza.
- 3 Lerratu **Web saio hasiera** etengailua, aktibatzeko.
- 4 Ireki hatz-marka digitalarekin abiarazi nahi duzun webgunea.
- $5\,$  Idatzi zure erabiltzaile-izena eta pasahitza, eta, ondoren, sakatu webgunearen saioa hasteko botoia.
- 6 Hautatu Hasi saioa hatz markeekin eta sakatu, **GOGORATU**

 Zure hatz-marka erabil dezakezu kontua eta pasahitza egiaztatzeko, eta webguneko saioa abiarazteko.

## **Pribatutasuna eta segurtasuna**

## **Aukerak**

Aldatu konfigurazioa pribatutasuna eta segurtasuna edukitzen segitzeko. Doikuntza-pantailan, sakatu **Pribatut. eta segurtasuna**

- • **Kokalekua:** aldatu kokapen-informazioaren baimenen doikuntzak.
- **Salatu daiagnostiko infor.:** konfiguratu gailua diagnostikoen eta gailuaren erabileraren informazioa automatikoki bidal dezan Samsungera.
- **Bidali SOS mezuak:** gailua konfiguratzeko, pizteko/itzaltzeko botoia hiru aldiz sakatutakoan laguntza-mezuak bidal ditzan. Mezuekin batera soinu-grabazioak bidal diezazkiekezu hartzaileei. Informazio gehiago nahi baduzu, Ikusi SOS mezuak bidaltzea.

## **SOS mezuak bidaltzea**

Larrialdi-egoera batean bazaude, sakatu hiru aldiz, azkar-azkar, pizteko/itzaltzeko botoia. Gailuak mezuak bidaliko dizkie zure kontaktu nagusiei. Mezu horietan, zure kokapen-datuak ere bidaliko zaizkie.

1 Doikuntza-pantailan, sakatu sakatu **Pribatut. eta segurtasuna Bidali SOS mezuak**,, eta, gero, lerratu etengailua, funtzioa aktibatzeko.

 $2$  Segitu pantailan agertuko diren jarraibideei kontaktu nabarmenak eransteko, oraindik egin ez baduzu.

Laguntza-mezuak audio-grabazioekin edo argazkiekin bidaltzeko, lerratu **Erantsi audio grabaketa edo Erantsi argazkiak** etengailua aktibatzeko.

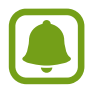

Baliteke **Erantsi argazkiak** aukera erabilgarri ez egotea, herrialdearen edo zerbitzu-hornitzailearen arabera

#### **Kontaktu nagusiak gehitzea**

Doikuntza-pantailan, sakatu Pribatut. eta segurtasuna → Bidali SOS mezuak → Bidali mezuak honi  **GEHITU**. Sakatu Kontaktua sortu, eta idatzi kontaktu baten informazioa. Bestela, sakatu Aukeratu kontaktuetatik, lehendik dagoen kontaktu bat gehitzeko kontaktu nagusi gisa.

## **Modu erraza**

Modu errazarekin, erabiltzaileak errazago molda daitezke mugikorrarekin, formatu sinpleagoa baitu, eta, pantaila nagusian, ikono handiagoak.

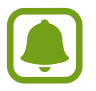

Baliteke aplikazioen funtzio batzuk erabilgarri ez egotea modu errazean.

#### **Modu errazera aldatzea:**

Doikuntza-pantailan, ukitu Modu erraza -> Modu erraza.

2 Hautatu aplikazioak **Aplikazio errazak** aukeran, diseinu errazago bat aplikatzeko.

3 Sakatu **AMAITUTA**.

**Modu estandarrera itzultzea**

Lerratu hatza ezkerrera pantaila nagusian, eta sakatu **Ezarpenak → Modu erraza → Modu estandarra EGINA**.

#### **Lasterbideak administratzea**

Pantaila nagusian aplikazio baterako lasterbide bat gehitzeko, lerratu hatza ezkerrera, sakatu  $\Box$ , eta, gero, aukeratu aplikazio bat.

Pantaila nagusian kontaktu baten lasterbide bat gehitzeko, lerratu eskuinera, eta sakatu . Pantaila nagusitik lasterbide bat ezabatzeko, sakatu **EDITATU**, eta aukeratu aplikazio bat edo kontaktu bat, erabiliz.

## **Irisgarritasuna**

Konfiguratu doikuntza batzuk, gailuaren irisgarritasuna hobetu ahal izateko.

Doikuntza-pantailan, sakatu **Erabilgarritasuna.**

- • **Ikusmena:** ikusmen-desgaitasuna duten erabiltzaileek mugikorra errazago erabil dezaten konfigurazioa pertsonalizatzeko.
- **Entzumena:** entzumen-desgaitasuna duten erabiltzaileek mugikorra errazago erabil dezaten konfigurazioa pertsonalizatzeko.
- **Gaitasun murriztua eta elkarreragina:** eskuak erabiltzeko zailtasunak dituzten erabiltzaileek mugikorra errazago erabil dezaten konfigurazioa pertsonalizatzeko
- <span id="page-99-0"></span>• **Keinu bidezko blokeoa:** pantaila desblokeatzeko helbide-konbinazioaren doikuntzak aldatzeko.
- **Zuzeneko sarbidea:** gailua konfiguratzeko, hasierako botoia hiru aldiz bizkor sakatuta hautatutako irisgarritasuneko menuak ireki ditzan.
- **Jakinarazpen gogorarazlea:** gailua konfiguratzeko tarte horretan begiratu ez dituzun jakinarazpenen berri emateko.
- **Deiak erantzutea eta amaitzea:** deiak erantzuteko edo bukatzeko modua aldatzeko.
- **Ukipen bakarra modua:** gailua konfiguratzeko, sarrerako deiak edo jakinarazpenak kontrolatzeko botoia sakatzeko hura arrastatu beharrean.
- **Kudeatu erabilgarritasuna:** irisgarritasun-doikuntzak esportatzeko edo inportatzeko, beste gailu batzuekin partekatu ahal izateko.
- **Zerbitzuak:** gailuan instalatuta dauden irisgarritasun-zerbitzuak ikusteko.

## **Kontuak**

Gehitu zure Samsung account, Googleko kontua edo beste kontu batzuk, sinkronizatzeko.

#### **Kontuak gehitzea**

Gailuak erabiltzen dituen aplikazioetako batzuetarako kontu bat erregistratua izan behar da. Sortu kontuak gailuari etekinik handiena ateratzeko.

1 Doikuntza-pantailan, sakatu Kontuak **+> Gehitu kontuak** 

2 Hautatu kontuaren zerbitzua.

 $3$  Jarraitu pantailan agertuko diren jarraibideei kontuaren konfigurazioa osatzeko.

Edukiak zure kontuekin sinkronizatzeko, aukeratu kontu bat, eta aukeratu sinkronizatu nahi dituzun elementuak.

#### **Samsung account erregistratzea**

Samsungeko aplikazio batzuek Samsung account bat izatea eskatzen dute. Segurtasun-kopia bat egin dezakezu edo zure gailuko datuak leheneratu ditzakezu, zure Samsung accountekin. Erregistratu zure Samsung account gailuan, Samsung zerbitzuak modu praktiko eta erosoan erabiltzeko.

- 1 Doikuntza-pantailan, sakatu **Kontuak Gehitu kontuak**
- 2 Sakatu **Samsung account.**

 $3$  Jarraitu pantailan agertuko diren jarraibideei kontuaren konfigurazioa osatzeko.

Zure Samsung account erregistratutakoan, saioa hasteko prozesua pasatu gabe erabili ahal izango dituzu Samsung account izatea eskatzen duten aplikazioak.

#### **Kontuak ezabatzea**

Doikuntza-pantailan, sakatu **Kontuak**, aukeratu baten izena, aukeratu ezabatu nahi duzun kontua, eta, gero, sakatu **GEHIAGO -> Kendu kontua** 

## **Segurtasun-kopiak egitea eta leheneratzea**

Aldatu doikuntzak, doikuntzak eta datuak kudeatzeko.

Doikuntza-pantailan, sakatu **Babes kopia eta berrezarri.**

- **Egin nire datuen babes-kopia:** Samsungen zerbitzarian dauden informazio pertsonalaren eta datuen segurtasun-kopia egiteko. Segurtasun-kopiak automatikoki egiteko ere konfigura dezakezu gailua.
- **Berrezarri:** informazio pertsonala eta aplikazioen datuak Samsung accounteko segurtasun-kopiatik berreskuratzeko.
- **Babes kopia kontua:** segurtasun-kopien Googleko kontua konfiguratzeko edo editatzeko.
- **Egin nire datuen babes-kopia:** gailua konfiguratzeko, aplikazioetako doikuntzen eta datuen segurtasun-kopia Googleren zerbitzari batean egin dezan.
- **Berrezarpen automatikoa:** aplikazioa berriro instalatzean Googleren zerbitzaritik automatikoki berrezar daitezen aplikazioetako doikuntzak eta datuak.
- **Berrabiarazi automatikoki:** gailua konfiguratzeko, aurre ezarritako orduetan optimizatzeko eta automatikoki berrabiarazteko, errendimendurik onena lor dezan.
- **Konfigurazioa berrezarri:** gailuaren fabrikako doikuntza lehenetsiak berreskuratzeko, datuak ezabatu gabe.
- **Berrezarri fabrikako datuak:** doikuntzak fabrikako balio lehenetsiekin berrezartzeko, eta datu guztiak ezabatzeko.

## **Hizkuntza eta testua idaztea**

Hautatu gailuaren hizkuntzak, eta aldatu teklatuaren edo ahotsa sartzeko moduaren doikuntzak. Baliteke aukera batzuk erabilgarri ez egotea, hautatutako hizkuntzaren arabera.

Doikuntza-pantailan, sakatu **Hizkuntza eta sarrera**

- **Hizkuntza:** pantailako hizkuntza hautatzeko aukera ematen du (menu eta aplikazio guztietarako).
- **Lehenetsitako teklatua:** testua idazteko teklatu-mota bat hautatzeko balio du.
- **Samsung teklatua:** Samsung teklatuaren doikuntzak aldatzeko.
- **Google ahots bidezko idazketa:** ahots-sarreraren doikuntzak aldatzeko.
- **Ahots sarrera:** ahots-sarreraren zerbitzu lehenetsi bat hautatzeko. Zerbitzu bakoitzaren doikuntzak ere alda ditzakezu.
- • **Testutik hizketarako aukerak:** testua ahots bihurtzeko aukeren doikuntzak aldatzeko.
- Puntero abiadura: kurtsorearen abiadura doitzeko, gailuari konektatutako sagurako edo ukipen -panelerako.

## **Bateria**

Bateriaren informazioa ikusteko eta energia aurrezteko aukerak aldatzeko.

Doikuntza-pantailan, sakatu **Bateria.**

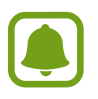

Geratzen den erabilera-denborak erakusten du zenbat denbora gelditzen den bateria erabat agortu arte. Kargatze-denbora aldatu egin liteke, gailuaren doikuntzen eta funtzionamendu -baldintzen arabera.

- **BATERIA ERABILERA:** ikusi gailuak zenbat energia kontsumitzen duen.
- **Energia aurrezteko modua:** aktibatu energia aurrezteko modua, eta aldatu aldatu beharreko doikuntzak. Informazio gehiago behar baduzu, kontsultatu [Energia aurrezteko funtzioa.](#page-9-0)
- **Bateria aurrezteko ultramodua:** erabili gabe egoteko denbora luzatzeko eta bateria-kontsumoa murrizteko, diseinu arruntago bat bistaratuz eta aplikazioetara sarbide mugatua jarriz. Informazio gehiago behar baduzu, kontsultatu [Energia asko aurrezteko funtzioa.](#page-9-0)
- • **Erakutsi egoera barran:** gailua konfiguratzeko, zenbat bateria geratzen zaion bistaratu dezan.

## **Biltegiratzea**

Gailuaren memoriari buruzko informaziora sartzeko.

Doikuntza-pantailan, sakatu **Memoria.**

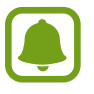

Barne-memoriaren gaitasuna zehaztutakoa baino txikiagoa da, sistema eragileak eta lehenetsitako aplikazioek haren zati bat hartzen baitute. Eskuragarri dagoen gaitasuna aldatu egin liteke gailua eguneratu ondoren

## **Data eta ordua**

Doikuntza hauetara sartu eta aldatu ditzakezu, zure gailuan eguna eta ordua agertzeko modua konfiguratzeko.

Doikuntza-pantailan, sakatu **Data eta ordua.**

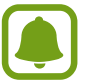

Bateria guztiz deskargatuta edo gailutik kanpo badago, eguna eta ordua berrabiarazi egingo dira.

- **Data eta ordu automatikoa:** data eta ordua automatikoki eguneratzeko ordu-eremu aldatzen duzunean.
- **Ordu eremu automatikoa:** gailua konfiguratzeko, ordu-eremuari buruzko informazioa automatikoki jaso dezan saretik ordu-eremu batetik bestera joaten zarenean.
- **Data ezarri:** dataren formatua eskuz konfiguratzeko.
- **Ezarri ordua:** ordua eskuz konfiguratzeko.
- **Aukeratu ordu eremua:** tokiko ordu-eremua hautatzeko.
- **Erabili 24 orduko formatua:** ordua 24 orduko formatuan bistaratzeko.

## **Erabiltzailearen eskuliburua**

Ikusi gailua eta aplikazioak erabiltzeko edo doikuntza garrantzitsuak konfiguratzen ikasteko informazioa.

Doikuntza-pantailan, sakatu **Erabiltzailearen esku liburua.**

## **Gailuari buruz**

Gailuari buruzko informazioa eskuratzeko, gailuaren izena editatzeko edo gailuaren softwarea eguneratzeko balio du.

Doikuntza-pantailan, sakatu **Gailuari buruz**

# **Eranskina**

## **Arazoak konpontzea**

Samsungen Laguntza Teknikoko Zerbitzuaren zentroarekin harremanetan jarri aurretik, egin proba hauekin: Litekeena da egoerak batzuk zure gailuan ez aplikatzea.

### **Gailua pizten duzunean edo erabiltzen ari zarenean, kode hauetako bat sartzeko eskatzen dizu:**

- • Pasahitza: gailua blokeatuta badago, ezarri zenion pasahitza idatzi behar duzu.
- PINa: gailua lehen aldiz erabiltzean edo PIN kodearen eskaera aktibatuta dagoenean, SIM edo USIM txartelarekin batera emandako PIN kodea sartu behar duzu. Funtzio hori desaktibatzeko, erabili SIM txartela blokeatu menua.
- • PUKa: SIM edo USIM txartela blokeatuta dago; normalean, PINa behin baino gehiagotan gaizki idazteagatik gertatzen da. Idatzi zerbitzu-hornitzaileak emandako PUK kodea.
- PIN2: PIN 2 kodea eskatzen duen menu batera sartzen bazara, SIM edo USIM txartelarekin emandako PIN 2 kodea sartu behar duzu. Informazio gehiago lortzeko, jarri harremanetan zure zerbitzu-hornitzailearekin.

### **Zure gailuan sare- edo zerbitzu-errorea ageri da**

- • Seinale edo harrera ahula dagoen eremuetan, harrera gal daiteke. Joan beste leku batera, eta saiatu berriro. Mugitu bitartean, baliteke errore-mezuak behin baino gehiagotan bistaratzea.
- • Aukera batzuetara ezin da sartu harpidetu gabe. Informazio gehiago lortzeko, jarri harremanetan zure zerbitzu-hornitzailearekin.

### **Zure gailua ez da pizten**

Bateria guztiz deskargatuta badago, gailua ez da piztuko. Kargatu bateria erabat gailua piztu aurretik.

### **Ukipen-pantailak geldo edo desegoki erantzuten du**

- • Ukipen-pantailan babes-estalki bat edo aukerako osagarriak jartzen badituzu, baliteke ondo ez funtzionatzea.
- Eskularruekin edo esku zikinekin ukipen-pantaila sakatuz gero edo pantaila objektu puntadunekin ukituz gero, baliteke ondo ez funtzionatzea.
- • Litekeena da ukipen-pantailak ongi ez funtzionatzea ingurune hezeetan edo bustitzen denean.
- • Berrabiarazi gailua softwarearen uneko erroreak desagerrarazteko.
- • Egiaztatu gailuaren softwarea bertsio berrienekin eguneratua dagoela.
- • Ukipen-pantaila marratua edo kaltetua badago, jo ezazu Samsungen laguntza-zentro batera.

### **Gailuak ez du erantzuten edo errore larri bat du**

Probatu konponbide hauek. Arazoa ez bada konpondu, jarri harremanetan Samsungen Laguntza Teknikoko Zerbitzuarekin (LTZ).

#### **Gailua berrabiaraztea**

Gailua erabat gelditzen bada edo eseki egiten bada, baliteke aplikazioak itxi behar izatea edo gailua itzali eta berriro piztu behar izatea.

#### **Berrabiaraztera behartzea**

Gailua eseki egiten bada eta ez badu erantzuten, sakatu pizteko/itzaltzeko tekla eta bolumena jaistekoa batera gutxienez 7 segundoz, berrabiarazteko.

#### **Gailua leheneratzea**

Arazoa ez bada konpontzen, berrezarri fabrikako balioak.

Aplikazio-pantailan, sakatu **Ezarpenak**  $\rightarrow$  **Babes kopia eta berrezarri**  $\rightarrow$  **Berrezarri fabrikako datuak → BERREZARRI GAILUA → EZABATU GUZTIA**. Fabrikako datuak berrezarri aurretik, gogoan izan gailuan gordetako datu garrantzitsu guztien segurtasun-kopia egin behar dela.

### **Ezin da deirik egin**

- • Ziurtatu sare mugikor egokian sartzen ari zarela.
- • Ziurtatu markatu nahi duzun telefono-zenbaki hori ez duzula jarri deiak murrizteko aukeran.
- • Ziurtatu sarrerako deiaren telefono-zenbakia ez duzula jarri deiak murrizteko aukeran.

### **Solaskideak ezin dizu entzuten deia egitean**

- • Ziurtatu ez zarela ari mugikorraren mikrofonoa estaltzen.
- • Ziurtatu mikrofonoa zure ahotik hurbil dagoela.
- • Entzungailuak erabiltzen badituzu, ziurtatu behar bezala konektatuta daudela.

### **Deiak egitean oihartzuna entzuten da**

Doitu bolumena, bolumen-tekla sakatuz, edo mugitu lekuz.

### **Sare mugikorrak edo Internet sarri deskonektatzen dira, edo soinua kalitate txarrekoa da**

- • Egiaztatu ez duzula blokeatzen gailuaren barneko antena.
- • Seinale edo harrera ahula dagoen eremuetan, harrera gal daiteke. Baliteke konektatzeko arazoak izatea zerbitzu-hornitzailearen oinarri-estazioan arazoren bat dagoelako. Joan beste leku batera, eta saiatu berriro.
- • Mugitzen ari zarela gailua erabiliz gero, baliteke haririk gabeko sare-zerbitzuak desgaitzea, zerbitzu-hornitzailearen sareko arazoen ondorioz.

### **Bateriaren ikonoa hutsik dago**

Materia-maila baxua du. Kargatu bateria.

### **Bateria ez da behar bezala kargatzen (Samsungek onartutako baterietarako)**

- • Ziurtatu kargagailua ondo konektatuta dagoela.
- • Joan Samsungen Laguntza Teknikoko Zerbitzura (LTA), eta bateria ordeztuko dizute.

### **Gailua erosi nuenean baino azkarrago deskargatzen da bateria**

- • Gailua edo bateria tenperatura altuegietan edo baxuegietan erabiliz gero, kargagailuaren bizitza erabilgarria murriztu egin liteke.
- Bateria-kontsumoa handitu egiten da mezularitza-funtzioak eta zenbait aplikazio erabiliz gero (adibidez, jokoak edo Internet).
- Bateria kontsumitu egiten da, eta ohiko kargatzea laburragoa bihurtzen da denborarekin.

### **Zure gailua beroa dago**

Gailua berotu egin daiteke gailuaren aplikazioak denbora luzez erabiltzen badira edo energia gehiago behar duten aplikazioak erabiltzen badira. Hori normala da, eta ez du eraginik telefonoaren bizitza erabilgarrian edo errendimenduan.

Gailua gehiegi berotzen bada edo denbora luzez berotuta baldin badago, ez erabili denboraldi batez. Gailuak gehiegi berotzen jarraitzen badu, jarri harremanetan Samsungen Laguntza Teknikoko Zerbitzuarekin (LTZ).

#### **Errore-mezuak agertzen dira kamera abiaraztean**

Gailuak nahikoa memoria eta bateria izan behar du kameraren aplikazioa erabili ahal izateko. Kamera abiaraztean errore-mezuak agertzen badira, saiatu hau egiten:

- • Kargatu bateria.
- Eraman datuak ordenagailu batera edo ezabatu gailutik, memorian toki gehiago egiteko.
- Berrabiarazi gailua. Iradokizun hauei kasu eginda ere kameraren aplikazioarekin oraindik ere arazoak badituzu, jarri harremanetan Samsungen Laguntza Teknikoko Zerbitzuarekin.

### **Argazkien kalitatea ez da aurrebistarena bezain ona**

- Argazkien kalitatea aldatu egin liteke, ingurunearen eta argazkilaritza-tekniken arabera.
- Leku ilunetan, gauez edo leku itxietan argazkiak ateraz gero baliteke irudiak zarata izatea edo irudiak fokutik kanpo egotea.
# **Errore-mezuak bistaratzen dira multimedia-fitxategiak irekitzean**

Gailuan multimedia-fitxategiak irekitzean errore-mezuak agertzen badira edo halako fitxategiak ez badira erreproduzitzen gailuan, saiatu hau egiten:

- • Eraman datuak ordenagailu batera edo ezabatu gailutik, memorian toki gehiago egiteko.
- • Egiaztatu musika-fitxategia ez duela babesten eskubide digitalen kudeaketa-sistema batek (DRM). DRMz babestua badago, egiaztatu fitxategia erreproduzitzeko beharrezkoa den lizentzia edo gakoa duzula.
- • Egiaztatu gailuak fitxategi-formatuak onartzen dituela. Fitxategi-formatu bat ez bada bateragarria, hala nola DivX edo AC3, instalatu haiek onartzeko aplikazio bat. Gailuak zer fitxategi-formatu onartzen dituen jakiteko, kontsultatu [www.samsung.com](http://www.samsung.com) webgunea.
- • Gailuarekin ateratako argazkiak eta bideoak onartzen ditu gailuak. Baliteke beste gailu batzuekin egindako argazkiek eta bideoek ondo ez funtzionatzea.
- • Zure sare-hornitzaileak edo zerbitzu osagarrien hornitzaileek baimendutako multimedia-fitxategiak onartzen ditu gailuak. Baliteke Internetetik hartutako eduki batzuek (melodiak, bideoak edota pantaila-atzealdeak) ondo ez funtzionatzea.

# **Ezin da aurkitu bluetootha darabilen beste gailurik**

- • Ziurtatu beste gailuan haririk gabeko bluetooth funtzioa aktibatuta dagoela.
- • Ziurtatu haririk gabeko bluetooth funtzioa aktibatuta dagoela konektatu nahi duzun gailuan.
- • Egiaztatu gailua eta beste bluetooth gailua bluetootharen gehienezko irismen-tartearen barruan daudela (10 metro).

Ohar horiei jarraitu ondoren arazoak bere horretan badirau, jarri harremanetan Samsungen Laguntza Teknikoko Zerbitzuarekin.

## **Ez da konexiorik ezartzen gailua ordenagailu bati konektatzean**

- • Egiaztatu erabiltzen ari zaren USB kablea gailuarekin bateragarria dela.
- • Egiaztatu ordenagailuak behar duen kontrolagailua instalatuta eta eguneratuta dagoela.
- • Windows XP erabiltzen baduzu, egiaztatu ordenagailuak Windows XP Service Pack 3 edo berriago bat instalatuta daukala.

#### **Gailuak ezin du aurkitu uneko kokapena**

GPS seinaleak ez dira iristen leku batzuetara; adibidez, leku itxietara. Halakoetan, konfiguratu gailua WiFi-a edo sare mugikor bat erabil dezan zure uneko kokapena bilatzeko.

### **Gailuan biltegiratutako datuak galdu egin dira**

Egin beti gailuan gordetako datu garrantzitsu guztien segurtasun-kopiak. Bestela, ezingo dituzu berrezarri kaltetutako edo galdutako datuak. Samsungek ez du bere gain hartzen gailuan gordetako datuak galtzeagatiko erantzukizunik.

### **Hutsune txiki bat dago gailuaren zorroaren kanpoaldearen inguruan**

- • Hutsune hori fabrikazioko nahitaezko ezaugarri bat da, eta baliteke zati batzuk mugitzea edo bibratzea eragitea.
- Denborarekin, aldeen kontaktuaren ondorioz, baliteke hutsune hori apur bat handitzea.

# **Bateria ateratzea**

- • Bateria ateratzeko, **zoaz** laguntza teknikoko zerbitzu baimendu batera, eta eraman emandako jarraibideak.
- • Zure segurtasunerako, **ez saiatu bateria ateratzen**. Bateria behar bezala ateratzen ez bada, baliteke bateria nahiz gailua hondatzea, eta horrek kalte pertsonalak eragin diezazkizuke edo zure segurtasuna arriskuan jar dezake gailua erabiltzean.
- • Samsungek ez du bere gain hartzen ohar edo jarraibide hauek behar bezala ez segitzeagatik sor daitezkeen kalteen edo galeren erantzukizuna (kontratuzko edo kontratuz kanpoko kalteak, arduragabekeria barne); hemendik kanpo geratzen dira Samsungen arduragabekeriagatik eragindako heriotzak edo lesio pertsonalak.
- 1 Kendu gailuko SIM txartelaren erretilua.
- 2 Atzeko estalkia gailu nagusira lotzeko eranskailua biguntzeko, modu kontrolatuan berotu behar da gailua, tenperatura kontrolatzen duen kamera baten bidez.

Jarri erauzte-eraztun bat, bentosaduna, atzeko estalkiaren beheko muturrean, eta, gailuari sendo eutsiz, tira egin aurreko estalkiari, behetik gora.

 $3$  Askatu eta kendu torlojuak adierazitako guneetan, eta kendu xasisa.

4 Deskonektatu konektorea bateriatik, eta palanka egin, bateria erraz atera dadin unitatearen egitura nagusitik.

#### **Adostasun-deklarazioaren laburpena**

SAMSUNGek adierazten du, bere ardurapean, tresna honek Europako Parlamentuaren eta Kontseiluaren 1999ko martxoaren 9ko 99/05/EE Direktiban finkatutakoa betetzen duela; Direktiba hori azaroaren 20ko 1890/2000 Errege Dekretuaren bidez egokitu zen espainiar estatuko legeriara.

#### **Copyrighta**

Copyrighta © 2015 Samsung Electronics

Eskuliburu hau egile-eskubideen nazioarteko legeek babesten dute.

Debekatuta dago eskuliburu honen zatiak erreproduzitzea, banatzea, itzultzea edo bidaltzea bitarteko elektroniko edo mekanikoak erabiliz (fotokopiak, grabaketak edo informazioa biltegiratzeko eta berreskuratzeko edozein sistema), Samsung Electronicsek aldez aurretik idatzizko baimena ematen ez badu.

#### **Marka komertzialak**

- SAMSUNG eta SAMSUNGen logotipoa Samsung Electronicsen marka erregistratuak dira.
- Bluetooth SIG, Inc.-en marka komertzial erregistratua da Bluetooth<sup>®</sup>, mundu osoan.
- • WiFi Allianceren marka komertzial erregistratuak dira Wi-Fi®, Wi-Fi Protected Setup™, Wi-Fi Direct™, Wi-Fi CERTIFIED™, eta WiFi logotipoa.
- Gainerako marka komertzialak eta egile-eskubideak beren jabeenak dira.